### Enregistreur numérique HD

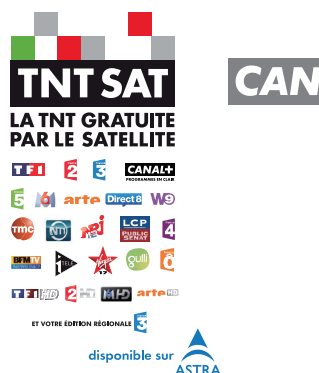

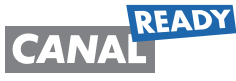

# **Manuel Utilisateur TN5050HDR**

Le code PIN par défaut est (1111).

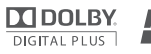

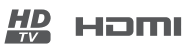

 $\left(\begin{matrix} \text{You} \\ \text{vioeos} \end{matrix}\right)$ 

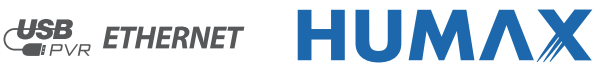

Nous vous remercions d'avoir acheté un produit HUMAX. Veuillez lire attentivement ce manuel de l'utilisateur afin d'installer, d'utiliser et d'assurer la maintenance de ce produit en toute sécurité et dans des conditions optimales. Conservez ce manuel de l'utilisateur à proximité de votre produit pour pouvoir le consulter ultérieurement. Les informations contenues dans ce manuel de l'utilisateur sont susceptibles d'êtres modifiées sans préavis.

### **Copyright (Copyright © 2010 HUMAX Corporation)**

La copie, l'utilisation ou la traduction de tout ou partie de ce document sont interdites sans l'accord préalable écrit d'HUMAX, sauf dans le cas d'une preuve de propriété intrinsèque au droit d'auteur (copyright) et à la loi relative au droit d'auteur.

### **Garantie**

La garantie ne couvre pas les pièces détachées rendues défectueuses par une utilisation inadéquate des informations contenues dans ce manuel.

### **Marques commerciales**

- Viaccess est une marque commerciale de France Télécom.
- CryptoWorks est une marque commerciale d'Irdeto Access B.V.
- Irdeto est une marque commerciale d'Irdeto Access B.V.
- Nagravision est une marque déposée de KUDELSKI S.A.
- Conax est une marque commerciale de Telenor Conax AS.

### HƏMI

HDMI et High-Definition Multimedia Interface sont des marques commerciales ou des marques déposées de HDMI Licensing LLC. TN5050HDR est certifié par HDMI 1.3.

### HD  $\overline{TV}$

Le logo HDTV est une marque commerciale de DIGITALEUROPE (www.digitaleurope.org). TN5050HDR est conforme à la configuration minimale requise « HD TV » applicable et définie par DIGITALEUROPE.

### **TTI DOLBY.**

### **DIGITAL PLUS**

Fabriqué sous licence de Dolby Laboratories. Les termes Dolby et le sigle double D sont marques commerciales de Dolby Laboratories.

## $\epsilon$

Le marquage CE atteste que les produits répondent aux exigences essentielles de la réglementation R & TTE 1999 / 5/EEC ayant trait aux équipements de radio et télécommunications, ainsi qu'aux directives 2006/95/CE et 2004/108/CE concernant la sécurité et la compatibilité électromagnétique, définies par le Parlement et Conseil européen pour la réduction des interférences électromagnétiques et la protection de la sante et la sécurité des utilisateurs.

### **EN60065**

TN5050HDR est conforme aux exigences de sécurité EN60065.

### **Avertissements, mises en garde et remarques**

Tout au long du manuel, portez une attention particulière aux mentions suivantes qui indiquent des situations dangereuses.

**• Avertissement**

Indique une situation dangereuse qui pourrait entraîner une blessure grave.

**• Attention**

Indique une situation qui pourrait endommager l'équipement ou un autre appareil.

**• Remarque**

Indique des informations supplémentaires destinées à mettre en garde l'utilisateur sur des problèmes et informations de plus ou moins grande importance afin de l'aider à comprendre, utiliser et assurer la maintenance de l'installation.

### **Signification des symboles**

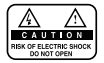

Afin de réduire le risque de décharge électrique, n'enlevez pas le couvercle (ou la partie arrière). L'appareil ne contient aucune pièce détachée à changer par l'utilisateur. Confiez l'entretien à du personnel qualifié.

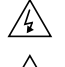

Ce symbole indique **une tension dangereuse** à l'intérieur du produit qui présente un risque de décharge électrique ou de blessure.

Ce symbole indique que des instructions importantes accompagnent le produit.

### **Instructions à propos du symbole DEEE**

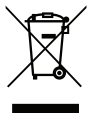

En fin de vie, ce produit ne doit pas être jeté avec les déchets ménagers. Veuillez procéder au tri des déchets et recycler ce produit de manière responsable afin de promouvoir la réutilisation durable des ressources matérielles. Cela permettra de préserver l'environnement ainsi que la santé humaine grâce au contrôle des déchets.

**• Utilisateurs domestiques :**

Veuillez contacter soit le revendeur où vous avez acheté le produit, soit votre municipalité pour obtenir des renseignements sur les lieux de recyclage.

**• Utilisateurs professionnels :**

Contactez votre fournisseur et consultez les conditions générales du contrat d'achat. Ce produit ne doit pas être mélangé aux autres déchets commerciaux.

Produit exclusivement destiné à la vente en France métropolitaine, Corse comprise pour une exploitation en France métropolitaine, Corse comprise

## **Avertissement de sécurité**

Ce produit a été fabriqué en conformité avec les normes de sécurité internationales. Veuillez lire les recommandations de sécurité suivantes.

### **Instructions et recommandations de sécurité**

### **1. ALIMENTATION DU RÉSEAU**

### 90-250 V c.a., 50/60 Hz

- Ne faites fonctionner ce produit qu'à partir du type d'alimentation électrique indiqué sur l'étiquette. Si vous avez des doutes sur le type d'alimentation fournie à votre domicile, consultez votre compagnie d'électricité.
- Débranchez le produit du réseau électrique avant de démarrer les procédures de maintenance ou d'installation.

#### **2. SURCHARGE**

• Ne surchargez pas une prise électrique murale, une rallonge ou un adaptateur car cela pourrait provoquer un feu ou une décharge électrique.

#### **3. LIQUIDES**

• Ce produit ne doit en aucun cas entrer en contact avec un liquide. En outre, aucun objet rempli de liquide ne doit être posé sur l'appareil.

#### **4. NETTOYAGE**

- Débranchez le produit de la prise murale avant de le nettoyer.
- Utilisez un chiffon humide (sans solvant) pour dépoussiérer le produit.

### **5. VENTILATION**

- Les ouvertures situées sur le dessus du produit ne doivent pas être couvertes afin de laisser l'air circuler librement.
- Ne placez pas le produit sur des surfaces moelleuses ou des tapis.
- N'empilez pas d'équipements électroniques sur le produit.

#### **6. ACCESSOIRES**

• N'utilisez pas d'accessoires non pris en charge car ils peuvent être dangereux ou endommager le produit.

### **7. BRANCHEMENT À LA TÊTE LNB DE LA PARABOLE**

• Débranchez le produit du réseau électrique avant de brancher ou de débrancher le câble de la parabole. Dans le cas contraire, la tête LNB pourrait être endommagée.

### **8. BRANCHEMENT À LA TÉLÉVISION**

• Débranchez le produit du réseau électrique avant de brancher ou de débrancher le câble du téléviseur. Dans le cas contraire, le téléviseur pourrait être endommagé.

### **9. MISE À LA TERRE**

• Le câble de la LNB doit être connecté à la terre du système pour protéger la parabole.

#### **10. EMPLACEMENT**

- Placez le produit à l'intérieur pour éviter toute exposition à la foudre, à la pluie ou au soleil.
- Ne le placez pas à proximité d'un radiateur ou d'une source de chaleur.
- Assurez-vous de laisser un espace de plus de 10 cm avec d'autres appareils susceptibles d'émettre des fréquences électromagnétiques comme le téléviseur ou le magnétoscope.
- Ne bloquez pas les ouvertures avec un objet quelconque et ne placez pas le produit sur un lit, un canapé, un tapis ou toute surface similaire.

### **Avertissement de sécurité**

- Si vous placez le produit sur une étagère ou une bibliothèque, assurez-vous que la ventilation est adéquate et que vous avez suivi les instructions de montage du fabricant.
- Ne placez pas le produit sur un chariot, un support, un trépied, une équerre ou une table manquant de stabilité d'où il pourrait tomber.
- La chute du produit peut provoquer de graves blessures à un enfant ou un adulte, et peut sévèrement endomma ger l'appareil.

### **11. FOUDRE, TEMPÊTE OU MANQUE D'UTILISATION**

• Débranchez le produit de la prise murale et l'antenne en cas d'orage. Débranchez également le produit lorsqu'il n'est pas sous surveillance et lorsqu'il n'est pas utilisé pendant de longues périodes. Cela permettra de le protéger contre la foudre et les surcharges électriques.

### **12. OBJETS ÉTRANGERS**

• N'insérez aucun objet dans les ouvertures du produit, car ils pourraient toucher de dangereux points de tension ou endommager des pièces.

### **13. REMPLACEMENT DE PIÈCES DÉTACHÉES**

• Lorsqu'il est nécessaire de remplacer des pièces détachées, assurez-vous que le technicien utilise les pièces dé tachées indiquées par le fabricant ou bien des pièces ayant les mêmes caractéristiques que la pièce d'origine. Le remplacement non autorisé peut endommager davantage l'appareil.

### **Avertissement**

#### **1. Afin d'éviter d'endommager le cordon d'alimentation ou la prise :**

- Ne modifiez pas et ne transformez pas le cordon d'alimentation ou la prise de manière arbitraire.
- Ne pliez pas et tordez pas le cordon d'alimentation.
- Assurez-vous de débrancher le cordon d'alimentation supportant la prise.
- Éloignez le plus possible le cordon d'alimentation des sources de chaleur afin d'éviter que l'enveloppe en vinyle ne fonde.
- La prise principale doit toujours être accessible à l'utilisateur afin de pouvoir la débrancher.

### **2. Pour éviter toute décharge électrique :**

- N'ouvrez pas l'appareil.
- N'insérez pas d'objets en métal ou inflammables dans le produit.
- Ne touchez pas la prise d'alimentation avec les mains mouillées.
- Débranchez le cordon d'alimentation en cas de foudre.

#### **3. Pour éviter d'endommager le produit :**

- N'utilisez pas le produit lorsqu'il est hors d'état de marche. Si vous utilisez le produit alors qu'il est défectueux, il peut subir de sérieux dommages. Assurez-vous de contacter votre distributeur local si le produit ne fonctionne pas.
- N'insérez pas de corps étrangers ou en métal dans les emplacements prévus pour les modules ou cartes à puce. Cela pourrait endommager le produit et réduire sa durée de vie.

#### **4. Disque dur**

- Ne déplacez pas le produit ou ne l'éteignez pas de manière soudaine lorsque le disque dur est en cours de fonctionnement.
- La société ne sera pas responsable de la corruption des données du disque dur en cas de négligence ou de mau vais usage de la part des utilisateurs.

## **Sommaire**

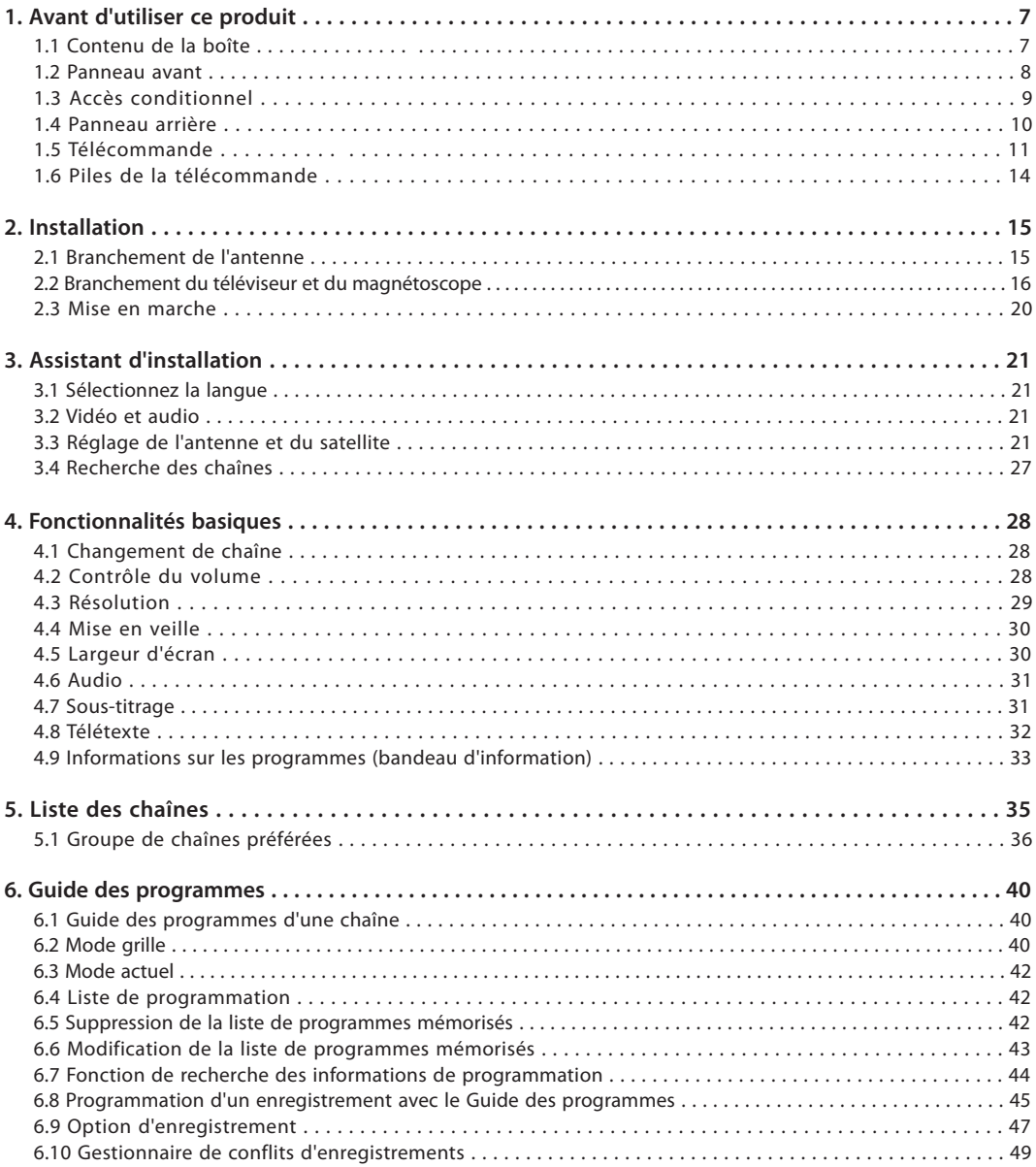

## **Sommaire**

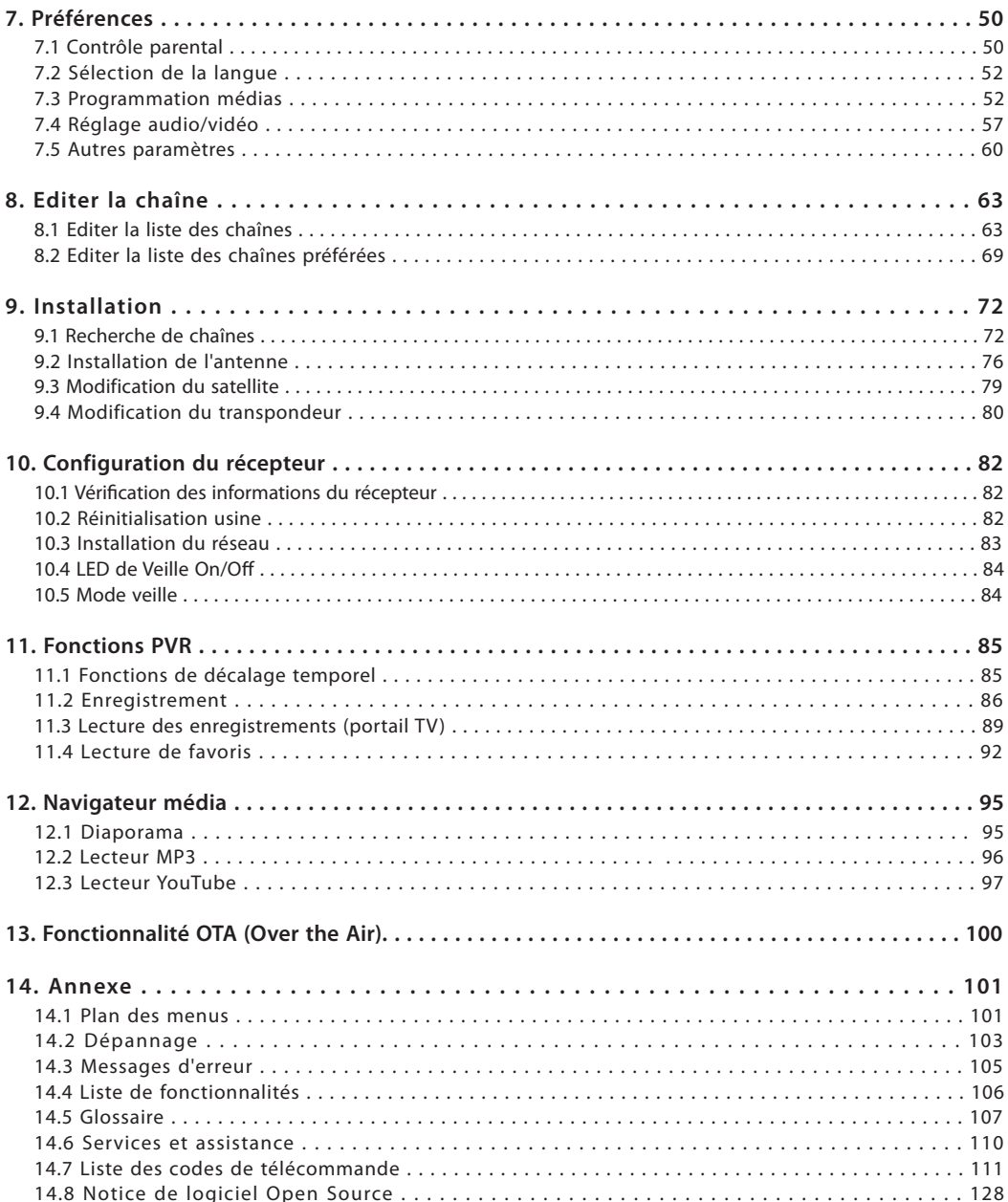

Ce chapitre donne des instructions détaillées sur le produit et ses accessoires.

### **1.1 Contenu de la boîte**

Veuillez procéder à la vérification de l'intégralité du contenu de la boîte avant d'utiliser votre produit.

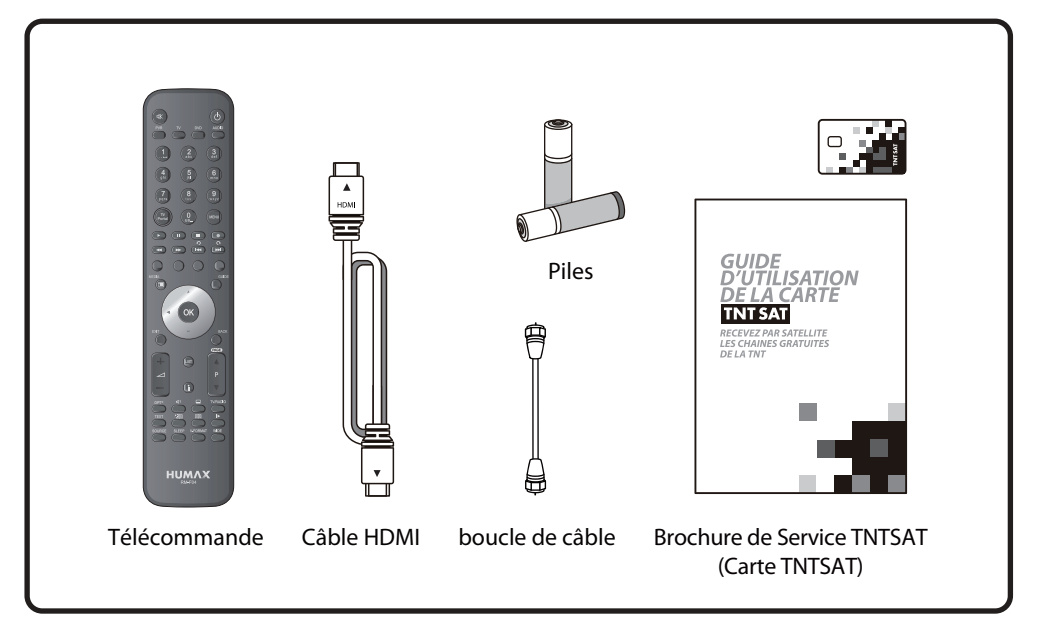

### **Remarque :**

- Des défaillances peuvent se produire lorsque la télécommande reste sans pile pendant une période pro longée. Conservez toujours les piles à l'intérieur de la télécommande.
- Le contenu de la boîte peut varier en fonction de la zone géographique.
- La carte à puce est garantie comme le pack d'accessoires TNTSAT.

### **Attention :**

• La société ne pourra pas être tenue responsable des problèmes occasionnés par un disque dur externe.

### **1.2 Panneau avant**

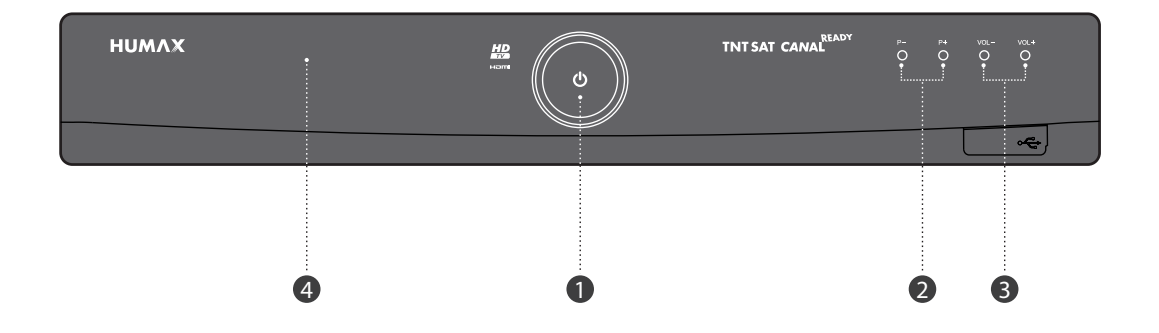

### **1. BOUTON DE MARCHE/ARRÊT**

Permet de passer du mode actif au mode veille, et inversement.

### **2. BOUTON CH- / CH+**

Permet de changer les chaînes de la télévision/radio.

### **3. BOUTON VOL- / VOL+**

Permet de régler le volume audio.

### **4. Affichage frontal**

Indique le numéro de la chaîne et l'heure en mode veille.

### **1.3 Accès conditionnel**

Les chaînes de la TNT disponibles pas satellite avec TNTSAT ne peuvent être vus qu'avec la carte qui se trouve dans le guide d'utilisation de la carte TNTSAT.

### **Insertion de la carte TNTSAT**

Cette carte est nécessaire pour décoder les chaînes.

- 1. Ouvrez le volet situé à droite sur le panneau avant du produit pour découvrir l'emplacement réservé à la carte.
- 2. Insérez la carte dans l'emplacement.

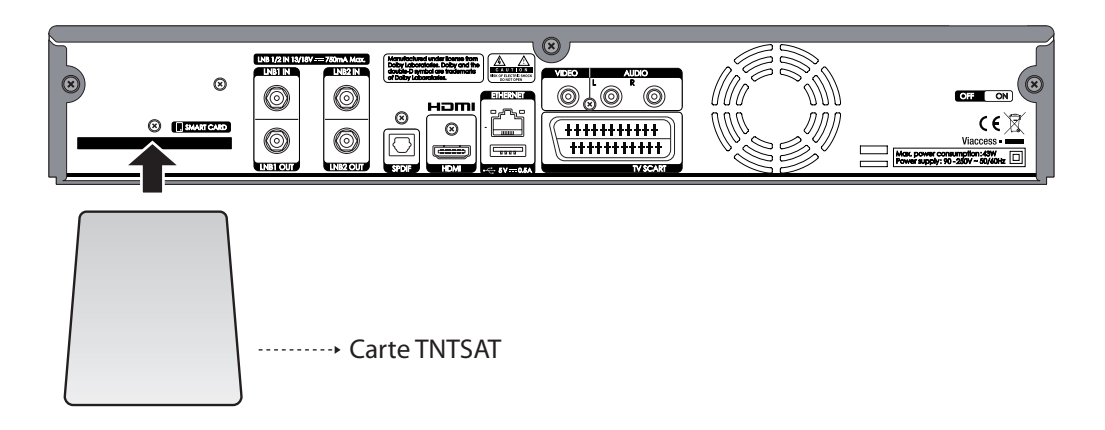

### **1.4 Panneau arrière**

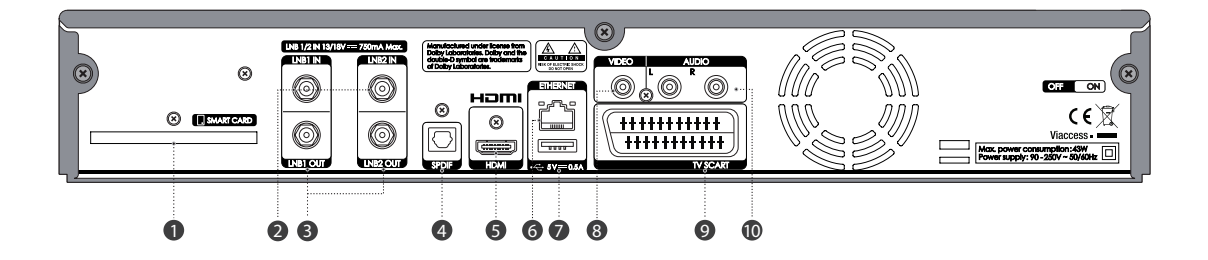

### **1. EMPLACEMENT DE LA CARTE**

Emplacement de la carte .

### **2. ENTRÉE LNB 1/2**

Permet de brancher un câble d'antenne satellite.

### **3. SORTIE LNB 1/2**

Permet de brancher un autre récepteur satellite numérique.

### **4. S/PDIF**

Permet le branchement au système audio à l'aide d'un câble S/PDIF (audio numérique).

### **5. HDMI**

Permet le branchement au téléviseur à l'aide d'un câble HDMI.

### **6. ETHERNET**

Port Ethernet pour connexion à YouTube.

### **7. Hôte USB**

Permet le branchement d'une clé USB ou d'un disque dur externe.

### **8. VIDÉO**

Permet le branchement au téléviseur ou au magnétoscope à l'aide d'un câble RCA.

### **9. PRISE PÉRITEL TÉLÉVISION**

Permet le branchement au téléviseur à l'aide d'une prise Péritel.

### **10. AUDIO**

Permet le branchement au téléviseur ou au magnétoscope à l'aide d'un câble RCA.

**Remarque** : le panneau arrière du produit est susceptible d'être modifié sans préavis.

### **1.5 Télécommande**

**Remarque :** la télécommande est susceptible d'être modifiée sans préavis.

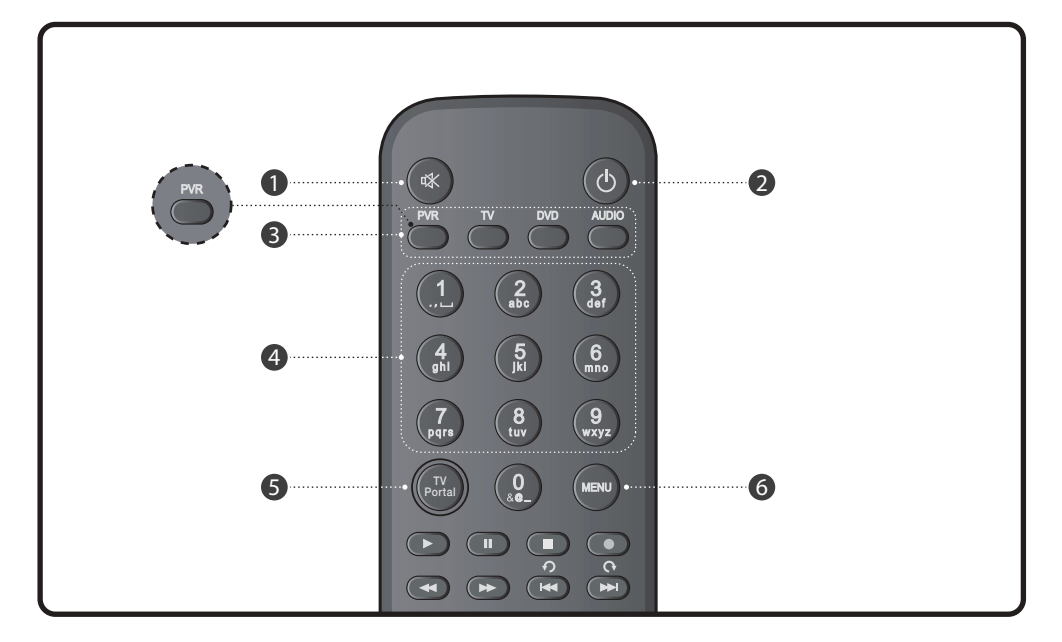

#### **1. SILENCE**

Permet de couper et de remettre le son.

### **2. MARCHE/ARRÊT**

Permet de passer du mode actif au mode veille, et inversement.

### **REMARQUE :**

**Si pour une raison quelconque le terminal ne répond pas, appuyez sur le bouton MARCHE/ARRÊT pendant 10 sec. Le système redémarrera alors automatiquement.** 

### **3. DEL universelle**

Affiche le mode de fonctionnement de chaque appareil (magnétoscope, téléviseur, lecteur DVD,<br>lecteur audio).

### **4. BOUTONS NUMÉRIQUES (0-9)**

Permet de saisir un numéro de chaîne de télévision/radio ou le numéro d'une option du menu.

### **5. TV PORTAL (PORTAIL TV)**

Permet d'afficher la liste des enregistrements.

### **6. MENU**

Permet d'afficher le menu principal.

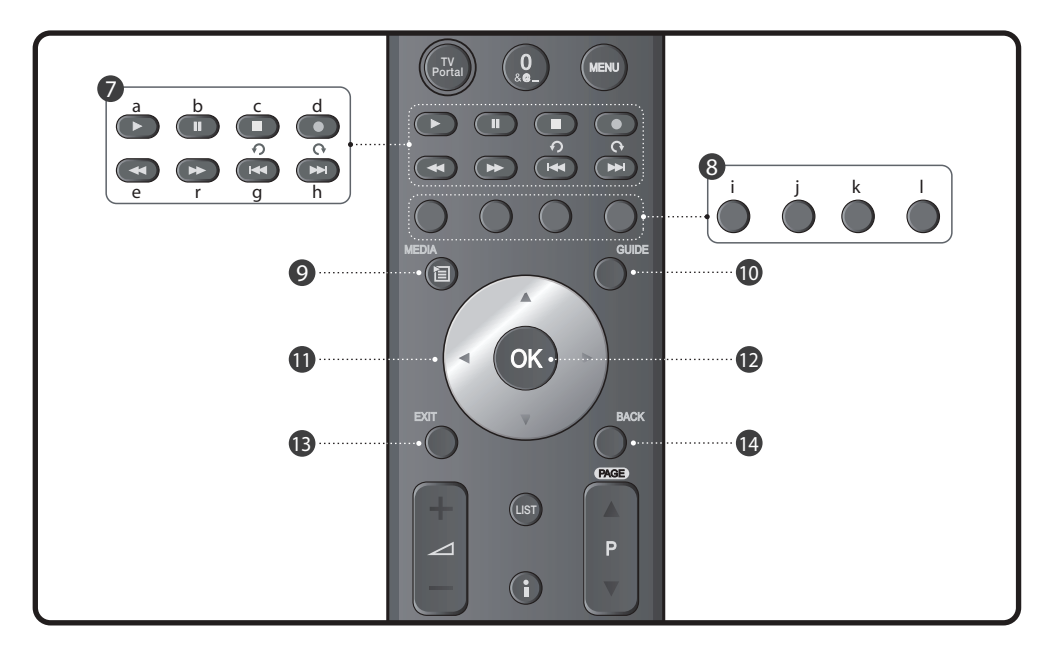

### **7. BOUTONS DE CONTRÔLE DE LA LECTURE**

#### a. LECTURE

- Lecture en vitesse normale ou reprise de la lecture.
- b. PAUSE
	- Met le programme ou l'enregistrement en pause.
- c. STOP

Arrête l'enregistrement ou passe en lecture du programme.

d. ENREGISTREMENT

Enregistre le programme.

e. RETOUR RAPIDE

Retour en arrière en vitesse accélérée. La vitesse de retour est accélérée à chaque fois que vous appuyez sur ce bouton.

#### f. AVANCE RAPIDE

Avance en vitesse accélérée. La vitesse d'avance rapide est accélérée à chaque fois que vous appuyez sur ce bouton.

#### g. SAUT EN ARRIÈRE

Revient en arrière de 30 secondes à chaque appui sur ce bouton. Sert de bouton de suppression dans certains menus.

#### h. SAUT EN AVANT

Avance de 30 secondes à chaque appui sur ce bou- ton.

### **8. BOUTONS DE COULEUR**

#### j. ROUGE

Active la fonction PIP (Picture in Picture) en mode de visionnage normal.

#### k. VERT

Aucune fonction ne lui est attribuée en mode de visionnage normal.

#### l. JAUNE

Aucune fonction ne lui est attribuée en mode de visionnage normal.

#### m. BLEU

Aucune fonction ne lui est attribuée en mode de visionnage normal.

### **9. MEDIA**

Active Navigateur média.

#### **10. GUIDE**

Active le Guide des programmes électronique.

### **11. BOUTONS FLÉCHÉS**

 Permettent de naviguer dans les options du menu.

### **12. OK**

 Sélectionne un menu ou confirme l'opération sélectionnée. Affiche la liste de chaînes en mode de visionnage normal.

### **13. EXIT (SORTIE)**

Permet de sortir du menu en cours d'affichage.

#### **14. BACK (RETOUR)**

 Revient une étape en arrière par rapport au menu en cours d'affichage.

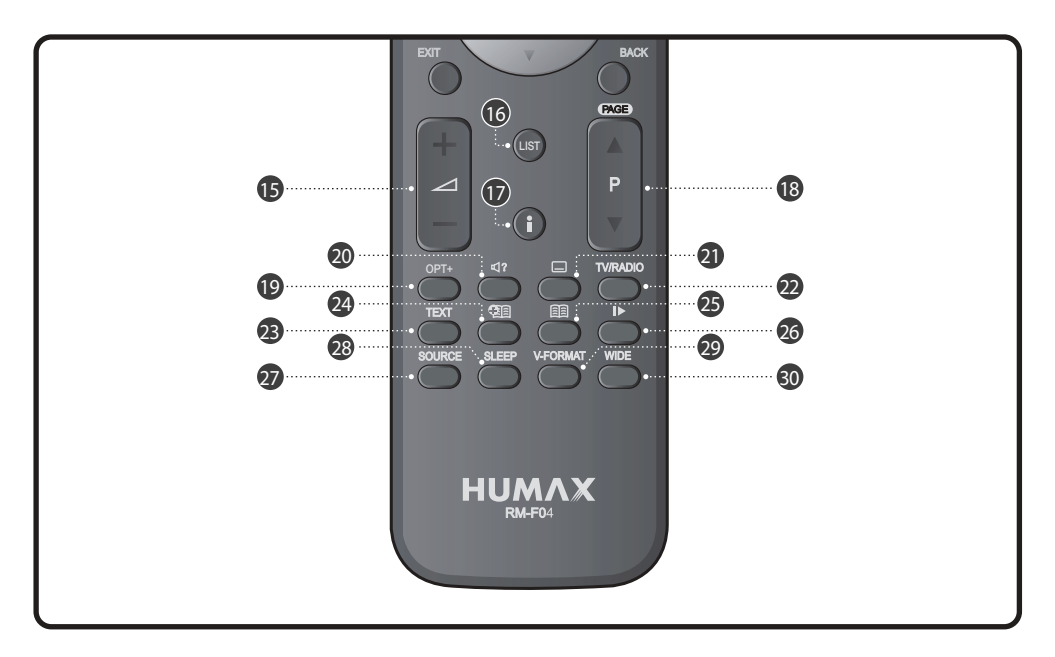

#### **15. VOL+/VOL-**

Permet de régler le volume audio.

### **16. LIST (LISTE)**

Affiche la liste de chaînes.

### **17. i (Informations)**

 Affiche les informations relatives à la chaîne et au programme.

#### **18. P + / P-**

Permet de changer de chaîne.

#### **19. OPT+**

 Permet de sélectionner les favoris, ver rouiller, supprimer ou renommer.

### 20. AUDIO ( $\Box$ ?)

Permet d'afficher la liste de pistes audio.

#### **21. SOUS-TITRAGE**

Permet d'afficher l'option de sous-titrage.

#### **22. TV/RADIO**

 Permet du passer du mode télévision au mode radio, et inversement.

#### **23. TEXT (TEXTE)**

 Permet de passer du mode télétexte au mode télévision, et inversement.

#### **24. AJOUT D'UN FAVORI ( )**

 Permet de sauvegarder l'instant de lecture en cours comme favori.

### **25. LISTE DE FAVORIS ( )**

Permet d'afficher la liste des favoris enregistrés.

### **26. ÉJECTER ( )**

 Aucune fonction allouée (réservé à des applica tions futures)

#### **27. SOURCE**

 Contrôle la sortie de la prise Péritel du télévi seur.

### **28. SLEEP (VEILLE)**

Permet d'afficher la minuterie de veille.

#### **29. V-FORMAT (FORMAT VIDÉO)**

Permet de modifier la résolution de la vidéo.

#### **30. WIDE (LARGEUR D'ÉCRAN)**

 Permet de choisir le format d'affichage (lors de l'utilisation de la prise Péritel du téléviseur)

### **1.6 Piles de la télécommande**

- 1. Appuyez sur le clip du couvercle des piles et ouvrez le couvercle.
- 2. Placez les nouvelles piles. Assurez-vous que l'extrémité (+) entre en contact avec la borne positive indi quée sur la pile.
- 3. Replacez le couvercle.

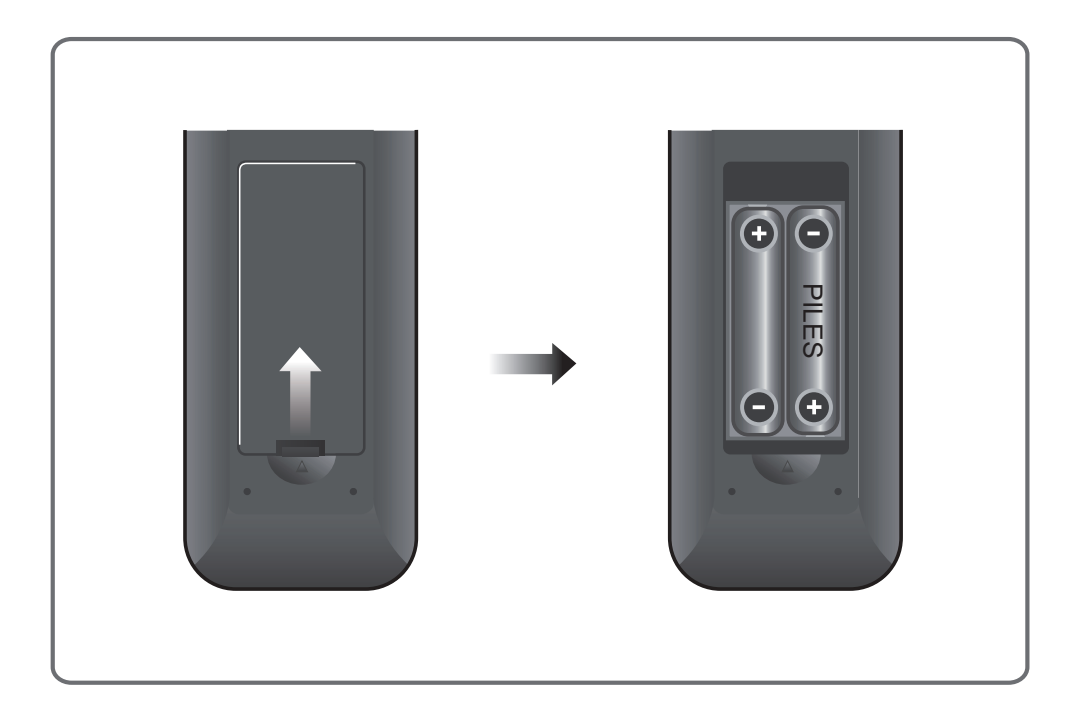

Ce chapitre décrit comment brancher votre produit à la télévision avec du matériel particulier afin d'obtenir une qualité de signal optimal. Le produit propose diverses interfaces pour brancher le téléviseur, le magnétoscope ou autres appareils. Sélectionnez la procédure la plus adaptée à votre matériel.

**Remarque** : si vous rencontrez des problèmes lors de l'installation de votre produit, veuillez contacter votre revendeur local.

### **2.1 Branchement de l'antenne**

Vous pouvez sélectionner l'un des branchements d'antenne suivants selon l'équipement que vous possédez. Selon les paramètres, le produit a deux modes antenne.

### **Mode « en boucle »**

- 1. Branchez le câble de l'antenne à la prise LNB 1 IN.
- 2. Reliez l'autre câble de la prise LNB 1 out à la prise LNB 2 in.

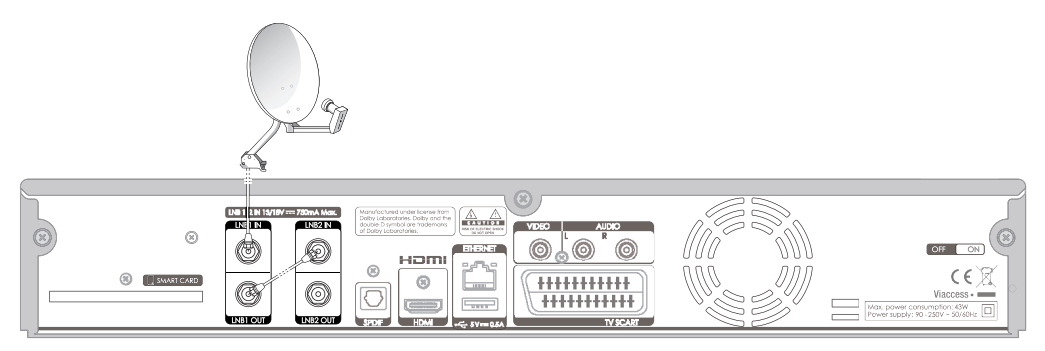

**Remarque** : Si les chaînes partagent la même polarité, vous pouvez changer de chaîne tout en enregis-

trant. Toutefois, vous ne pouvez pas passer sur une chaîne ayant une polarité différente des chaînes sur lesquelles vous enregistrez.

### **Paramètres de deux antennes séparées**

Branchez deux câbles d'antenne à votre produit selon les différents signaux d'émission. Vous pouvez configurer les prises LNB1 in et LNB2 in indépendamment l'une de l'autre.

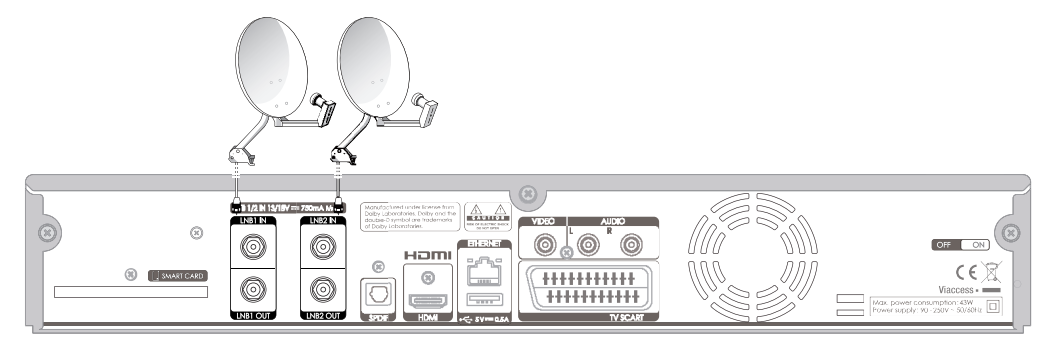

### **2.2 Branchement du téléviseur et du magnétoscope**

L'utilisation d'un connecteur HDMI est recommandée pour la télévision numérique. Si le téléviseur dispose d'un connecteur d'entrée HDMI (interface entièrement numérique spéciale offrant la meilleure qualité d'image), connectez le produit et le téléviseur à l'aide d'un câble HDMI de la manière suivante.

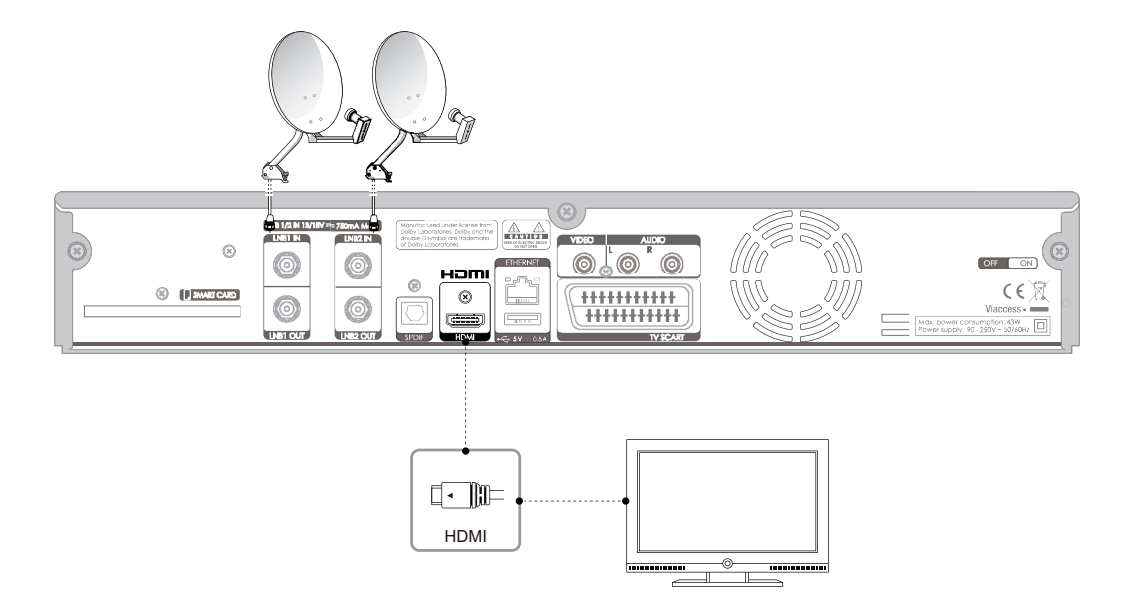

### **Utilisation d'un connecteur DVI**

Le branchement à l'interface DVI (Interface vidéo numérique) est recommandé dans le cas de la télévision numérique à l'aide d'un convertisseur HDMI-DVI. Si le téléviseur ne dispose que du connecteur d'entrée DVI, branchez le produit au téléviseur grâce à un câble HDMI à l'aide d'un convertisseur HDMI-DVI de la facon suivante :

### **Lorsque vous êtes équipé d'un récepteur A/V**

- 1. Branchez une extrémité du câble HDMI à l'entrée HDMI du produit et l'autre extrémité au convertisseur HDMI-DVI.
- 2. Branchez le convertisseur DVI au téléviseur.
- 3. Connectez le produit et le décodeur Dolby Digital à l'aide d'un câble S/PDIF.

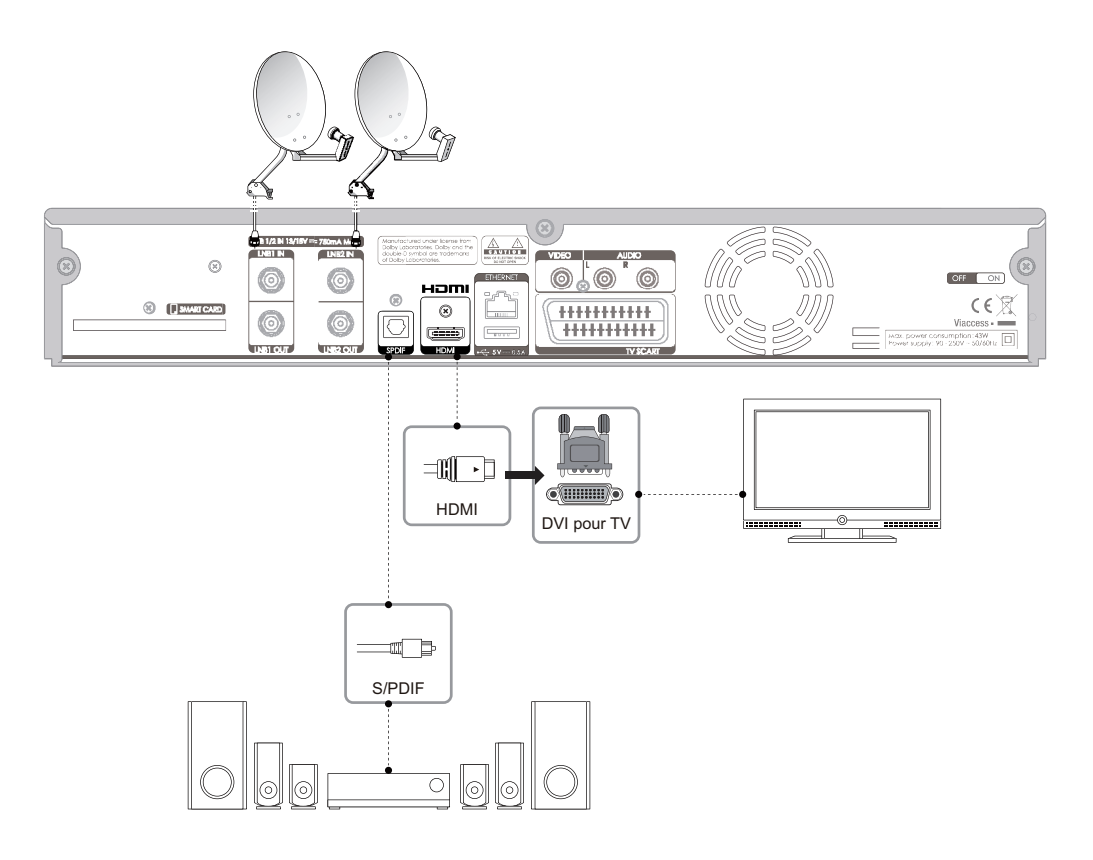

### **Lorsque vous n'êtes pas équipé d'un récepteur A/V :**

- 1. Connectez le produit et le téléviseur à l'aide d'un câble RCA.
- 2. Branchez une extrémité du câble HDMI à l'entrée HDMI du produit et l'autre extrémité au convertisseur HDMI-DVI.
- 3. Branchez le convertisseur DVI au téléviseur.

**Remarque** : vous pouvez également brancher le produit au téléviseur à l'aide d'un *câble stéréo Jack 3.5 vers câble Y 2 RCA.*

**Attention** : NE PAS BRANCHER SUR LE CONNECTEUR POUR CASQUE DE LA TÉLÉVISION

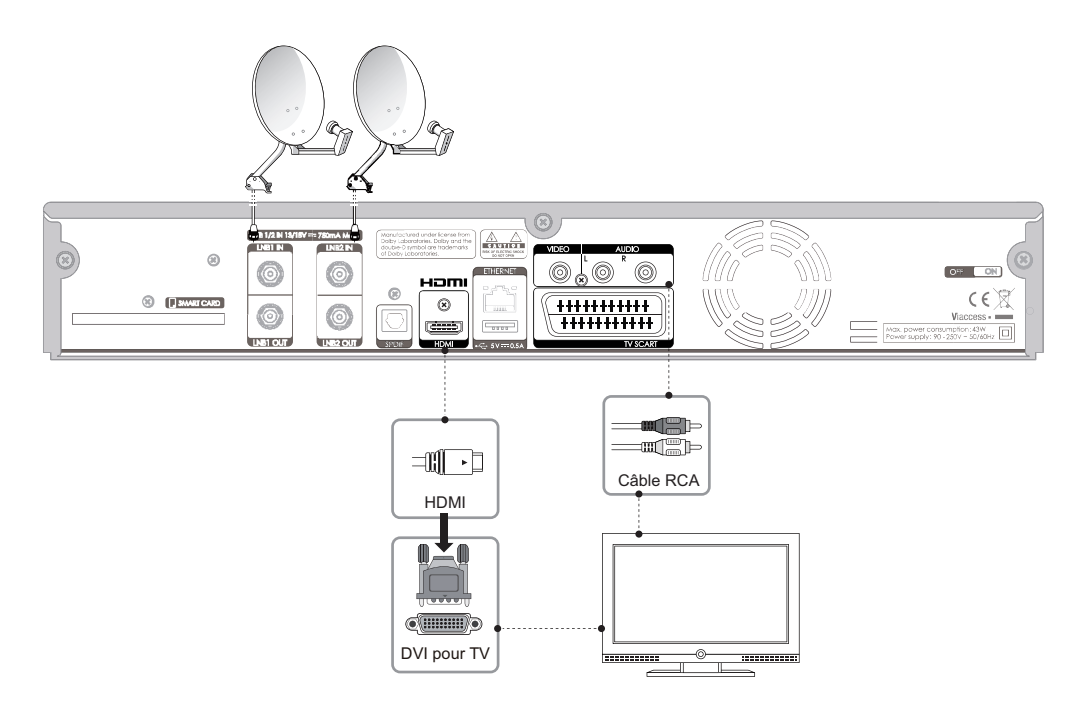

### **Utilisation d'un câble Péritel**

Un branchement par câble Péritel est recommandé pour la télévision analogique ou pour.

1. Connectez le produit et le téléviseur à l'aide d'un câble Péritel.

**Remarque** : le branchement direct de votre téléviseur à la sortie audio/vidéo du produit offre une image plus nette et améliore la qualité de votre expérience audiovisuelle.

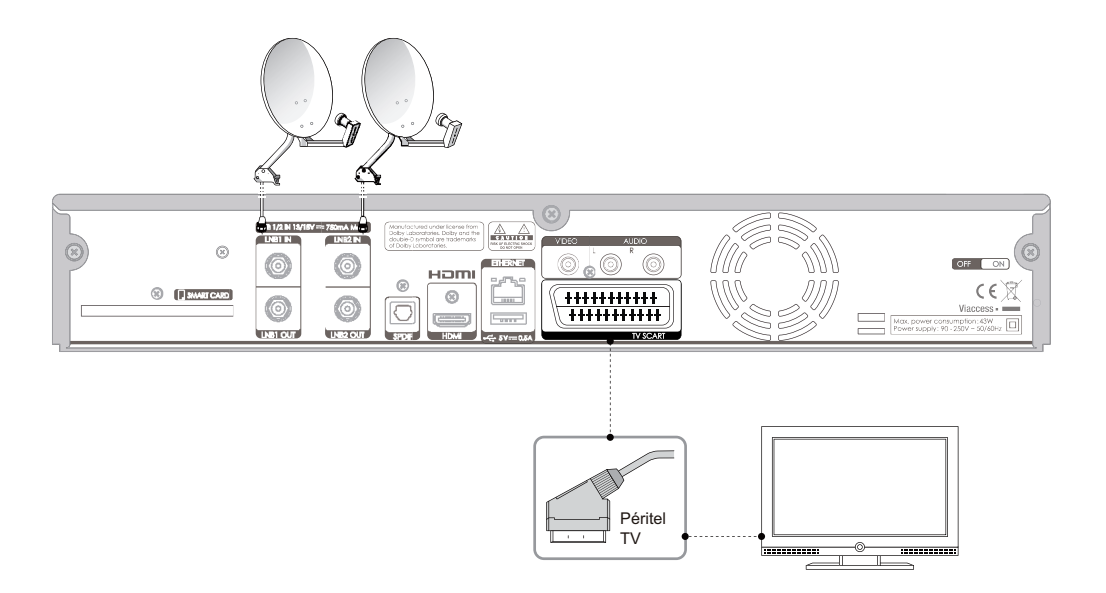

### **2.3 Mise en marche**

- 1. Branchez le cordon d'alimentation du produit à la prise murale.
- 2. Mettez en marche en appuyant sur le bouton **MARCHE/ARRÊT** de la télécommande ou bien le bouton **MARCHE/ARRÊT** sur le panneau avant du produit.

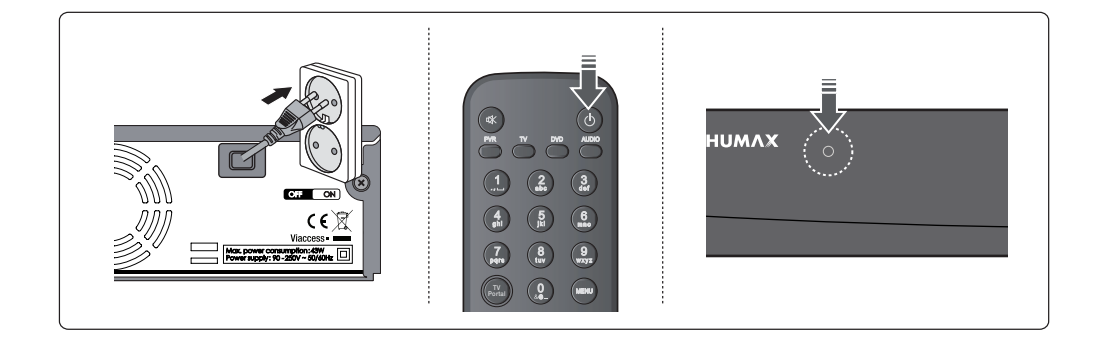

### **REMARQUE :**

**Si pour une raison quelconque le terminal ne répond pas et vous souhaitez redémarrer le système, appuyez sur le bouton MARCHE/ARRÊT pendant 10 sec.**

Lors de la première mise en marche de votre produit, l'assistant d'installation apparaît automatiquement.

### **3.1 Sélectionnez la langue**

*La langue* vous permet de sélectionner la langue principale. Sélectionnez la langue dans la liste. Appuyez sur le bouton **VERT** pour passer à l'étape suivante.

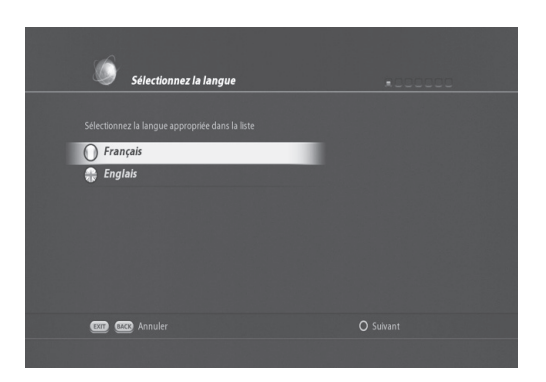

### **3.2 Vidéo et audio**

*Vidéo et audio* vous permet de modifier les options suivantes :

- Format de l'écran TV (16:9 et 4:3)
- Sélection automatique du Dolby (ON/OFF)
- résolution HDMI (576i, 576p, 720p, 1080i)
- Sortie péritel (RGB ou CVBS)
- Système de la téléviseur (SECAM/PAL)

Vidéo et Audio  $\langle 16:9 \rangle$ Format de l'écran TV \_\_<br>Sélection automatique du Dolby Off **Jution HDMI**  $1080i$  $CVRS$ tème de la télévision: **SECAN Copy Copy** Annuler O Précédent O Suivant

Résolution HDMI (576p, 720p, 1080i, original format sortie péritel (RGB,CVBS,YC)

### **3.3 Réglage de l'antenne et du satellite**

*Le réglage de l'antenne et du satellite* vous permet de choisir le type de LNB.

Vous pouvez choisir parmi les types de systèmes de réception suivants, en fonction de votre antenne et de votre système LNB.

• *LNB simple* 

Cette option est utilisée lorsqu'un seul satellite est connecté. Il s'agit du paramètre par défaut pour les chaînes de la TNT disponibles pas satellite avec TNTSAT, puisqu'un seul satellite est généralement employé par les utilisateurs.

### • *DiSEqC™1.0*

Avec cette option, il est possible de connecter jusqu'à 4 satellites.

• *DiSEqC™1.1*

Avec cette option, il est possible de connecter jusqu'à 64 satellites.

• *Motorisé, DiSEqC 1.2*

Cette option est utilisée lorsque vous disposez d'une antenne motorisée. Veuillez vous reporter au manuel d'utilisation de votre antenne motorisée pour plus d'informations.

• *Motorisé, USALS*

Cette option est utilisée lorsque vous disposez d'une antenne motorisée. Veuillez vous reporter au manuel d'utilisation de votre antenne motorisée pour plus d'informations.

• *Système OneCable* Utilisé lorsque vos câbles satellite sont configurés avec le système OneCable.

Après avoir sélectionné l'une des options ci-dessus, vous pouvez procéder à la recherche des chaînes.

Dans ce menu, vous pouvez sélectionner le type de branchement du câble satellite et le commutateur DiSEqC.

1.Sélectionnez Type de branchement tuner 2 entre Séparé et En boucle à l'aide des touches Gauche/ Droite.

2. Si vous choisissez le mode Séparé, placez-vous sur Configuration tuner 2 à l'aide des touches Haut/Bas.

3. Veuillez choisir entre Similaire au tuner 1 et Différent du tuner 1.

3-1. Si vous choisissez Similaire au tuner 1, il vous suffit de configurer uniquement les paramètres DiSEqC du tuner 1.

3-2. Si vous choisissez Différent du tuner 1, vous devez configurer les paramètres DiSEqC du tuner 1 et du tuner 2.

4. Configurez uniquement les paramètres DiSEqC du tuner 1 ou ceux du tuner 1 et du tuner 2. Pour de plus amples informations concernant les paramètres Di-SEqC, veuillez vous référer à la remarque ci-dessous.

5. Appuyez sur la touche VERTE pour terminer et passer à la page suivante (Configuration du tuner 1).

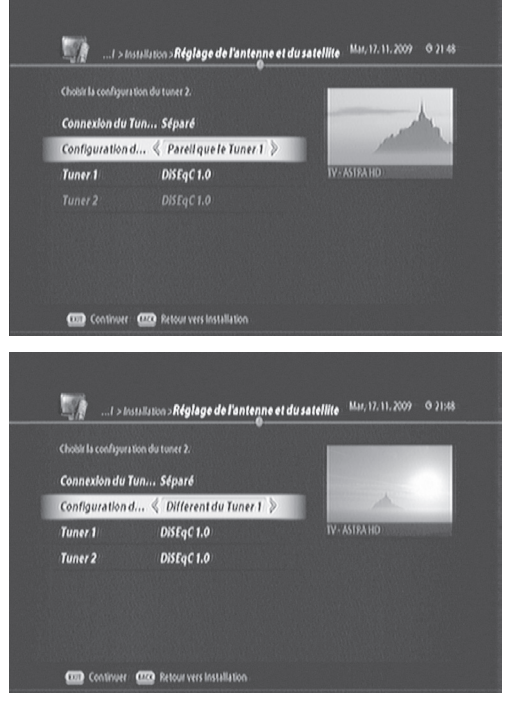

**REMARQUE :** Type de branchement de câble Si vous avez deux câbles d'interface différents, vous pouvez brancher les câbles de la manière suivante.

Avec ce type de connexion de câble, vous pouvez configurer les paramètres DiSEqC du tuner 2 de manière similaire ou différente de ceux du tuner 1. TN5050HDR est un PVR récepteur satellite double tuner et nous recommandons ce type de connexion pour pouvoir profiter pleinement des avantages du récepteur satellite double tuner.

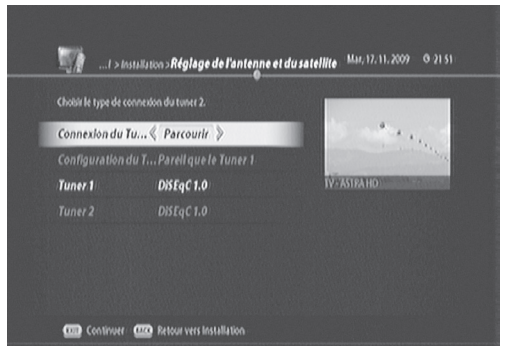

Si vous n'avez qu'un seul câble, vous pouvez effectuer les branchements de la manière suivante.

Comme décrit dans l'illustration, vous pouvez brancher le câble à l'entrée du tuner 1. Pour effectuer un type de branchement « en boucle », branchez un câble en boucle de la sortie du tuner 1 à l'entrée du tuner  $\mathcal{L}$ 

Vous pouvez choisir parmi les types de systemes de reception suivants, en fonction de votre antenne et de votre systeme **LNB**.

### • *LNB simple*

Cette option est utilisee lorsqu'un seul satellite est connecte. Il s'agit du parametre par defaut pour les chaines de la **TNT** disponibles pas satellite avec **TNTSAT,** puisqu'un seul satellite est generalement employe par les utilisateurs.

### • *DiSEqC™1.0*

Avec cette option, il est possible de connecter jusqu'a 4 satellites.

• *DiSEqC™1.1*

Avec cette option, il est possible de connecter jusqu'a 64 satellites.

• *Motorise, DiSEqC 1.2*

Cette option est utilisee lorsque vous disposez d'une antenne motorisee. Veuillez vous reporter au manuel d'utilisation de votre antenne motorisee pour plus d'informations.

• *Motorise, USALS*

Cette option est utilisee lorsque vous disposez d'une antenne motorisee. Veuillez vous reporter au manuel d'utilisation de votre antenne motorisee pour plus d'informations.

### • *Systeme OneCable*

Utilise lorsque vos cables satellite sont configures avec le systeme OneCable. Apres avoir selectionne l'une des options ci-dessus, vous pouvez proceder a la recherche des chaines.

### **Configuration du tuner 1 et du tuner 2**

Une fois la procédure Réglage de l'antenne et du satellite terminée, le menu *Configuration du tuner 1* apparaît.

Dans le menu, vous pouvez trouver une liste de satellites déjà programmés dans laquelle il suffit de vous déplacer et de trouver le ou les bons satellites.

- 1. Choisissez votre ou vos satellites dans la liste.
- 2. Appuyez sur la touche **VERTE** pour terminer et aller à la page suivante.
- 2-1. Si vous choisissez Séparé et Similaire au tuner 1, le menu Configuration du satellite apparaît. Vous ne devez configurer que les paramètres du tuner 1, étant donné qu'ils seront copiés dans les paramètres du tuner 2.
- 2-2. Si vous choisissez Séparé et Différent du tuner 1, le menu Configuration du satellite apparaît. Dans ce cas, vous devez configurer les paramètres du tuner 1 et du tuner 2 selon les instructions suivantes.

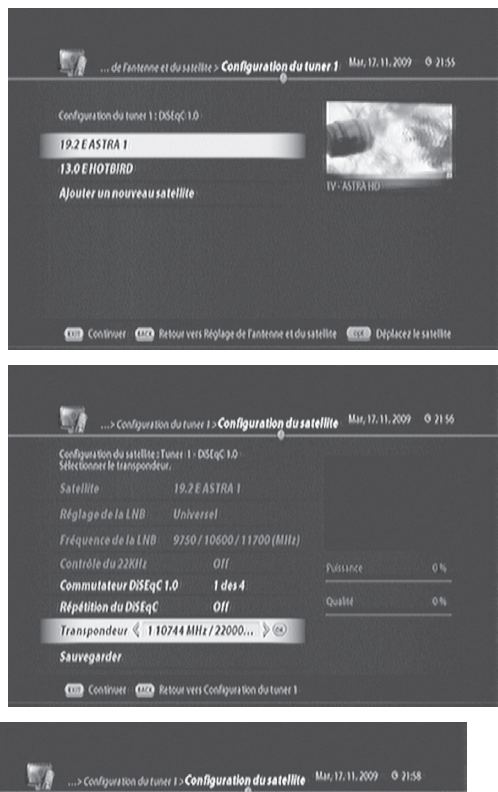

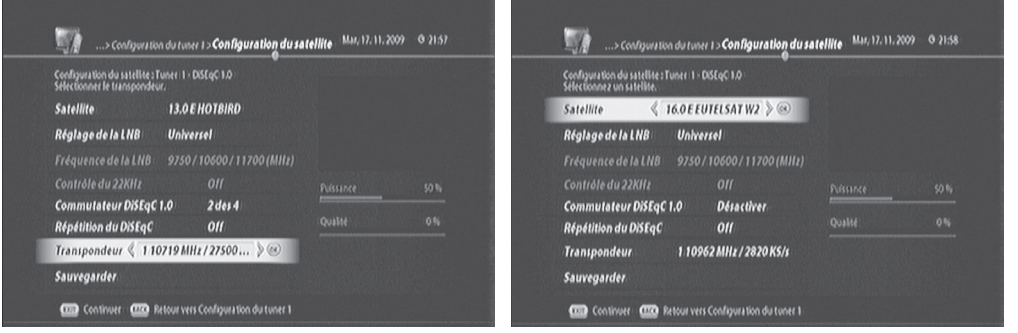

1. Sélectionnez Paramètre LNB et à l'aide des touches Gauche/Droite, sélectionnez l'une des trois options ci-dessous :

- Universel : la fréquence LNB est configurée automatiquement. Pour de plus amples informations, veuillez vous référer à la remarque ci-dessous

- Simple : la fréquence LNB est saisie par l'utilisateur à l'aide des touches numériques de la télécommande.

- Défini par l'utilisateur :

2. Sélectionnez Contrôle 22 KHz puis On/Off à l'aide des touches Gauche/Droite. mériques de votre télécommande.

Position de référence réglée sur zéro

- 3. Sélectionnez Réglages du commutateur.
	- 3-1. Si vous choisissez DiSEqC 1.0, vous pouvez sélectionner l'une des options de saisie ci-dessous.
	- 1 sur 4 : pour le premier satellite du tuner
	- 2 sur 4 : pour le deuxième satellite du tuner
	- 3 sur 4 : pour le troisième satellite du tuner
	- 4 sur 4 : pour le quatrième satellite du tuner

3-2. Si vous choisissez DiSEqC 1.1, un menu différent pour le réglage du commutateur apparaît :

- Options du commutateur dédié : 1, 2, 3, 4.

- Options du commutateur non dédié : 1 ~ 16, désactiver

3-3. Si vous choisissez DiSEqC 1.2 motorisé, un menu différent pour le réglage du commutateur apparaît :

- Vous pouvez changer l'orientation de votre antenne satellite grâce aux commandes de moteur suivantes :

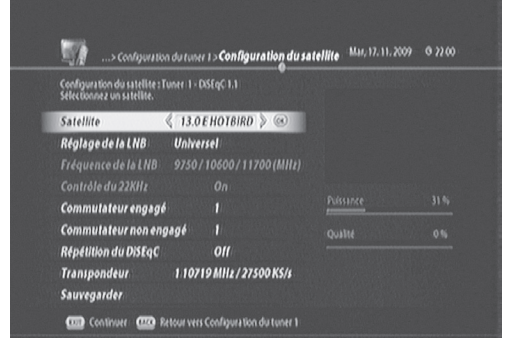

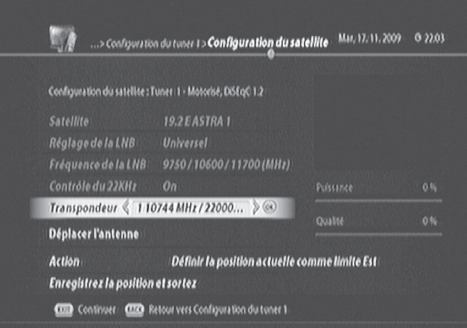

Déplacer vers l'ouest, Un cran vers l'ouest, Stop, Un cran vers l'est, Déplacer vers l'est

3-4. Si vous choisissez USALS motorisé, un menu différent pour le réglage du commutateur apparaît :

Vous pouvez régler les paramètres de longitude et de latitude de vos antennes satellite à l'aide des touches nu

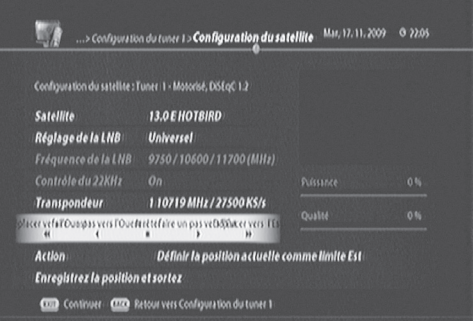

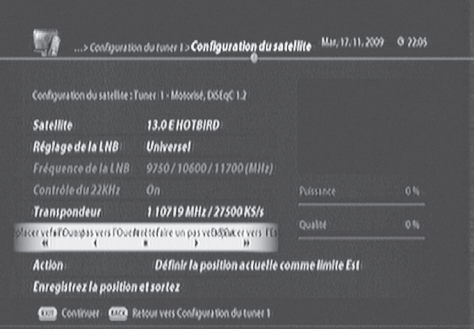

4. Sélectionnez le transpondeur (TP) Réglez l'une des fréquences et l'un des débits de symbole prédéfinis du TP pour obtenir la meilleure force et la meilleure qualité de signal afin de confirmer que vos paramètres sont corrects.

5. 1. Appuyez sur la touche VERTE pour terminer et aller à la page suivante

### **Channel Scan**

Dans le menu suivant, il vous faudra peut-etre configurer la frequence principale et secondaire si les satellites sont connectes de maniere indirecte via un systeme SMATV, comme cela peut etre le cas dans un appartement. Dans le cas contraire, vous pouvez ignorer cette etape en appuyant simplement sur le bouton VERT pour passer a l'etape suivante.

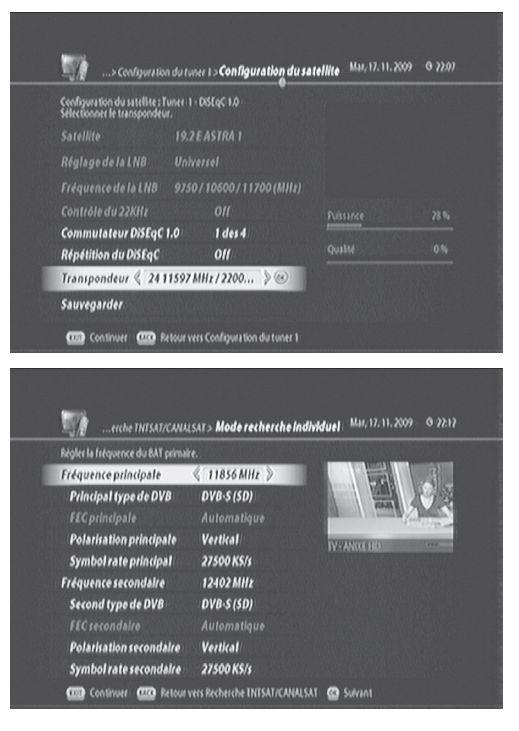

Appuyez sur le bouton VERT pour exécuter la recherche des chaînes. Avec Scan rapide, seules les chaînes de la TNT disponibles pas satellite avec TNTSAT seront scannees.

Appuyez sur OK pour confirmer les resultats du scan. Le menu Service regional - France 3 apparait. Selectionnez votre chaine France 3 regionale et appuyez sur le bouton VERT pour passer a l'etape suivante.

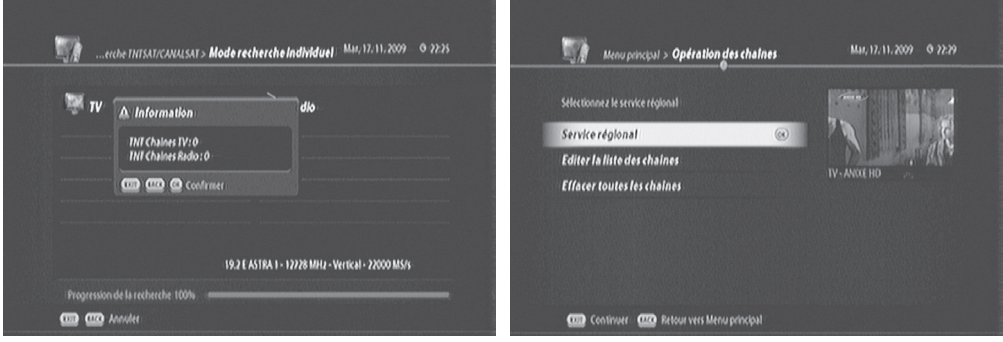

### **3.4 Contrôle parental.**

Une fois la recherche des chaînes terminée, il vous sera demandé de configurer les paramètres de contrôle parental via la fenêtre Parental. Les options suivantes sont proposées.

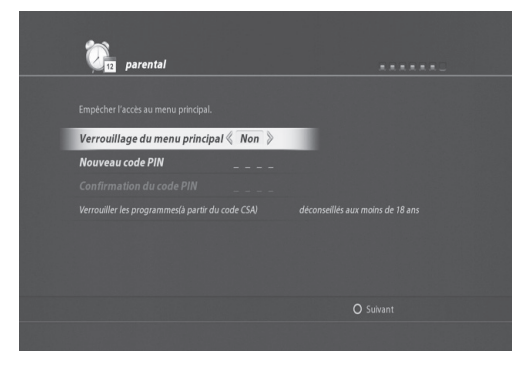

### **1. Verrouillage du menu principal**

- Sélectionnez *OUI* si vous souhaitez protéger les paramètres du menu principal.
- Dans le cas contraire, sélectionnez *NON*.

### **2. Nouveau code PIN**

- Le code PIN par défaut est 1111. Il est recommandé de le changer.
- Saisissez un nouveau code PIN et saisissez-le de nouveau pour le confirmer.

### **3. déconseillés aux moins de (10, 12, 16, 18 ans)**

• Pour empêcher les enfants d'accéder à certaines chaînes, il est possible de définir l'âge limite en utilisant cette option.

Appuyez sur le bouton **VERT** pour passer à l'étape suivante. Un résumé du résultat de la recherche des chaînes apparaît.

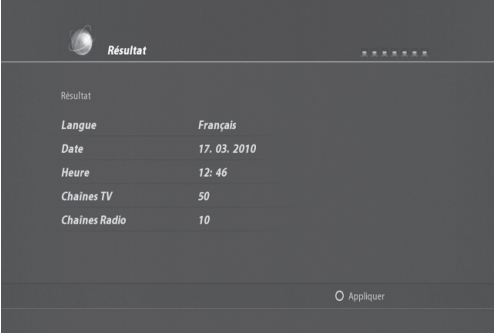

Appuyez sur le bouton **VERT** pour terminer la recherche des chaînes.

Ce chapitre décrit les fonctions de base du produit comme le changement de chaîne, le contrôle du volume et autres fonctionnalités courantes.

### **4.1 Changement de chaîne**

- Vous pouvez changer la chaîne en cours de vision nage en appuyant sur le bouton **P+-/P-**.
- Vous pouvez aussi saisir directement le numéro de la chaîne à l'aide des boutons **NUMÉRIQUES (0-9)**.
- En appuyant sur **OK** ou sur le bouton **LIST (LISTE)**, vous affichez la *Liste de chaînes* afin de consulter la liste de toutes les chaînes trouvées.
- Appuyez sur le bouton **TV/RADIO** pour passer des chaînes de télévision aux différentes radios, et inver sement.

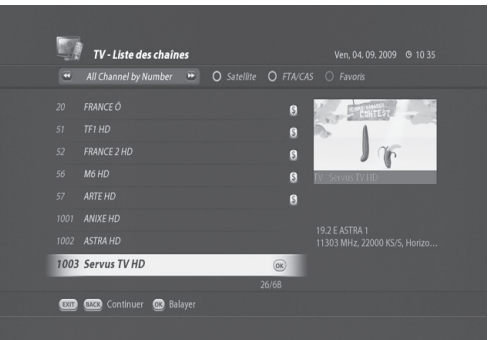

**Remarque** : il est possible de changer de chaîne à l'aide de la liste de chaînes ou du guide de télévision. Pour revenir à la chaîne précédente, appuyez sur le bouton **BACK (RETOUR)**.

### **4.2 Contrôle du volume**

Il est possible de régler le volume audio.

• Appuyez sur le bouton **VOL+/ VOL-** pour régler le volume.

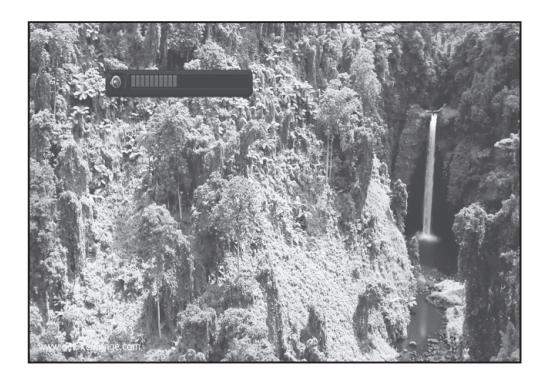

• Appuyez sur le bouton **SILENCE** pour arrêter le son de manière temporaire.

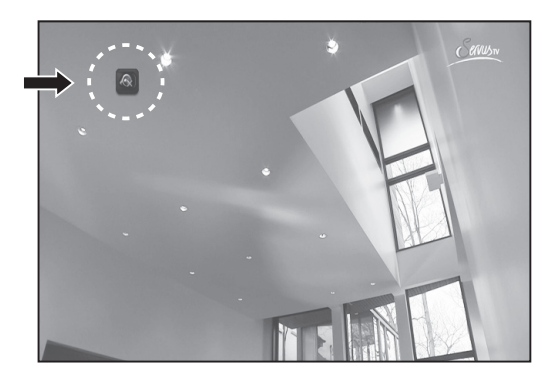

**Remarque** : la fonction silence est conservée lorsque vous changez de chaîne.

### **4.3 Résolution**

Il est possible de régler la résolution de l'écran.

- Appuyez sur le bouton **V-FORMAT (FORMAT VIDÉO)** lorsque vous regardez un programme. Le menu *Réglage vidéo* affiche la liste des résolutions vidéo.
- Vous pouvez modifier la résolution vidéo à l'aide de ce menu.

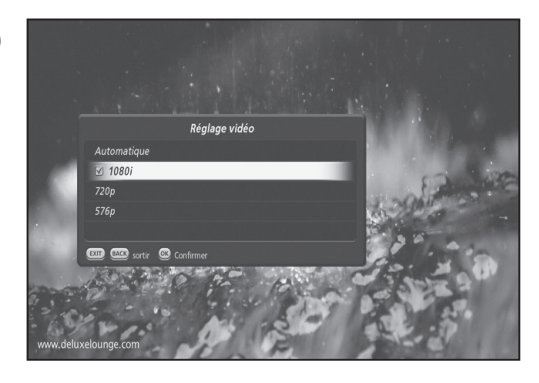

### **4.4 Mise en veille**

Il est possible de régler une heure d'arrêt automatique.

- Appuyez sur le bouton **SLEEP (VEILLE)** lorsque vous regardez un programme afin de régler l'heure de mise en veille.
- Le menu Minuterie de veille s'affiche.
- À l'aide des boutons **GAUCHE/DROITE**, vous avez la possibilité de modifier l'heure de mise en veille dans la séquence suivante : 15 min, 30 min, 1h, 1h30 et 2h00.

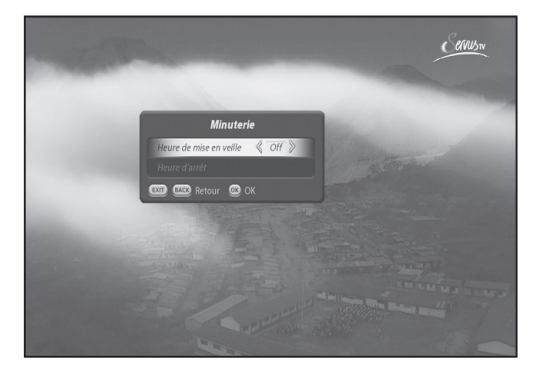

### **4.5 Largeur d'écran**

Vous pouvez régler le format d'affichage.

- Appuyez sur le bouton **WIDE (LARGEUR D'ÉCRAN)** lorsque vous regardez un programme afin de modi fier le format d'affichage.
- Le menu *Affichage vidéo 4:3* s'affiche.
	- L'option normale est utilisée lorsque vous souhai tez utiliser le format d'origine de l'écran.
	- L'option étirée est utilisée pour passer du format d'écran 4:3 au format 16:9.
	- L'option de zoom peut être utilisée avec le format d'origine 4:3, lorsque vous souhaitez zoomer sur l'écran.

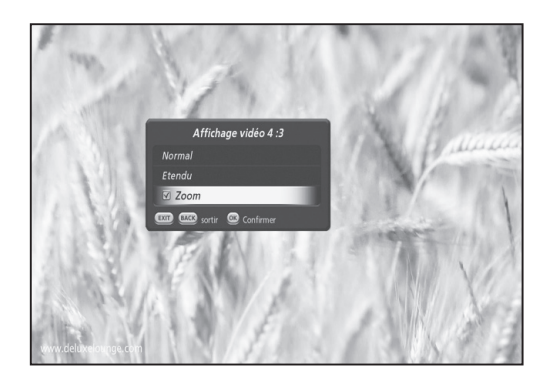

### **4.6 Audio**

Vous pouvez sélectionner votre langue favorite dans *Audio* si le programme en cours est disponible en plusieurs langues.

- 1. Appuyez sur le bouton **AUDIO** ( $\triangleleft$ ?). Le menu *Piste audio* s'affiche.
- 2. Sélectionnez la langue que vous préférez.
- 3. Appuyez sur **OK** pour confirmer.

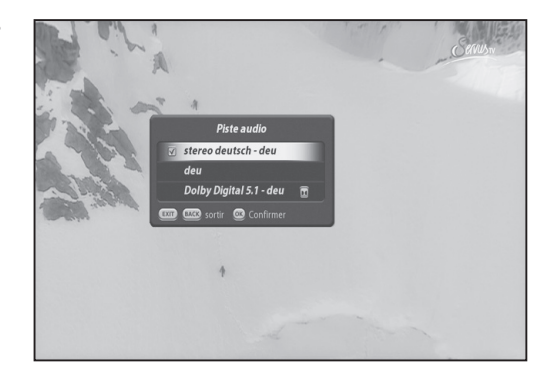

### **4.7 Sous-titrage**

Vous pouvez sélectionner une langue de sous-titrage si le programme propose ces informations.

- 1. Appuyez sur le bouton **SOUS-TITRAGE** ( $\Box$ ).
- 2. Sélectionnez la langue du sous-titrage et appuyez sur bouton **OK**. Le sous-titrage s'affiche dans la langue sélectionnée en bas de l'écran.
- 3. Afin de désactiver le sous-titrage, appuyez sur le bouton **SOUS-TITRAGE** ( $\Box$ ) et sélectionnez l'op tion Désactiver. Appuyez sur **OK** pour confirmer.

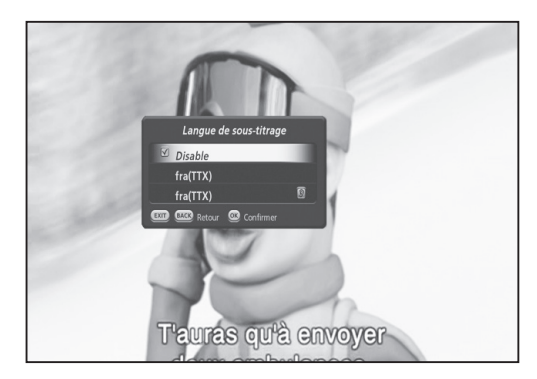

### **4.8 Télétexte**

Toutes les chaînes disposant du *Télétexte* disposent de l'icône du télétexte dans leur bandeau d'information.

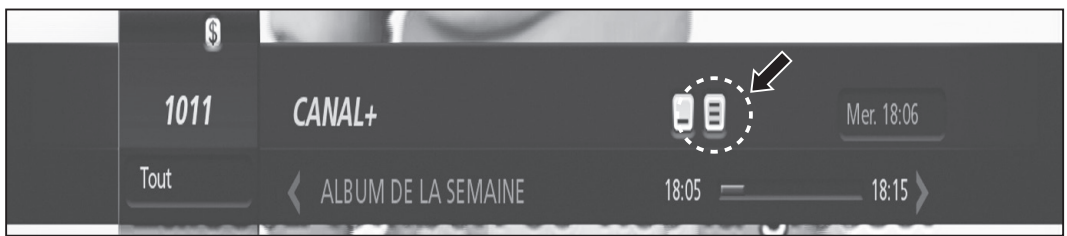

- 1. Appuyez sur le bouton **TÉLÉTEXTE** (TEXT). La page du télétexte s'affiche.
- 2. Pour consulter une page du télétexte, saisissez un numéro de page à l'aide des boutons **NUMÉRIQUES (0-9)**.

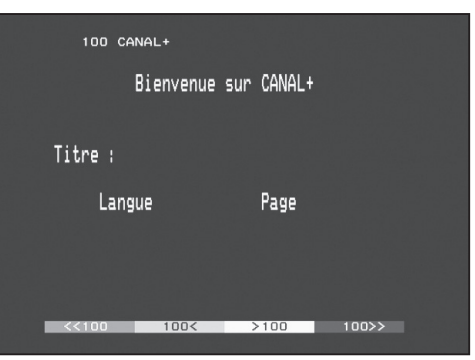

### **4.9 Informations sur les programmes (bandeau d'information)**

Le *bandeau d'information* s'affiche toujours pendant un certain temps à chaque fois que vous changez de chaîne. Lorsque vous regardez un programme, vous pouvez consulter les informations relatives au programme en appuyant sur le bouton i. Appuyez sur le bouton **i** pour faire disparaître le bandeau.

Après avoir changé de chaîne, appuyez sur le bouton **GAUCHE/DROITE** pour afficher le mode de navigation. Appuyez sur le bouton **GAUCHE/DROITE** pour voir les informations de programme précédentes/suivantes.

### **1. Informations générales du bandeau d'information**

 $\mathbb{S}$ 1011  $CANAI +$ 目  $\Box$ Mer. 18:06 Tout ALBUM DE LA SEMAINE  $18:15$  $18:05$ 

Les informations générales s'affichent à l'écran de la manière suivante.

 $-1011$ 

Numéro de chaîne

• Toutes

Cela vous indique la liste de chaînes que vous parcourez. Si vous avez sélectionné un groupe favori de listes de chaînes, son nom (par exemple, john) apparaît à cet endroit.

- CANAL+ Nom de la chaîne en cours d'affichage
- Logo Dolby Digital ( $\sqrt{$  Dolby D Ce logo apparaît lorsque la chaîne en cours d'affichage est disponible en son Dolby.
- $\cdot$  Icône du télétexte ( $\blacksquare$ ) Cette icône apparaît lorsque la chaîne en cours d'affichage propose des données de télétexte.
- Icône du sous-titrage  $(\Box)$ Cette icône apparaît lorsque la chaîne en cours d'affichage propose des sous-titres.
- Mer. 18:06 Le jour et l'heure.
- ALBUM DE Informations sur le programme en cours d'affichage.

### **2. Informations détaillées sur les programmes**

Il est possible de voir les informations détaillées sur le programme en cours. Appuyez sur le bouton **i** lorsque le *bandeau d'information* s'affiche pour voir les informations détaillées. Appuyez sur le bouton **i** une fois de plus pour faire disparaître le bandeau.

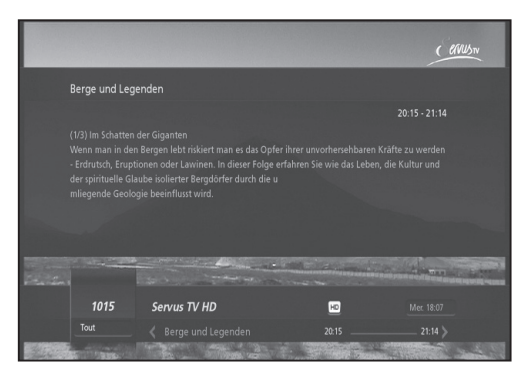

### **Remarque** :

• Si les informations détaillées du programme s'étendent sur plus d'une page, utilisez les **flèches vers le HAUT et le BAS** pour passer d'une page à l'autre.
Ce chapitre vous aidera à gérer la liste des chaînes. Vous pouvez afficher la liste des chaînes en appuyant sur la touche **OK** ou **LIST (LISTE)** lorsque vous visionnez un programme.

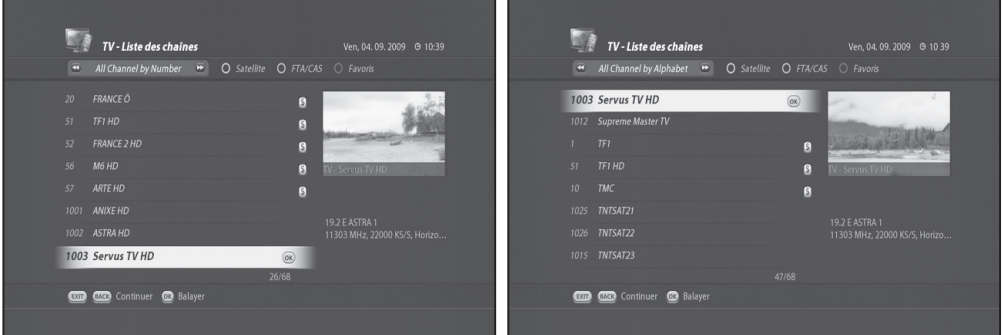

#### **Remarque** :

vous pouvez passer des chaînes TV aux chaînes radio en appuyant sur le bouton **TV/RADIO**.

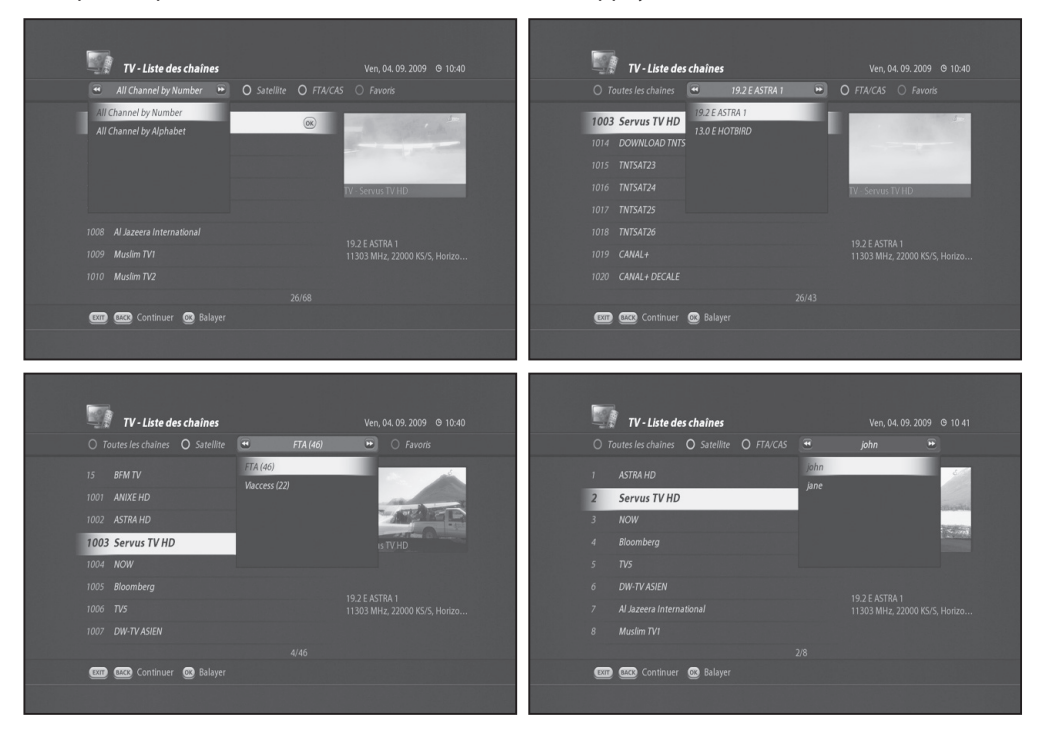

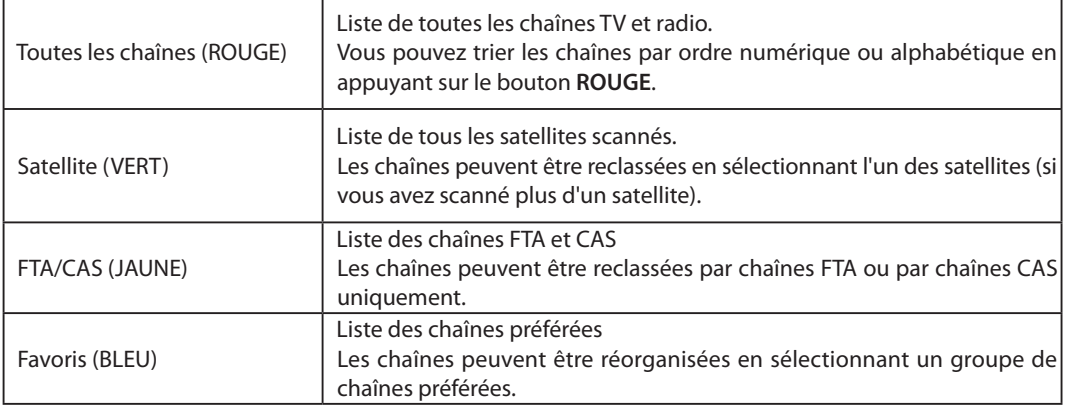

#### **Remarque** :

• Au départ, aucune liste ne sera disponible avec le bouton **BLEU**. Il vous faut tout d'abord créer un groupe préféré afin d'utiliser l'option *BLEUE*. Pour créer une liste de chaînes préférées, reportez-vous à la section intitulée *5.1 Groupe de chaînes préférées*.

### **5.1 Groupe de chaînes préférées**

Il s'avère souvent fastidieux de naviguer à travers toutes les chaînes de la *Liste des chaînes*. Il est plus simple de regrouper les chaînes que vous regardez le plus souvent dans un groupe de chaînes préférées.

1. Appuyez sur le bouton **MENU** et sélectionnez *Opération des chaînes*.

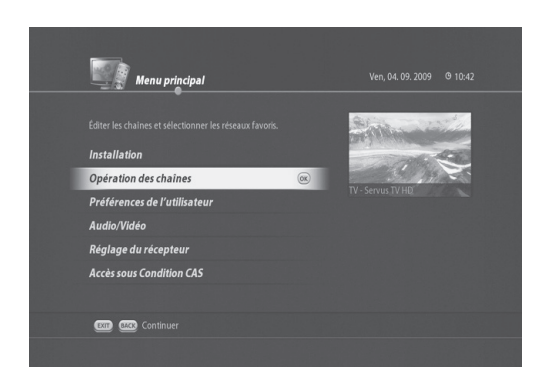

2. Sélectionnez *Editer la liste des chaînes* et appuyez sur **OK**.

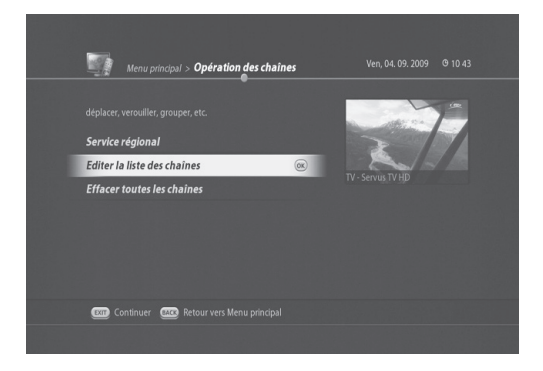

3. Le menu *Editer la liste des chaînes* apparaît.

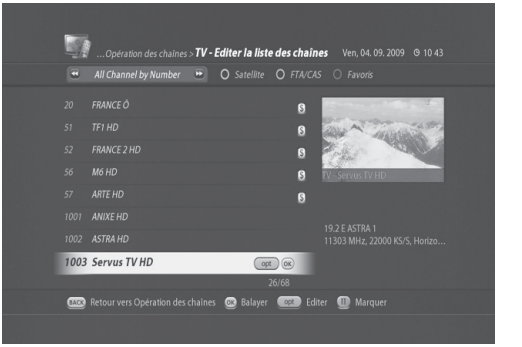

4. Appuyez sur le bouton **BLEU** pour accéder au menu *Favoris*.

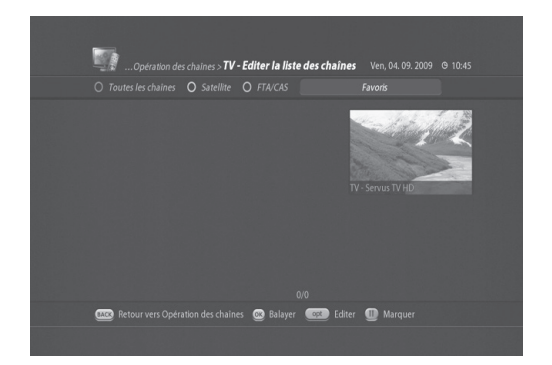

5. Appuyez sur **OPT** pour appeler le menu *Editer la chaîne*.

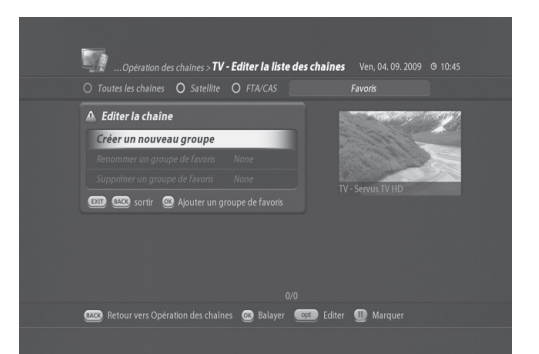

6. Sélectionnez *Créer un nouveau groupe* et appuyez sur **OK**. Le menu *Nom du groupe* apparaît.

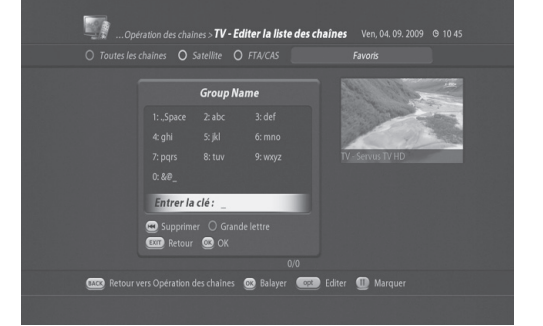

7. Saisissez un nom pour le groupe de chaînes préfé rées (ici, john) et appuyez sur **OK**. « **john** » apparaît sur la barre BLEUE.

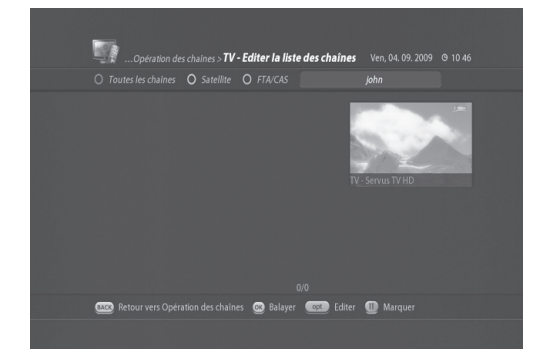

8. Appuyez sur le bouton **ROUGE** pour appeler le menu *Toutes les chaînes*.

9. Sélectionnez les chaînes que vous souhaitez ajou ter à « **john** » en appuyant sur le bouton **PAUSE**. La marque « V » apparaîtra à gauche de chaque chaîne sélectionnée.

10. Appuyez sur **OPT** pour appeler le menu *Editer la chaîne*. Sélectionnez *Ajouter au groupe de favoris* puis appuyez sur **OK**.

11. Appuyez sur **OK** ; vous remarquerez que les chaî nes sélectionnées sont regroupées dans la liste de chaînes préférées *john*.

**Remarque** : vous pouvez alterner de la télévision à la radio en appuyant sur le bouton **TV/RADIO** et créer un groupe de chaînes préférées à la fois pour les chaînes TV et radio.

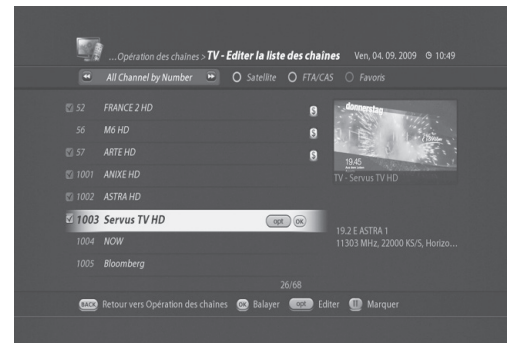

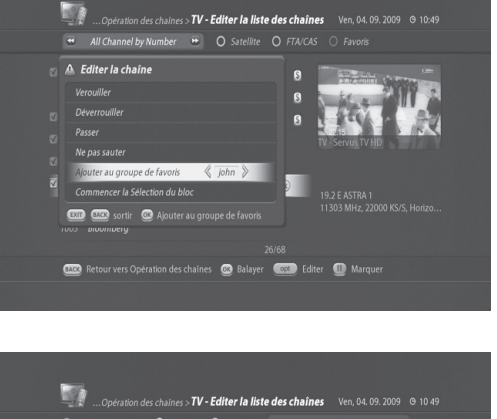

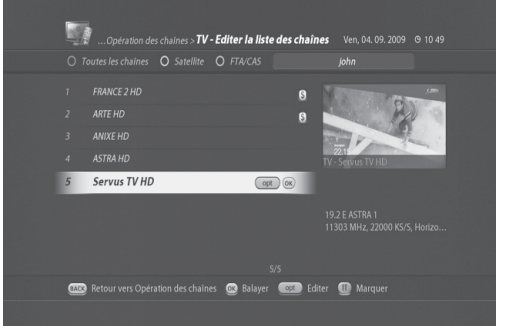

Le *Guide des programmes* affiche les informations de programmation relatives à chaque chaîne, classées par heure et par date. Vous avez la possibilité de personnaliser votre propre guide des programmes pour lister les chaînes ou programmes qui vous intéressent à l'aide des informations de programmation.

**Remarque** : appuyez sur la touche **GUIDE** ou **EXIT (SORTIE)** pour quitter l'écran du guide TV.

Le *Guide des programmes* fournit les informations de programmation relatives à chaque chaîne. Il existe quatre modes différents.

### **6.1 Guide des programmes d'une chaîne : bouton ROUGE**

Ce mode apparaît lorsque vous appuyez sur **GUIDE** puis sur le bouton **ROUGE**. Il affiche la programmation de la chaîne sélectionnée en fonction de l'heure.

Plusieurs boutons permettent d'utiliser le *Guide des programmes*.

- **P-/+** : pour modifier la date des informations de programmation.
- **EXIT (SORTIE) / BACK (RETOUR)** : pour passer en mode en direct.
- **OK** (regarder) : programmer un événement afin de regarder l'événement de programmation sélection né.
- **OPT** : pour filtrer les informations de programmation par date, heure et genre.
- **TEXT (TEXTE)** (recherche) : pour rechercher des informations de programmation. Il existe trois modes de recherche : le texte du titre, le texte dans tous, et le genre.
- **ENR** : pour programmer un enregistrement.

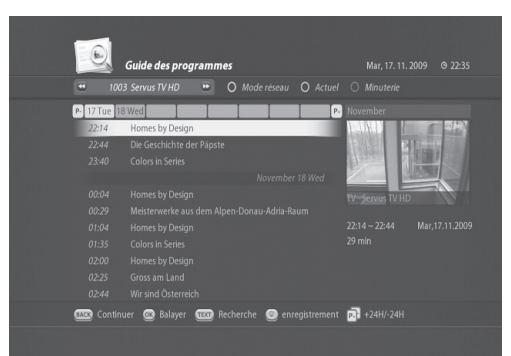

#### **6.2 Mode grille : bouton VERT**

En mode grille, l'information de programmation de 6 chaînes différentes s'affiche.

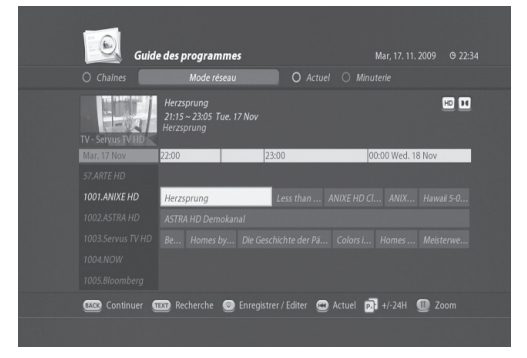

- 0 : pour accéder aux informations du programme actuel affiché dans la fenêtre de prévisualisation.
- PAUSE : pour faire un zoom avant et arrière des informations, de 1 heure à 4 heures.

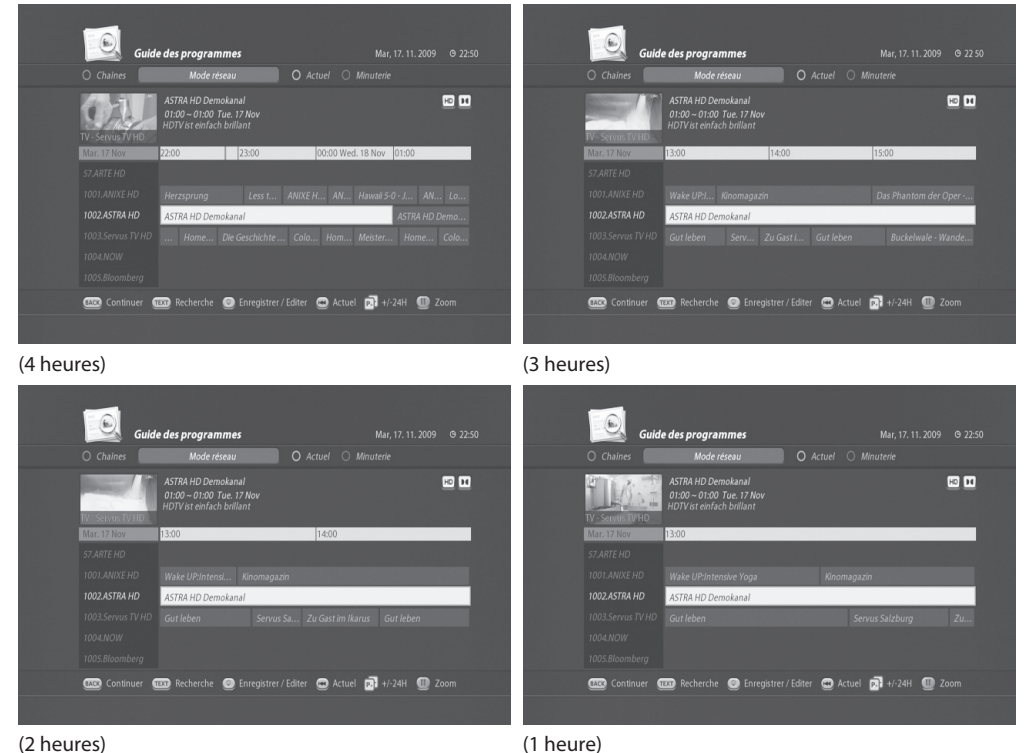

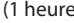

### **6.3 Mode actuel : bouton JAUNE**

Le *mode actuel* affiche la programmation des chaînes à l'heure actuelle.

Ce mode vous permet de naviguer à travers les événements de programmation en cours de diffusion afin que vous puissiez trouver rapidement le programme qui vous intéresse.

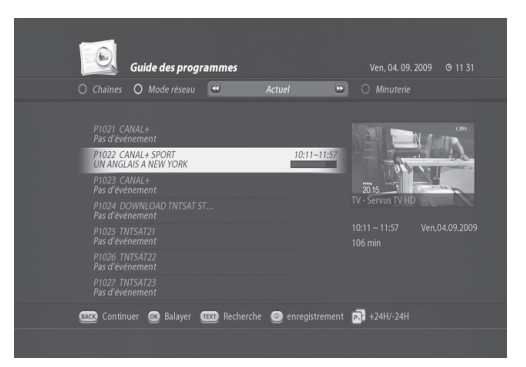

### **6.4 Liste de programmation : bouton BLEU**

La liste de programmes mémorisés affiche les événements d'enregistrement pris en compte.

Vous pouvez consulter la liste des enregistrements prévus.

- **BACK (RETOUR)** : pour revenir au guide des programmes
- **OPT** : pour modifier l'enregistrement sélectionné

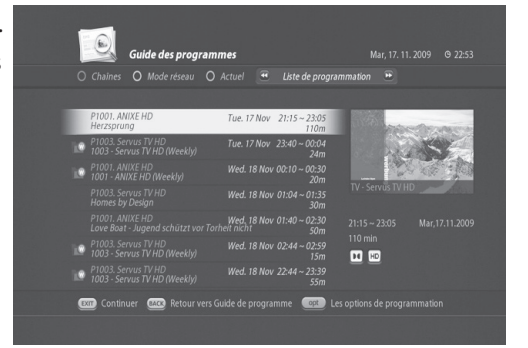

### **6.5 Suppression de la liste de programmes mémorisés**

- 1. Sélectionnez l'enregistrement à supprimer.
- 2. Appuyez sur le bouton **OPT**. La fenêtre *Option de programmation*.
- 3. Sélectionnez pour supprimer puis appuyez sur **OK**.

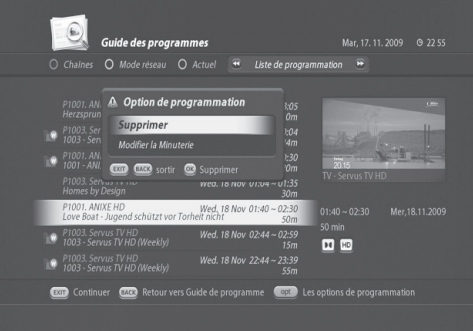

### **6.6 Modification de la liste de programmes mémorisés**

- 1. Sélectionnez l'enregistrement à modifier.
- 2. Appuyez sur le bouton **OPT**. Le menu *Option de programmation* apparaît.
- 3. Sélectionnez *Modifier la Minuterie* puis appuyez sur **OK**.

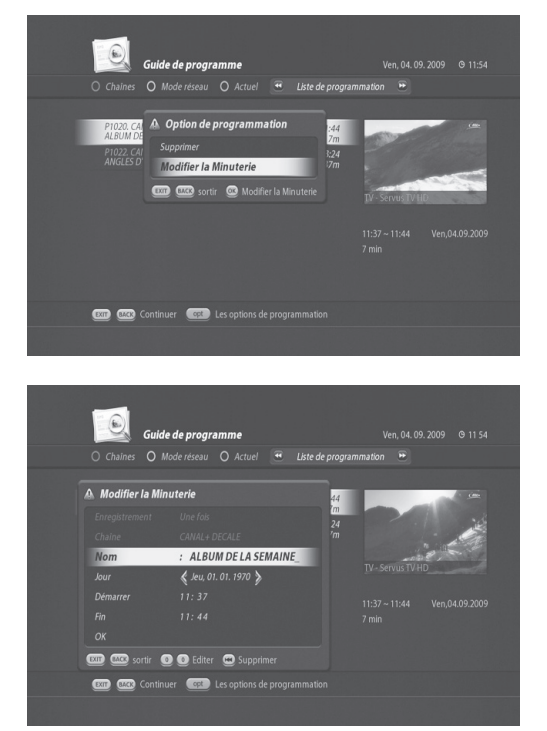

4. Le menu *Modifier la Minuterie* apparaît.

5. Vous pouvez modifier le nom ainsi que les heures de début et de fin.

### **6.7 Fonction de recherche des informations de programmation**

Votre liste de chaînes comporte probablement plusieurs centaines de chaînes. Il peut alors s'avérer difficile de localiser les informations de programmation qui vous intéressent. TN5050HDR dispose d'une option de recherche intelligente pour vous aider à trouver les informations exactes que vous recherchez en quelques secondes. L'option de recherche est disponible en guide de chaîne, en mode grille et en mode actuel.

1. Appuyez sur **GUIDE** pour appeler le *Guide des programmes*.

- 2. Appuyez sur le bouton **TEXT (TEXTE)**. Le menu *Option de recherche* apparaît.
- 3. Vous pouvez sélectionner
- Texte ands le titre : pour rechercher des mots-clés dans les titres des programmes.
- Texte dans l'ensemble : pour rechercher des mots-clés dans tous les textes.
- 4. Entrez des mots-clés pour la recherche par texte.

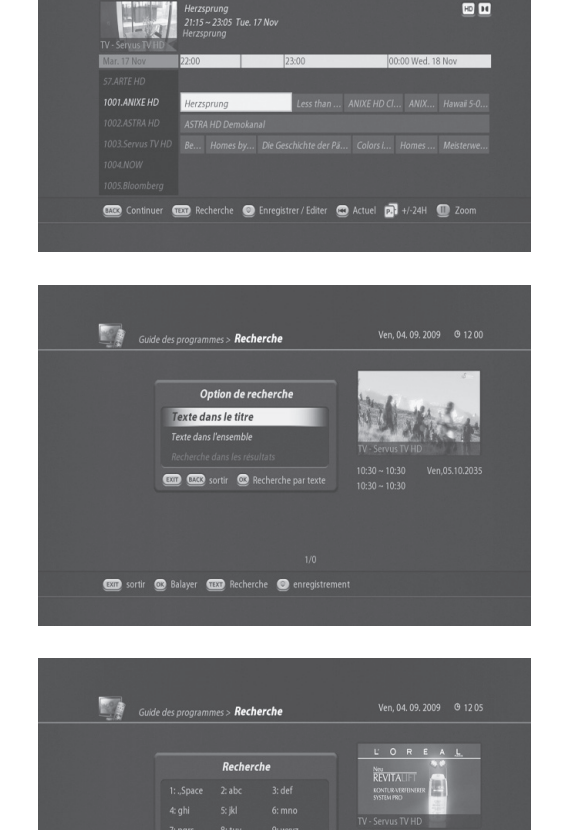

Entrer la ché  $\bullet$ com sortir @ Balayer com Recherche @ er Mar 17 11 2009 @ 22:34

- 5. Les résultats de la recherche s'affichent.
- 6. Vous pouvez étendre la recherche ou, si vous avez trouvé le programme recherché, appuyer sur **OK** pour regarder ou sur **ENR** pour programmer un enregistrement.

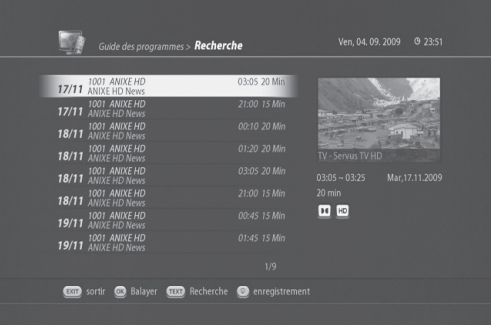

### **6.8 Programmation d'un enregistrement avec le Guide des programmes**

Le TN5050HDR ne possède pas de disque dur interne. Toutefois, si vous possédez un disque dur USB externe, vous pouvez enregistrer des programmes en toute simplicité. Pour de plus amples informations sur l'utilisation d'un disque dur USB externe, reportez-vous à la section **7.Programmation médias**.

Si un disque dur externe est connecté à votre TN5050HDR, vous pouvez programmer l'enregistrement en utilisant le Guide des programmes. Le TN5050HDR est doté d'une fonction d'enregistrement intelligente qui facilite grandement la programmation d'un enregistrement.

1. Appuyez sur **Guide** pour appeler le menu *Guide des programmes*.

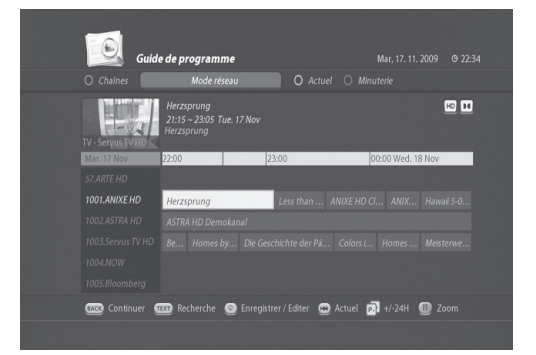

2. Sélectionnez la chaîne et le programme que vous souhaitez enregistrer.

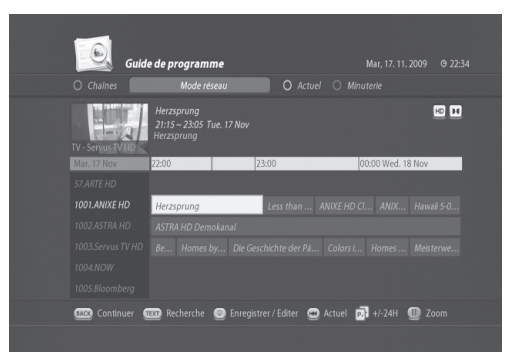

3. Appuyez sur le bouton **ENR** pour faire apparaître le menu *Enregistrement manuel*.

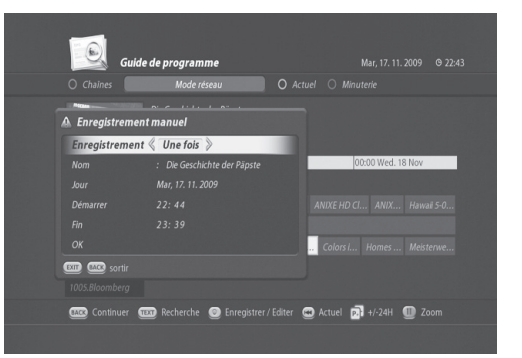

4. Sélectionnez *OK* et appuyez sur **OK**. L'icône d'enre gistrement Ф apparaît pour le programme sélec tionné.

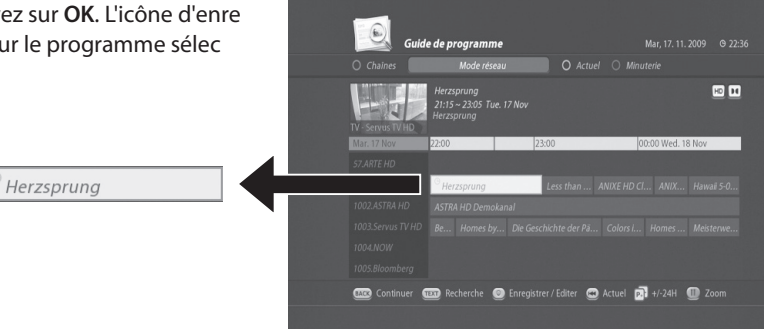

#### **6.9 Option d'enregistrement**

1. Appuyez sur **Guide** pour appeler le menu *Guide des programmes*.

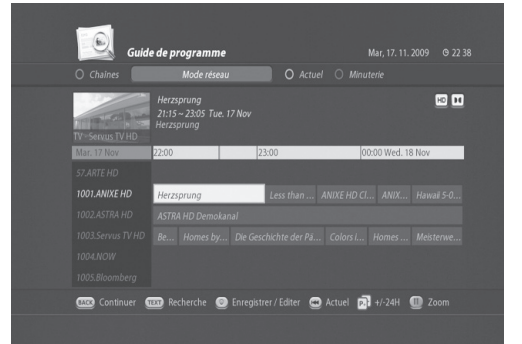

2. Sélectionnez la chaîne et le programme que vous souhaitez enregistrer.

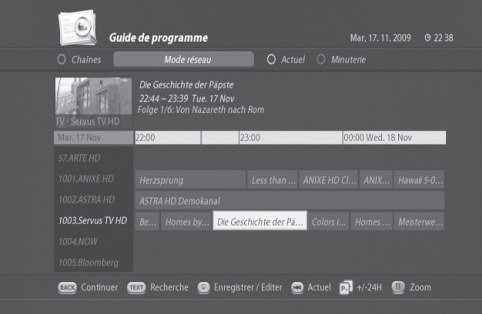

3. Appuyez sur le bouton **ENR** pour faire apparaître le menu *Ajouter des enregistrements*.

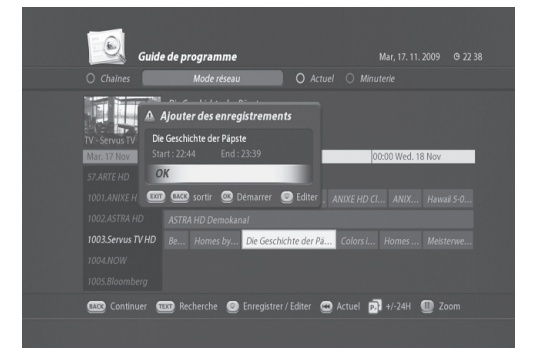

4. Appuyez sur **ENR** pour appeler le menu *Enregistrement manuel*.

- 5. Vous pouvez définir manuellement les options d'enre gistrement.
	- Enregistrement : Une fois/quotidien/hebdomadaire
	- Nom : nom du programme
	- Quotidien : Du **dimanche** au **samedi**
	- Démarrer : heure de début de l'enregistrement
	- Fin : heure de fin de l'enregistrement
- 6. Sélectionnez puis appuyez sur **OK**.

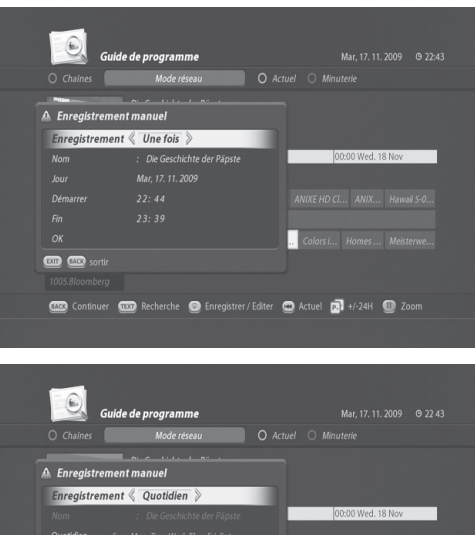

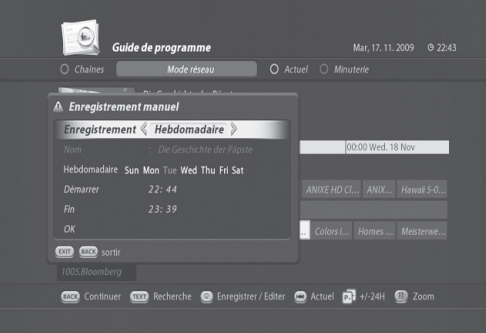

Continuer a Recherche @ Enregistrer/Editer @ Actuel @ +/-24H @ Zoom

**to and** 

#### **6.10 Gestionnaire de conflits d'enregistrements**

Si vous avez programmé par mégarde deux enregistrements au même moment, un conflit est généré. Le TN5050HDR dispose d'un gestionnaire intelligent de conflits.

1. Si vous avez programmé des enregistrements dont les heures correspondent, le menu *Résoudre le conflit de programmation*.

- 2. Appuyez sur le bouton **OPT** pour appeler le menu *Option de programmation*.
- 3. Vous pouvez soit supprimer l'une des programma tions, soit en modifier une.

4. Un message confirmant la résolution du conflit apparaîtra.

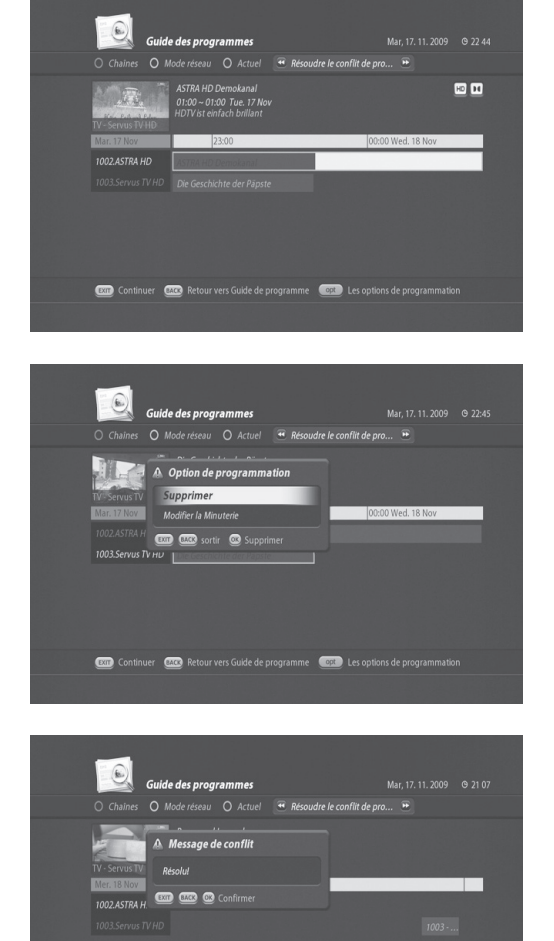

Continuer Co Retour vers Guide de programme

Dans ce chapitre, vous apprendrez à définir le contrôle parental mais aussi les paramètres de langue, d'heure, de média, audio/vidéo ainsi que d'autres éléments de configuration.

#### **7.1 Code parental (MENU > Préférences de l'utilisateur > Code parental)**

*Le Code parental* vous permet de limiter chaque programme en fonction de l'âge du téléspectateur ou de modifier votre mot de passe précédent. Vous pouvez également verrouiller les changements effectués à l'aide du verrouillage d'installation.

**Conseil** : le mot de passe par défaut est **1111**.

#### **A. Verrouillage parental**

*Le verrouillage parental* est utilisé pour deux fonctions :

- Il vous permet de verrouiller les changements effectués dans le menu principal. Vous pouvez ainsi proté ger les paramètres définis du menu principal pour éviter qu'ils ne soient modifiés par quelqu'un, à moins que cette personne ne connaisse le mot de passe.
- Vous avez également la possibilité de définir une limite d'âge pour que vos enfants ne visionnent pas certains programmes.
- 1. Appuyez sur **MENU** pour appeler le *Menu principal*.
- 2. Sélectionnez *Préférences de l'utilisateur* et appuyez sur **OK**.

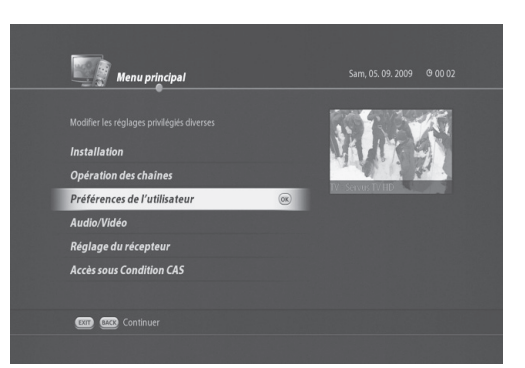

3. Sélectionnez *Code parental* et appuyez sur **OK**. Le menu *Entrez le code PIN* apparaît.

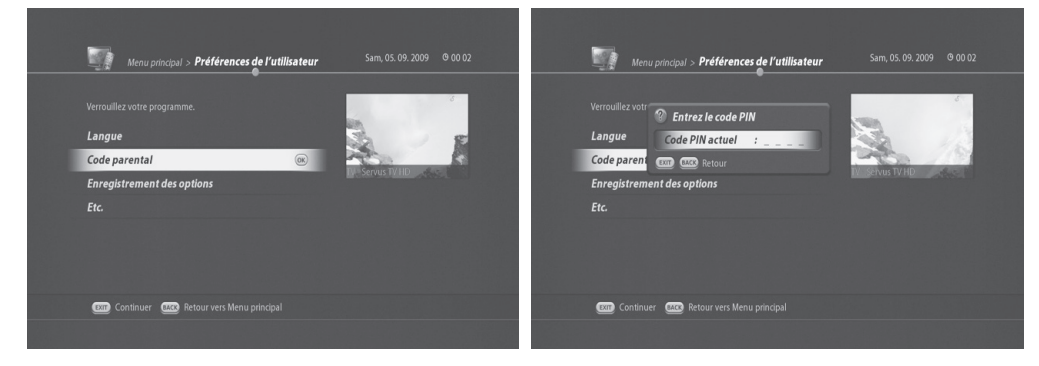

- 4. Saisissez le code PIN (le mode de passe par défaut est 1111).
- 5. Le menu *Contrôle Parental* apparaît.

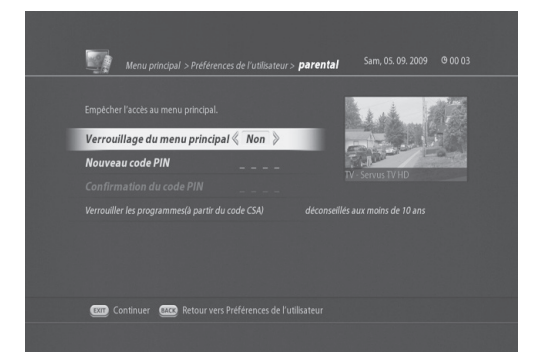

- 6. Verrouillage du menu principal
	- A. Sélectionnez *OUI* si vous souhaitez protéger les paramètres du menu principal.
	- B. Dans le cas contraire, sélectionnez *NON*.
- 7. Nouveau code PIN

A. Le code PIN par défaut est 1111. Il est recommandé de le changer.

B. Saisissez un nouveau code PIN et saisissez-le de nouveau pour le confirmer.

- 8. Déconseillés aux moins de (10, 12, 16, 18 ans) Pour empêcher les enfants d'accéder à certaines chaînes, il est possible de définir l'âge limite en utilisant cette option.
- 9. Une fois la programmation du verrouillage parental effectuée, vous pouvez quitter pour retourner au mode direct en appuyant sur **EXIT** (SORTIE), ou retourner au menu *Préférences de l'utilisateur* en appuyant sur **BACK** (RETOUR) pour définir d'autres paramètres.

#### **B. Modification du mot de passe**

#### **(MENU > Préférences de l'utilisateur > Verrouillage parental)**

Le mot de passe par défaut est 1111. Vous avez la possibilité de modifier le mot de passe actuel.

- 1. Appuyez sur **MENU** et sélectionnez *Préférences de l'utilisateur*.
- 2. Sélectionnez *Code parental* et appuyez sur **OK**.
- 3. Saisissez le code PIN actuel. Le menu *Code parental* apparaît.
- 4. Sélectionnez *Entrez le code PIN* et appuyez sur **OK**.
- 5. Saisissez deux fois le nouveau code PIN en utilisant les boutons **NUMÉRIQUE (0-9)**.

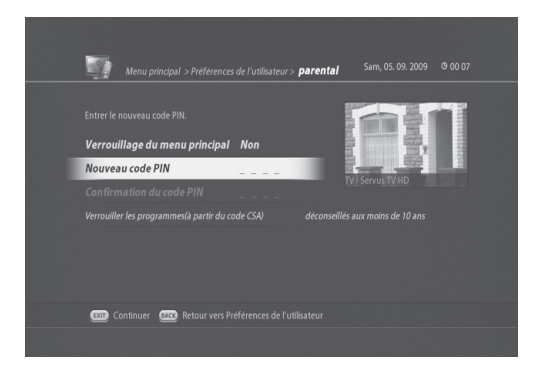

#### **7.2 Paramètres de langue**

#### **(MENU > Préférences de l'utilisateur > Langue)**

Le menu *Langue* vous permet de définir les options basiques de langue et de sous-titrage comme la langue du menu et la langue des sous-titres.

- 1. Appuyez sur le bouton **MENU**.
- 2. Sélectionnez *Préférences de l'utilisateur* et appuyez sur **OK**.
- 3. Sélectionnez *Langue* et appuyez sur **OK**.
- 4. Le menu *Préférences de langue* apparaît. Vous pou vez paramétrer les options suivantes :
- Langue du menu à l'écran (français, anglais)
- Langue audio principale (Français, Italiano, Espa nol, Cestina, Nedelands, Polski, Turkce, Russian, Deutsch, English)
- Langue de sous-titrage principale (Français, Italiano, Espanol, Cestina, Nedelands, Polski, Turkce, Russian, Deutsch, English)
- Langue de sous-titrage secondaire.
- Pour les malentendants (oui, non)

Si vous activez cette option, les sous-titres pour sourds et malentendants seront activés si disponibles.

5. Une fois la programmation de la langue effectuée, vous pouvez quitter pour retourner au mode direct en appuyant sur **EXIT (SORTIE)**, ou retourner au menu *Préférences de l'utilisateur* en appuyant sur **BACK (RETOUR)** pour définir d'autres paramètres.

### **7.3 Programmation médias**

#### **A. Formater un disque dur (MENU > Réglage du récepteur > Stockage)**

Vous pouvez formater le disque dur dédié.

- 1. Appuyez sur **MENU** et sélectionnez *Réglage du récepteur*.
- 2. Sélectionnez Stockage et appuyez sur **OK**. Le menu Stockage apparaît.

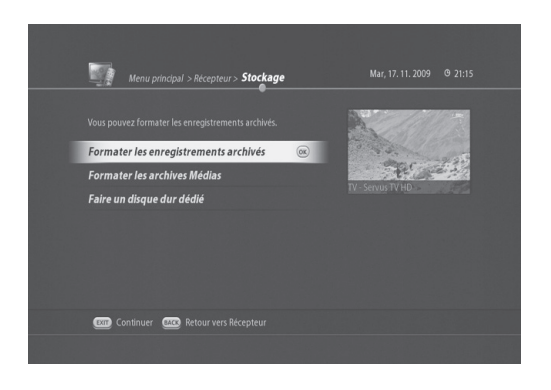

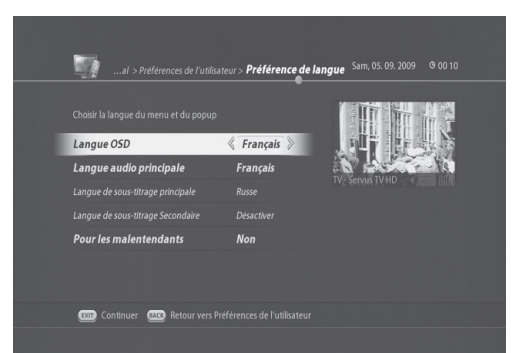

- Formater des archives d'enregistrement
	- Ce menu vous permet d'effacer tous les enregistrements stockés sur le disque dur dédié.
- Formater des archives média
	- Ce menu vous permet d'effacer tous les fichiers média comme les fichiers MP3, JPG, avi, etc. stockés sur le disque dur dédié.

**Remarque** : après le formatage du disque dur, le système redémarre automatiquement.

#### **B. Utilisation d'une clé USB**

Vous avez la possibilité de connecter une clé USB au port USB.

1. Connectez la clé USB au port USB situé sur le panneau arrière.

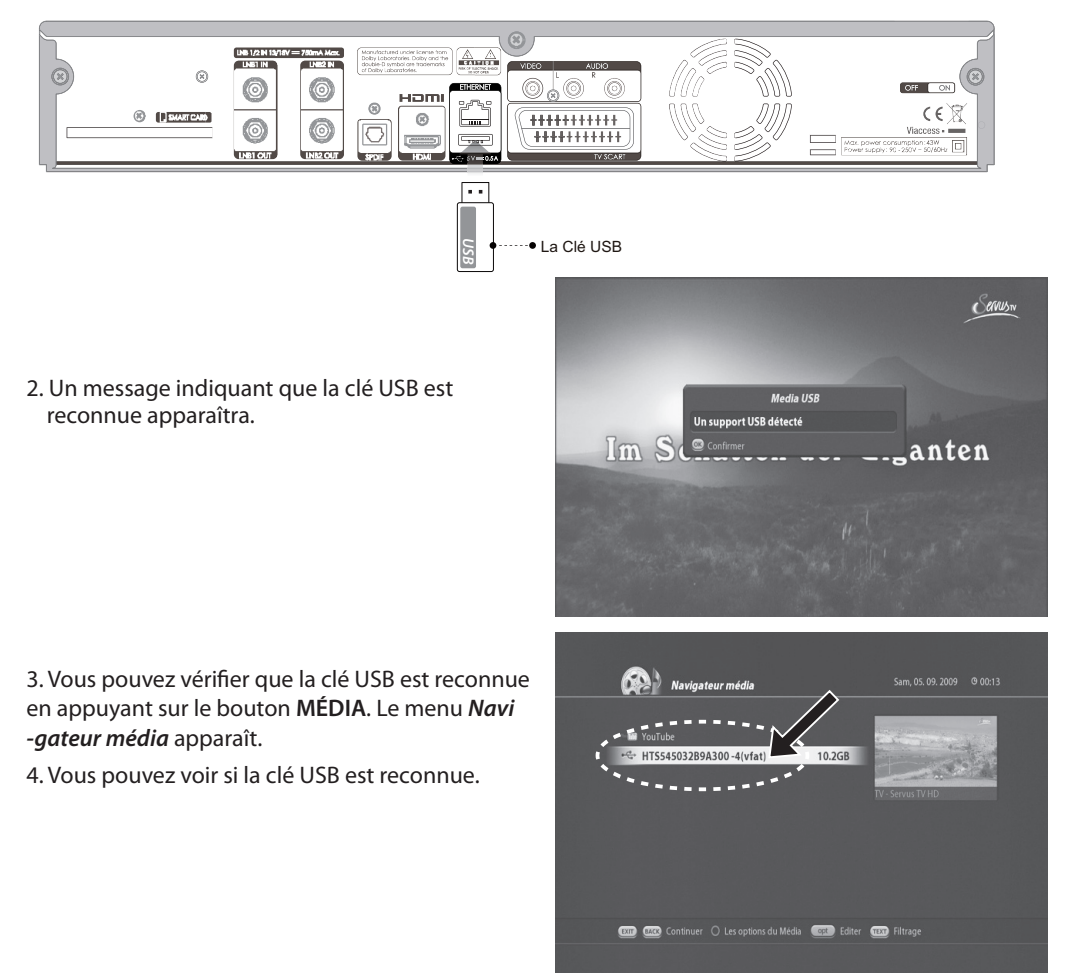

5. Appuyez sur **OK** pour accéder à la clé USB. Les fichiers stockés s'afficheront.

#### **7.4 Réglage audio/vidéo**

Vous avez la possibilité de configurer les paramètres de sortie audio et vidéo.

#### **A. Réglage audio (MENU > Audio/vidéo)**

1. Appuyez sur **MENU** pour appeler le *Menu principal*.

2. Sélectionnez *Audio/Vidéo* et appuyez sur **OK**.

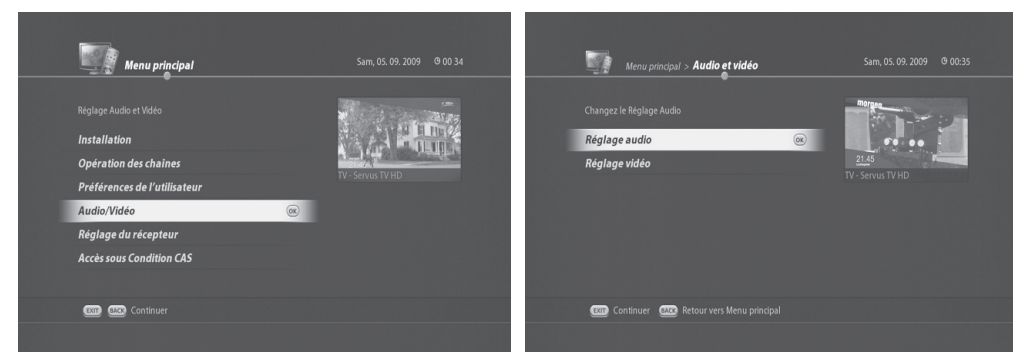

3. Sélectionnez *Réglage audio* et appuyez sur **OK**.

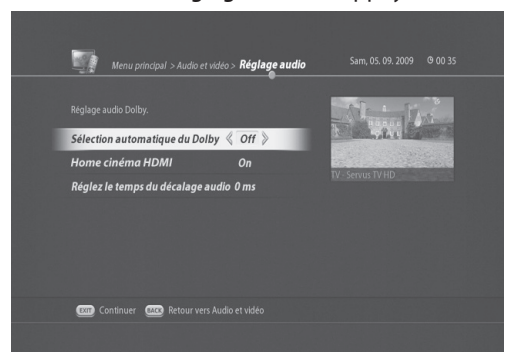

• Sélection automatique du Dolby

- **On** : active le son numérique Dolby.

- **Off** : désactive le son numérique Dolby.
- Audio HDMI
- **On** st un mode lors de l'audio se fait via un fichier audio numérique.
- Réglez le temps du décalage audio (0 ms~250 ms) - Vous pouvez définir une durée de décalage audio.
- 4. Une fois les Réglage audio configurés, vous pouvez quitter pour retourner au mode direct en appuyant sur **EXIT (SORTIE)**, ou retourner au menu *Préférences de l'utilisateur* en appuyant sur **BACK (RETOUR)** pour définir d'autres paramètres.

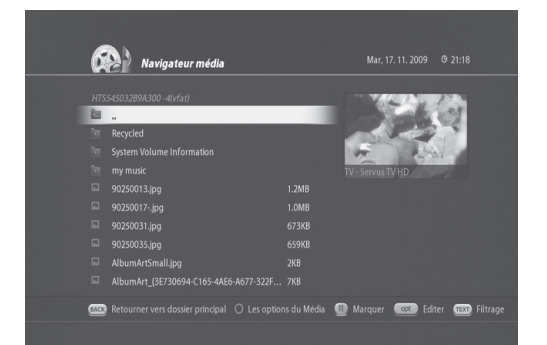

#### **B. Réglage vidéo (MENU > Audio/vidéo)**

- 1. Appuyez sur **MENU** pour appeler le *Menu principal*.
- 2. Sélectionnez *Audio/Vidéo* et appuyez sur **OK**.

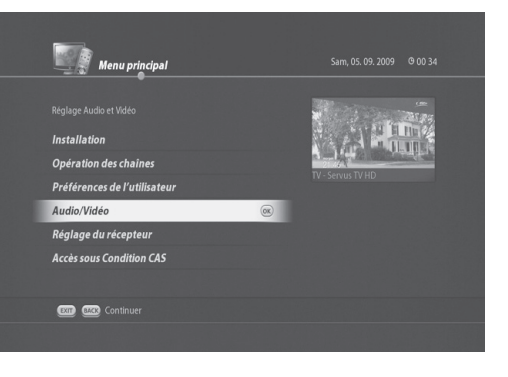

3. Sélectionnez *Réglage vidéo* et appuyez sur **OK**. Le menu *Réglage vidéo* suivant apparaît.

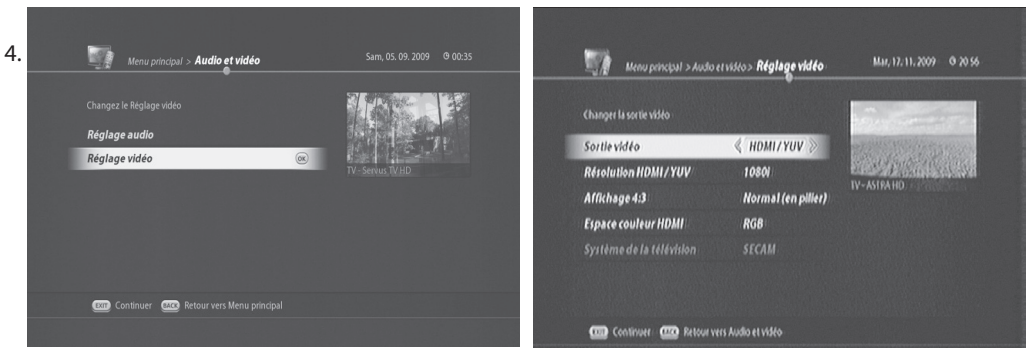

Vous pouvez choisir pour la *sortie vidéo* entre *Péritel* et *HDMI/YUV*.

- 4.1 Si vous choisissez Péritel, vous pouvez choisir comme rapport largeur/hauteur TV 16:9 ou 4:3.
- Si vous choisissez 16:9, vous pouvez choisir comme format d'image *Automatique* ou *Toujours 16:9.*

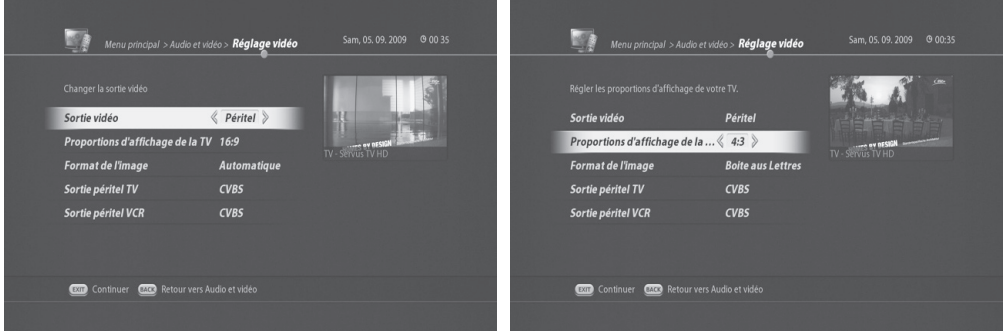

• Si vous choisissez 4:3, vous pouvez choisir comme format d'image *Balayage panoramique* ou *Boîte aux lettres*.

4.2 Si vous choisissez *HDMI/YUV*, le menu suivant apparaît.

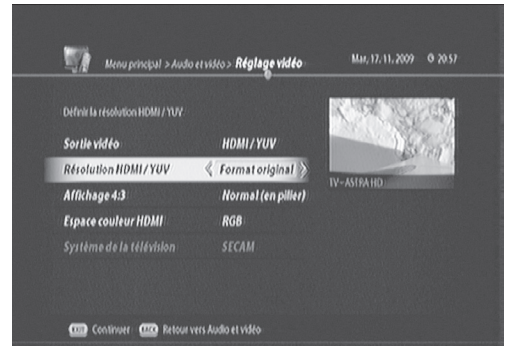

- Vous pouvez définir la résolution *HDMI/ YUV* en 1080i, format original, 576p, et 720p.
- 4.3 Vous pouvez configurer l'affichage 4:3 de la façon suivante :
- Étendu (plein écran)
- Zoom (Pan Scan)
- Normal (en pilier)
- 4.5 Espace couleur HDMI
- YUV/RGB

4.6 Système de la télévision

- SECAM
- PAL

### **7.5 Autres paramètres**

Vous avez la possibilité de configurer d'autres paramètres tels que la durée d'affichage des informations, le degré de transparence du menu à l'écran et le Guide des programmes.

#### **A. Modification de la durée d'affichage du bandeau d'information (MENU > Préférences de l'utilisateur > Etc.)**

- 1. Appuyez sur **MENU** pour appeler le *Menu principal*.
- 2. Sélectionnez *Préférences de l'utilisateur* et appuyez sur **OK**.

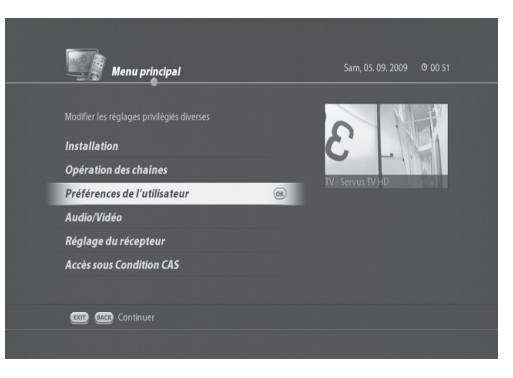

3. Sélectionnez *Etc.* et appuyez sur **OK**. Le menu *Etc.* apparaît.

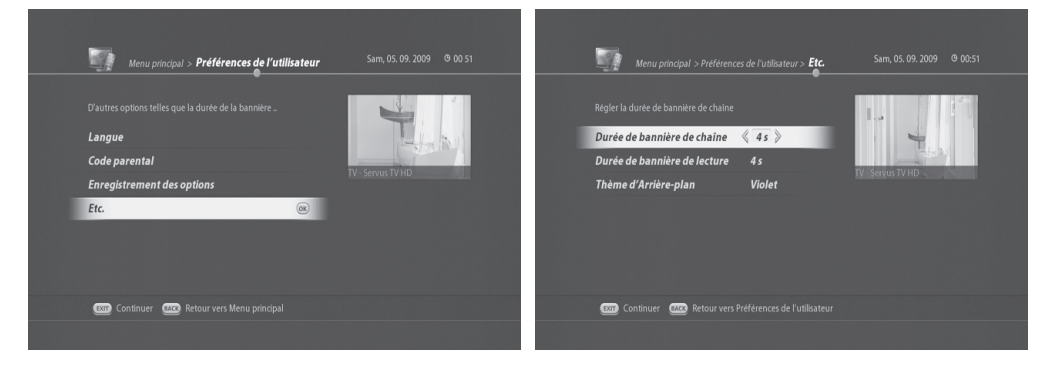

- 4. Sélectionnez *Durée de bannière de chaîne* .
- 5. Vous pouvez modifier la durée de 1 à 6 secondes.

#### **B. Modification de la durée de bannière de lecture (MENU > Préférences de l'utilisateur > Etc.)**

- 1. Appuyez sur **MENU** pour appeler le *Menu principal*.
- 2. Sélectionnez *Préférences de l'utilisateur* et appuyez sur **OK**.
- 3. Sélectionnez *Etc.* et appuyez sur **OK**. Le menu Etc. suivant apparaît.
- 4. Sélectionnez *Durée de bannière de lecture* . Vous pouvez modifier la durée de 1 à 6 secondes.
- 5. Une fois la programmation de la durée de la ban nière de lecture effectuée, vous pouvez quitter pour retourner au mode direct en appuyant sur **EXIT (SORTIE)** ou retourner au menu *Préférences de l'utilisateur* en appuyant sur **BACK (RETOUR)** pour définir d'autres paramètres.

## **C. Modification du thème d'arrière-plan**

**(MENU > Préférences de l'utilisateur > Etc.)**

- 1. Appuyez sur **MENU** pour appeler le *Menu principal*.
- 2. Sélectionnez *Préférences de l'utilisateur* et appuyez sur **OK**.
- 3. Sélectionnez *Etc.* et appuyez sur **OK**. Le menu *Etc.* apparaît.
- 4. Sélectionnez *Thème d'Arrière-plan*. Vous pouvez choisir les thèmes d'arrière-plan violet, automne, vin, mer, forêt ou dégradé de gris.

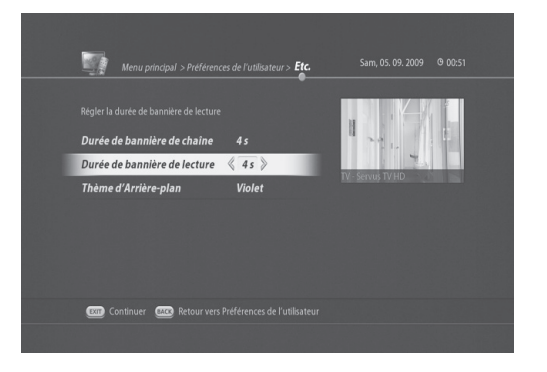

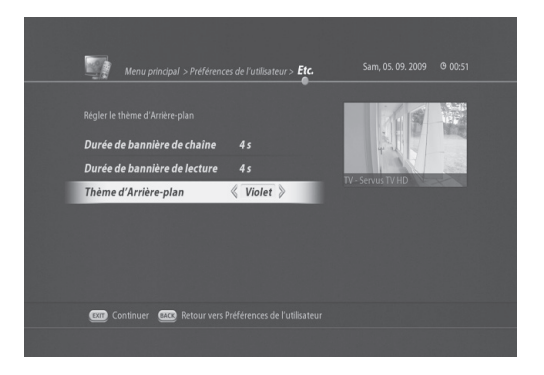

#### **D. Options d'enregistrement**

#### **(MENU > Préférences de l'utilisateur > Options d'enregistrement)**

Vous avez la possibilité de choisir des Options d'enregistrement basiques.

- 1. Appuyez sur **MENU** pour appeler le *Menu principal*.
- 2. Sélectionnez *Préférences de l'utilisateur* et appuyez sur **OK**.
- 3. Sélectionnez *Options d'enregistrement* et appuyez sur **OK**. Le menu *Options d'enregistrement* apparaît.

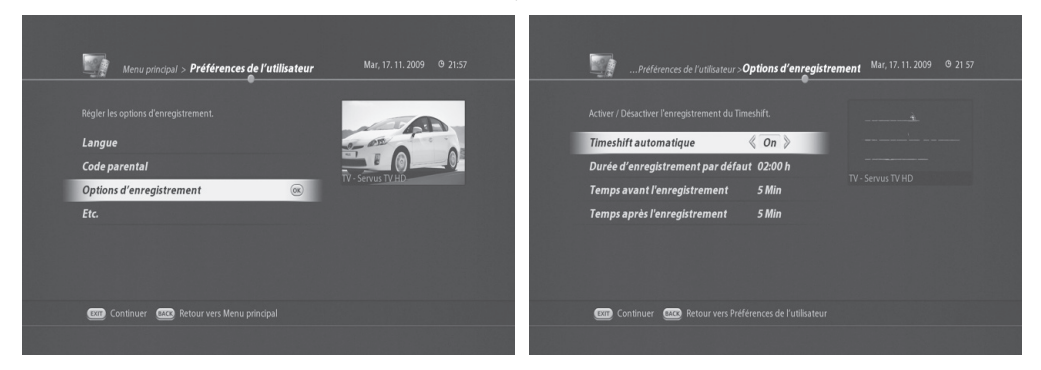

4. Vous avez ici la possibilité de modifier les paramètres de l'une des options suivantes :

- **Timeshift automatique**
	- Activé : le décalage temporel s'enclenche automatiquement lors du visionnage d'une chaîne en direct. - Désactivé : le décalage temporel ne démarre pas automatiquement.
- **Durée d'enregistrement par défaut** 
	- Si vous ne spécifiez pas la durée d'enregistrement, elle sera définie en fonction de cette option.
	- Vous pouvez choisir entre 30 minutes, 1 heure, 1h30, 2h30 et 3 heures.
- **Temps avant l'enregistrement** 
	- Vous pouvez choisir de 1 à 10 minutes.
	- Par exemple, si vous choisissez 1 minute, l'enregistrement démarre 1 minute avant l'heure de début spécifiée. Parfois, un programme peut démarrer plus tôt que prévu sans notification. Grâce à cette option, vous avez davantage de chances de ne pas manquer l'enregistrement du début du program me.
- **Temps après l'enregistrement** 
	- Vous pouvez choisir de 1 à 10 minutes.
	- Par exemple, si vous choisissez 1 minute, l'enregistrement finit 1 minute après l'heure de fin spécifiée. Parfois, un programme peut finir plus tard que prévu sans notification. Grâce à cette option, vous avez davantage de chances de ne pas manquer l'enregistrement de la fin du programme.

Ce chapitre vous explique comment modifier les chaînes dans la liste de chaînes ou comment effectuer des changements dans vos listes de chaînes préférées.

### **8.1 Editer la liste des chaînes**

L'option E*diter la liste des chaînes* vous permet de supprimer, déplacer, sélectionner, renommer, verrouiller ou déverrouiller des chaînes dans la liste de chaînes, en toute simplicité.

#### **A. Suppression de chaînes**

- 1. Appuyez sur le bouton **MENU**.
- 2. Sélectionnez *Opération des chaînes* et appuyez sur **OK**.
- 3. Sélectionnez E*diter la liste des chaînes* et appuyez sur **OK**. Le menu *Editer la liste des chaînes* apparaît.

4. Sélectionnez la chaîne que vous souhaitez effacer et appuyez sur le bouton **PAUSE**. Si vous continuez à appuyer sur le bouton **PAUSE**, les chaînes suivan tes sont automatiquement sélectionnées. La mar que « V » apparaîtra à gauche des chaînes sélection nées.

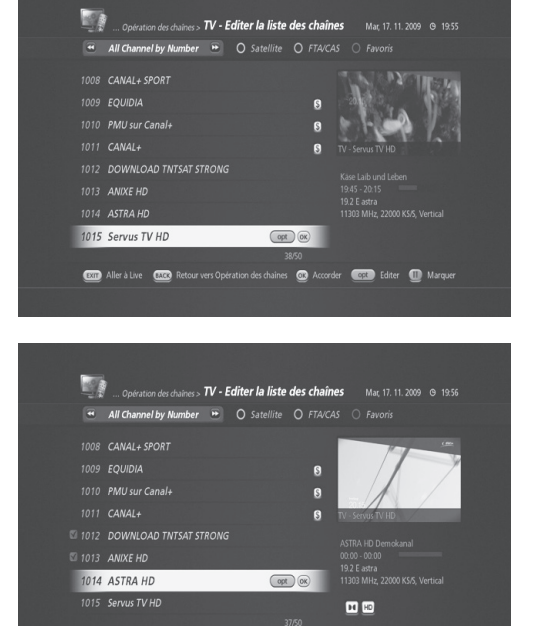

order Cost Editer I Marquer

EXID Aller à Live (2003) Retour vers Opération des chaînes (CD

- 5. Appuyez sur le bouton **OPT**. Le menu *Editer la chaîne* apparaît.
- 6. Sélectionnez *Supprimer* et appuyez sur **OK** pour effacer les chaînes sélectionnées.

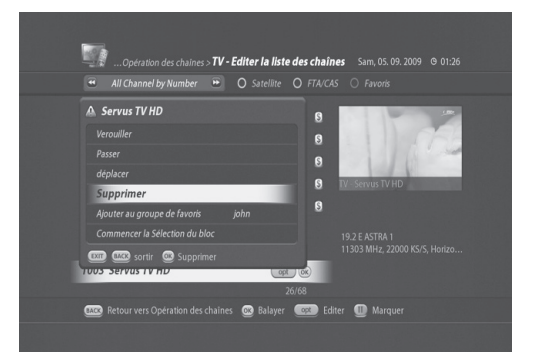

**Remarque** : vous pouvez supprimer toutes les chaînes.

- ① Appuyez sur le bouton **MENU**.
- ② Sélectionnez *Opération des chaînes* et appuyez sur **OK**.
- ③ Sélectionnez *Effacer toutes les chaînes* et appuyez sur **OK**. Un message vous invite alors à confirmer.
- ④ Appuyez sur **OK** pour confirmer.

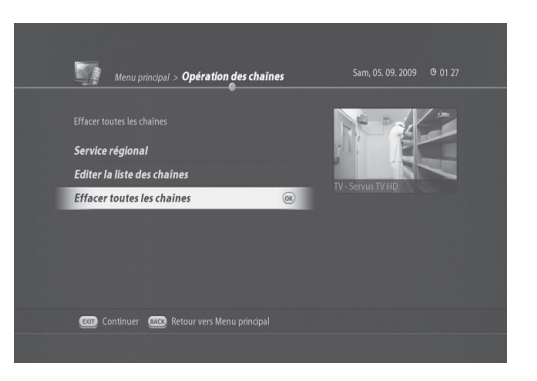

#### **B. Déplacement de chaînes**

- 1. Appuyez sur le bouton **MENU**.
- 2. Sélectionnez *Opération des chaînes* et appuyez sur **OK**.
- 3. Sélectionnez *Editer la liste des chaînes* et appuyez sur **OK**. Le menu *Editer la liste des chaînes* apparaît.

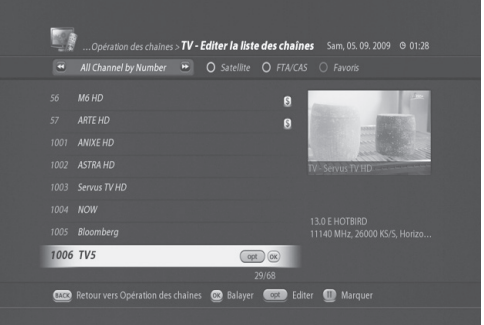

- 4. Sélectionnez la chaîne que vous souhaitez déplacer et appuyez sur le bouton **PAUSE**. Si vous continuez à appuyer sur le bouton **PAUSE**, les chaînes suivantes sont automatiquement sélectionnées. La marque « V » apparaîtra à gauche des chaînes sélectionnées.
- 5. Appuyez sur le bouton **OPT**. Le menu *Editer la chaîne* apparaît.

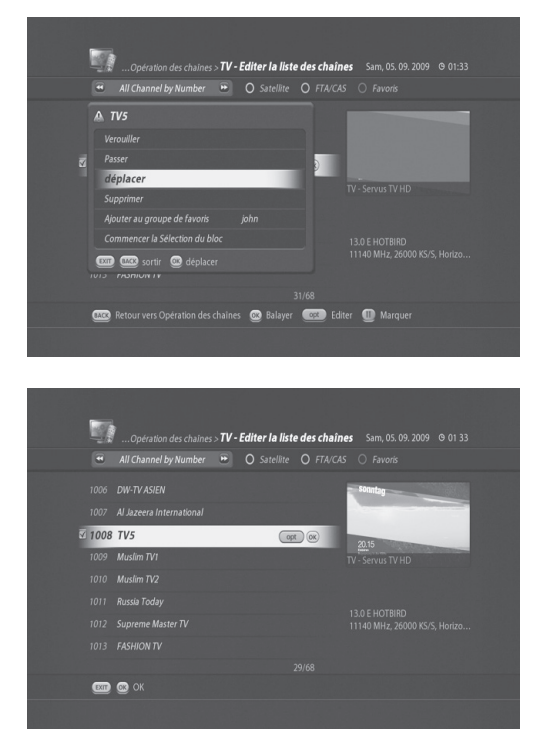

6. Sélectionnez *Déplacer* et appuyez sur **OK** pour déplacer les chaînes sélectionnées. Le menu *Editer la liste des chaînes* apparaît.

7. Vous pouvez déplacer les chaînes sélectionnées à l'aide du bouton **HAUT/BAS**. Appuyez sur **OK** pour confirmer.

#### **C. Verrouillage/déverrouillage de chaînes**

#### **Conseil** : le mot de passe par défaut est 1111.

- 1. Appuyez sur le bouton **MENU**.
- 2. Sélectionnez *Opération des chaînes* et appuyez sur **OK**.
- 3. Sélectionnez *Editer la liste des chaînes* et appuyez sur **OK**. Le menu *Editer la liste des chaînes* apparaît.
- 4. Sélectionnez la chaîne que vous souhaitez ver rouiller et appuyez sur le bouton **OPT**.
- 5. Sélectionnez *Verrouiller* et appuyez sur **OK**. Le menu Saisir le code PIN apparaît.
- 6. Saisissez le code PIN. L'icône s'affichera à gauche de la chaîne verrouillée.

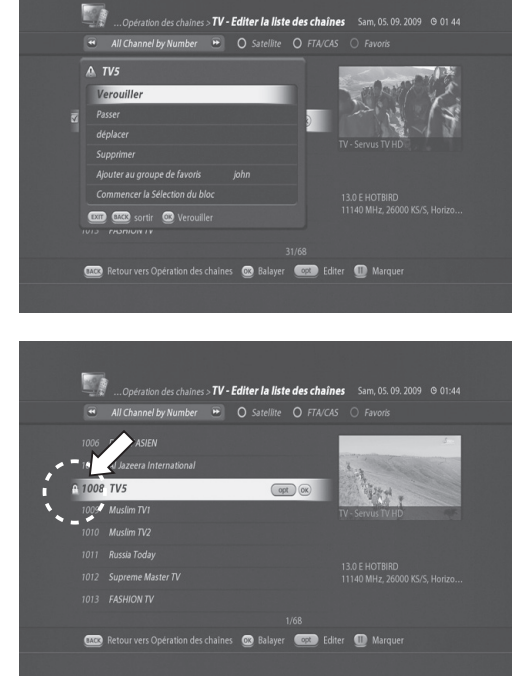

Vous pouvez déverrouiller une chaîne verrouillée de la même manière.

#### **Remarque** :

• Pour regarder les chaînes verrouillées, vous devrez saisir le mot de passe à l'aide des boutons numéri ques (0-9).

#### **D. Ignorer des chaînes**

Vous pouvez temporairement ignorer des chaînes dans la liste de chaînes.

- 1. Appuyez sur le bouton **MENU**.
- 2. Sélectionnez *Opération des chaînes* et appuyez sur **OK**.
- 3. Sélectionnez *Editer la liste des chaînes* et appuyez sur **OK**. Le menu *Editer la liste des chaînes* apparaît.
- 4. Sélectionnez la chaîne que vous souhaitez ignorer et appuyez sur le bouton **OPT**.
- 5. Sélectionnez Ignorer puis appuyez sur **OK**.
- 6. La chaîne ignorée s'affiche sur fond gris.

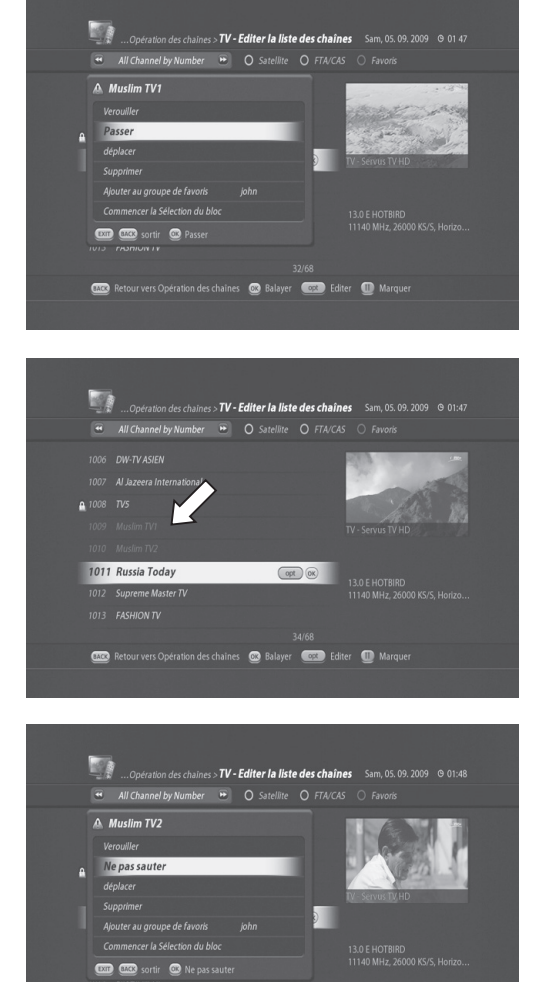

**CO** Retour vers Opération des chaines **CO** Balayer **CO** Editer **CO** Marquer

Vous pouvez réactiver une chaîne ignorée de la même manière.

**Remarque** : la chaîne ignorée ne s'affichera pas dans la *Liste de chaînes*. Elle ne s'affichera que dans le menu *Editer la liste des chaînes*.

#### **E. Sélection de chaînes en bloc**

La sélection de chaînes en bloc vous permet de sélectionner facilement plusieurs chaînes à modifier.

- 1. Appuyez sur le bouton **MENU**.
- 2. Sélectionnez *Opération des chaînes* et appuyez sur **OK**.
- 3. Sélectionnez *Editer la liste des chaînes* et appuyez sur OK. Le menu *Editer la liste des chaînes* apparaît.
- 4. Sélectionnez la chaîne que vous souhaitez modifier et appuyez sur le bouton **OPT**.
- 5. Sélectionnez *Commencer la Sélection du bloc* et appuyez sur **OK**.
- 6. Vous pouvez ajouter des chaînes à l'aide du bouton **HAUT/BAS**.
- 7. La marque « V » apparaîtra à gauche des chaînes sélectionnées.
- 8. Appuyez sur le bouton **OPT**.

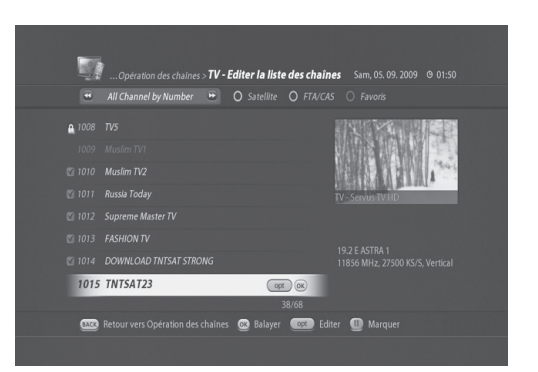

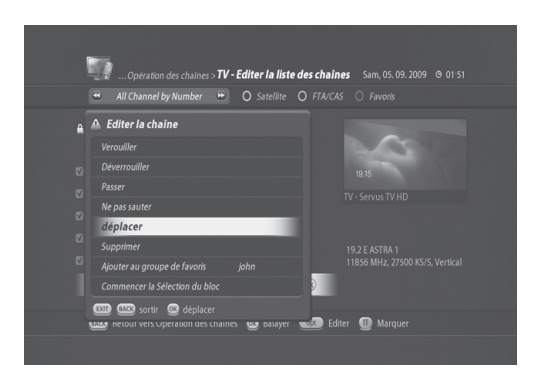

9. Trois options de modification de chaînes s'offrent alors à vous : déplacer, Supprimer et Ajouter à un groupe préféré.

#### **8.2 Editer la liste des chaînes préférées**

Vous pouvez ajouter ou supprimer des chaînes dans les groupes préférés, déplacer des chaînes préférées, renommer et déplacer des groupes préférés.

#### **A. Ajout de chaînes à la liste de chaînes de préférées**

- 1. Appuyez sur le bouton **MENU**.
- 2. Sélectionnez *Opération des chaînes* et appuyez sur **OK**.
- 3. Sélectionnez *Editer la liste des chaînes* et appuyez sur **OK**. Le menu *Editer la liste des chaînes* apparaît.
- 4. Sélectionnez une chaîne que vous souhaitez ajou ter à une liste de chaînes préférées et appuyez sur le bouton **OPT**.
- 5. Sélectionnez *Ajouter au groupe de favoris* (ici, john).
- 6. Appuyez sur **OK** pour déplacer la chaîne sélection née.
- 7. Vous pouvez vérifier que la chaîne a bien été placée dans la liste de chaînes préférées sélectionnées en appuyant sur le bouton **BLEU**.

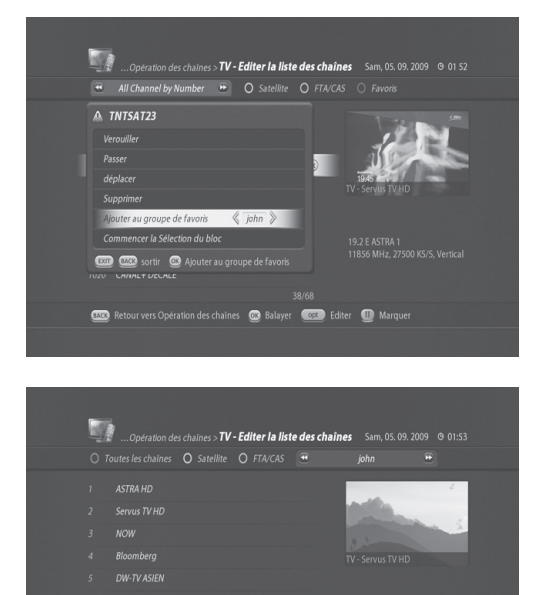

 $\circ$ 

**COD** Retour vers Opération des chaînes **CO** Balayer **COD** Editer **CO** Marquer

TNTSAT23

.<br>19.2 E ASTRA 1<br>11856 MHz, 27500 KS/S, Vertic

#### **B. Suppression de chaînes dans une liste de chaînes préférées**

- 1. Appuyez sur le bouton **MENU**.
- 2. Sélectionnez *Opération des chaînes* et appuyez sur **OK**.
- 3. Sélectionnez *Editer la liste des chaînes* et appuyez sur OK. Le menu *Editer la liste des chaînes* apparaît.
- 4. Appuyez sur le bouton **BLEU** et sélectionnez une chaîne que vous souhaitez supprimer dans la liste de chaînes préférées sélectionnées.
- 5. Appuyez sur le bouton **OPT** et sélectionnez *Supprimer*.
- 6. Appuyez sur **OK** pour supprimer la chaîne sélection née.

#### **C. Sélection de groupes préférés**

- 1. Appuyez sur le bouton **MENU**.
- 2. Sélectionnez *Opération des chaînes* et appuyez sur **OK**.
- 3. Sélectionnez *Editer la liste des chaînes* et appuyez sur **OK**. Le menu *Editer la liste des chaînes* apparaît.
- 4. Appuyez sur le bouton **BLEU**, puis à nouveau sur le bouton **BLEU** pour voir la liste des groupes préférés disponibles (*john* et*jane* dans l'exemple présent)
- 5. Sélectionnez le groupe préféré que vous souhaitez modifier, puis appuyez sur **OK**.

#### **D. Renommer des groupes préférés**

- 1. Appuyez sur le bouton **MENU**.
- 2. Sélectionnez *Opération des chaînes* et appuyez sur **OK**.
- 3. Sélectionnez *Editer la liste des chaînes* et appuyez sur **OK**. Le menu *Editer la liste des chaînes* apparaît.
- 4. Appuyez sur le bouton **BLEU**, puis à nouveau sur le bouton **BLEU** pour voir la liste des groupes préférés disponibles (*john* et *jane* dans l'exemple présent).

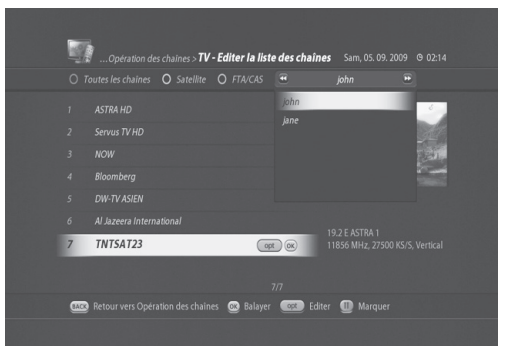

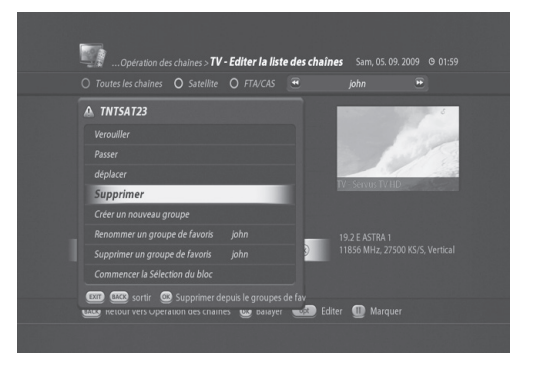

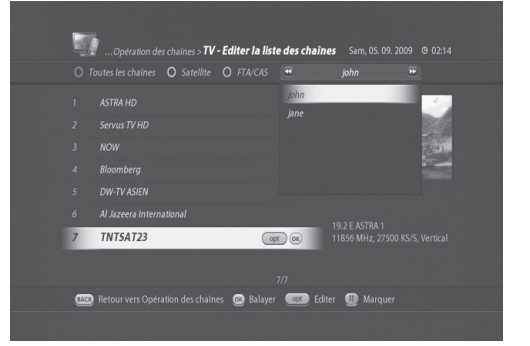

- 5. Sélectionnez le groupe préféré que vous souhaitez modifier et appuyez sur **OK.** (*johnson* dans l'exemple présent)
- 6. Appuyez sur le bouton **OPT** et sélectionnez *Renommer un groupe de favoris*.
- 7. Appuyez sur le bouton **OK** pour changer le nom du groupe préféré sélectionné.
- 8. Saisissez un nouveau nom à l'aide des boutons numériques (0~9) (Martin dans l'exemple présent).
- 9. Appuyez sur **OK** pour confirmer.
- 10. Vérifiez le nouveau nom en appuyant sur le bouton **BLEU**.

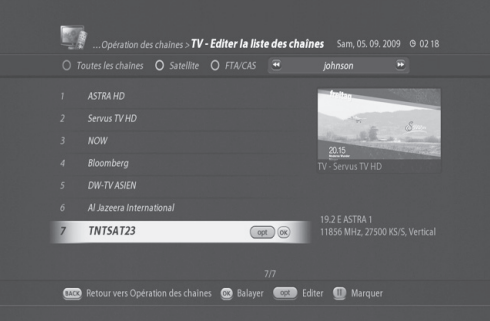

#### **E. Suppression de groupes préférés**

Vous pouvez supprimer des groupes de chaînes préférées.

- 1. Appuyez sur le bouton **MENU**.
- 2. Sélectionnez *Opération des chaînes* et appuyez sur **OK**.
- 3. Sélectionnez *Editer la liste des chaînes* et appuyez sur **OK**. Le menu *Editer la liste des chaînes* apparaît.
- 4. Appuyez sur le bouton **BLEU**, puis sur le bouton **OPT**.
- 5. Sélectionnez le menu *Supprimer le groupe préféré*, puis sélectionnez le groupe préféré que vous sou haitez supprimer à l'aide du bouton **GAUCHE/ DROITE** (*johnson* dans l'exemple présent).
- 6. Appuyez sur **OK** pour confirmer.

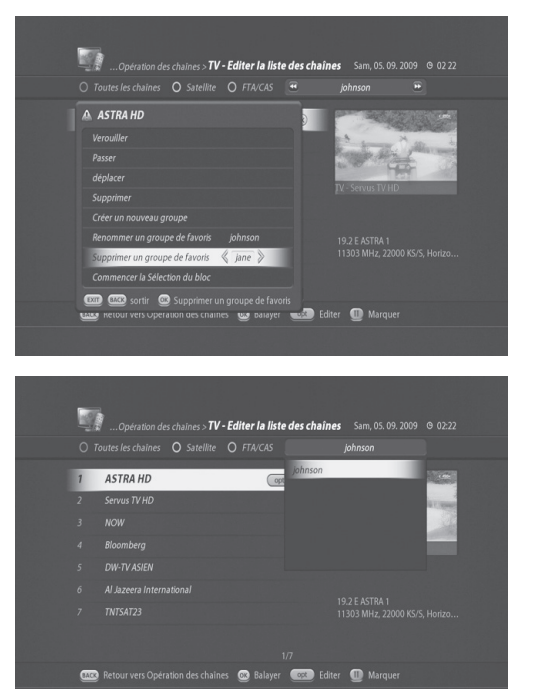

# **9. Installation**

Ce chapitre vous aidera à configurer les paramètres d'installation et à effectuer une recherche de chaîne.

### **9.1 Recherche de chaîne**

#### **A. Recherche TNTSAT/CANALSAT (MENU > Installation > Recherche de chaîne)**

Cette option vous permet d'effectuer une recherche rapide de chaînes de la TNT disponibles pas satellite avec TNTSAT (ou les chaînes du bouquet CANALSAT).

- 1. Appuyez sur **MENU** puis sélectionnez *Installation*.
- 2. Appuyez sur **OK** et sélectionnez *Recherche de chaîne*.
- 3. Sélectionnez *Recherche TNTSAT/CANALSAT* et appuyez sur **OK**.

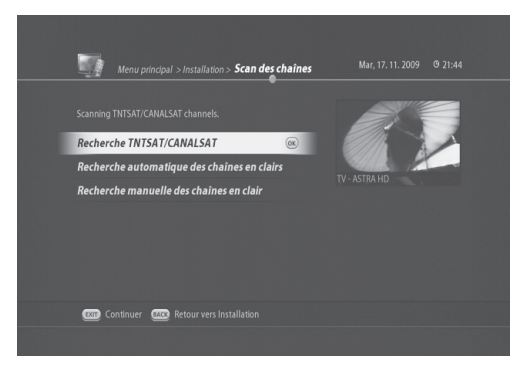

Deux options s'offrent à vous pour le mode Scan :

- *Mode recherche individuel* : il s'agit sans doute du mode le plus utilisé lorsque le câble du satellite est connecté directement au satellite.
- *Mode recherche collective* : installation par scanning des fréquences.
- 4-1. Si vous avez choisi le *Mode recherche individuel*, les fréquences primaires et secondaires par défaut s'affichent. À partir de cette fréquence par défaut, les chaînes de la TNT disponibles pas satellite avec TNTSAT (ou les chaînes du bouquet CANALSAT) peuvent être scannées.

Appuyez sur **OK** pour effectuer la recherche de chaîne.

enche TNTSAT/CANALSAT > Mode recherche individual Mar, 17.11.2009 9 21:22 Régler la fréquence du BAT primaire. Fréquence principale  $\langle$  11856 MHz  $\rangle$ Principal type de DVB DVB-S (SD) **Polarisation principale** Vertica 27500 KS/s Symbol rate principal Fréquence secondaire 12402 MHz Second type de DVB DVB-S(SD) **Polarisation secondaire** Vertical Symbol rate secondaire 27500 KS/s Continuer Caco Retour vers Recherche TNTSAT/CANALSAT @ Suivant

**Remarque :** vous pouvez saisir une nouvelle fréquence primaire et/ou secondaire, si nécessaire.

4-2. Si vous avez choisi *Mode recherche collective*, la recherche de chaînes est effectuée sur toutes les fréquences du transpondeur de 19.2 E Astra.

Appuyez sur **OK** pour lancer la recherche.

# **9. Installation**

- 5. Le résultat de la recherche indiquant les chaînes de la TNT disponibles pas satellite avec TNTSAT (ou les chaînes du bouquet CANALSAT) s'affiche.
- 6. Appuyez sur **OK** pour confirmer le résultat du scan.

7. *Le menu Service régional - France 3* apparaît. Sélectionnez votre chaîne France 3 régionale et terminez la recherche.

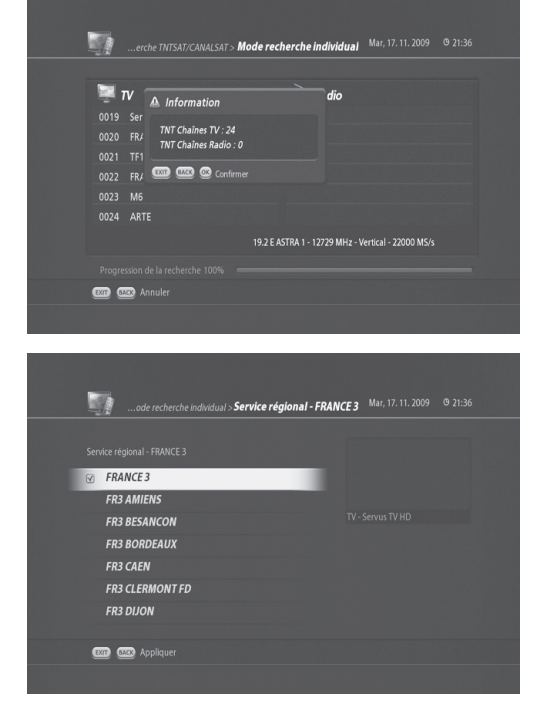

#### **B. Recherche automatique des chaînes en clair**

#### **(MENU > Installation > Recherche de chaîne > Recherche automatique des chaînes en clair)**

Ce mode s'adresse à l'ensemble des utilisateurs et représente la façon la plus simple de rechercher des chaînes. La *Recherche automatique des chaînes en clair* est effectuée en fonction des données satellite et de chaînes déjà programmées dans le TN5050HDR.

- 1. Appuyez sur **MENU** pour appeler le *Menu principal*.
- 2. Sélectionnez *Installation* et appuyez sur **OK**.
- 3. Sélectionnez *Recherche de chaîne* et appuyez sur **OK**.
- 4. Sélectionnez *Tout* ou un satellite que vous souhaitez spécifiquement rechercher.
- *Tout* est utilisé pour le scan de tous les satellites. Vous avez également la possibilité de sélectionner un satellite spécifique. Sélectionnez ici *19.2 E Astra* car les chaînes de la TNT disponibles pas satellite avec TNTSAT sont émises depuis ce satellite.
- Recherche réseau
	- *Off* : recherche des transpondeurs d'usine par défaut uniquement.
	- *On* : recherche des transpondeurs d'usine par défaut et d'autres transpondeurs non compris dans les transpondeurs d'usine par défaut.
- 5. Sélectionnez *Commencer la recherche* et appuyez sur **OK**. La progression de recherche s'affiche.

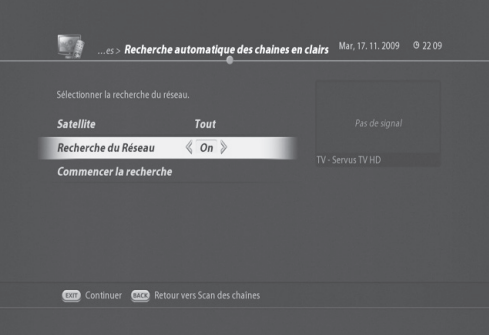

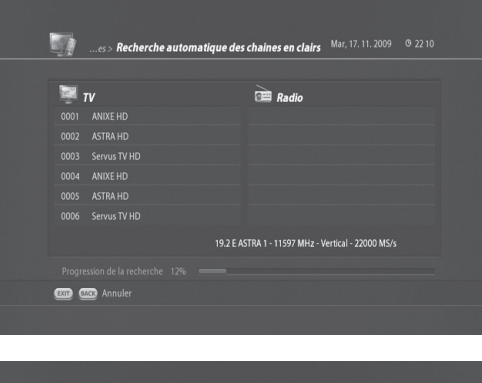

- 6. Les résultats de recherche s'afficheront une fois le scan terminé.
- 7. Appuyez sur **OK** pour confirmer le résultat.

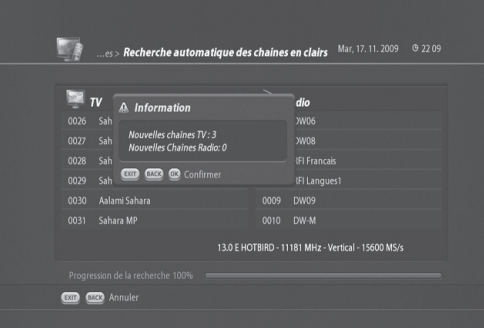

### **C. Recherche manuelle des chaînes en clair**

**(Menu > Installation> Recherche des chaînes > Recherche manuelle des chaînes en clair)** *La recherche automatique des chaînes* utilise les paramètres préprogrammés. Si certaines modifications sont apportées par rapport aux paramètres enregistrés, *la recherche automatique des chaînes* peut ne pas apporter des résultats de recherche optimaux. Dans ce cas, *la Recherche manuelle des chaînes en clair* est plus appropriée, si vous savez sur quels satellites et avec quels paramètres chercher.

- 1. Appuyez sur **MENU** pour appeler le *Menu principal*.
- 2. Sélectionnez *Installation* et appuyez sur **OK**.
- 3. Sélectionnez *Recherche de chaîne* et appuyez sur **OK**.
- 4. Sélectionnez Recherche manuelle des chaînes en clair et appuyez sur **OK**. Le menu Recherche manuelle des chaînes en clair apparaît.

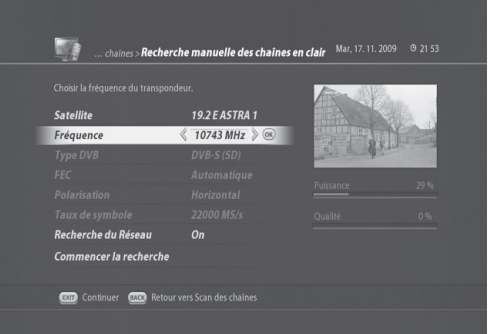

- Il vous faut ici spécifier tous les paramètres.
	- Satellite : sélectionnez 19.2 E Astra pour la réception des chaînes de la TNT disponibles pas satellite avec TNTSAT.
	- Fréquence du transpondeur : saisissez 11 856 MHz ou appuyez sur le bouton **OK** et sélectionnez-la dans la liste des fréquences.
	- Type DVB : DVB-S pour les chaînes de la TNT disponibles pas satellite avec TNTSAT.
	- FEC : automatique
	- Polarisation : horizontale pour les chaînes de la TNT disponibles pas satellite avec TNTSAT.
	- Symbol Rate : 27 500 MS/s pour les chaînes de la TNT disponibles pas satellite avec TNTSAT.
	- Recherche réseau : définir entre activée et désactivée.
	- FTA CA Select : libre et crypté, libre uniquement, crypté uniquement.
- 5. Sélectionnez *Commencer la recherche* et appuyez sur **OK**.
- 6. La progression de recherche s'affichera en montrant les chaînes scannées.
- 7. Appuyez sur **OK** pour confirmer le résultat.

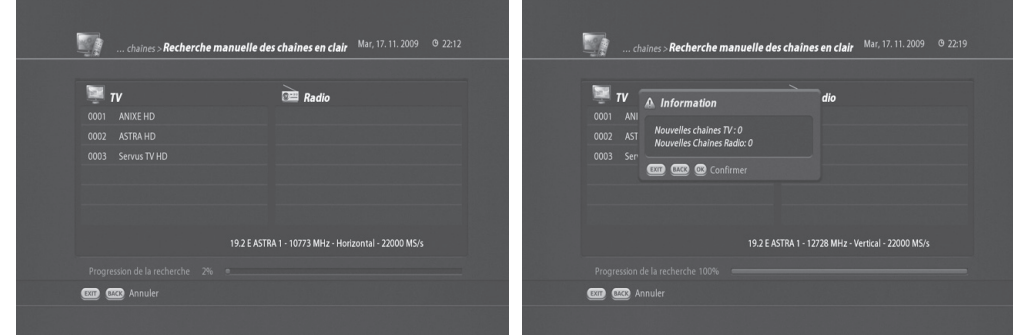

### **9.2 Installation de l'antenne**

### **(MENU > Installation > Installation de l'antenne et du satellite)**

- 1. Appuyez sur **MENU** pour appeler le *Menu principal*.
- 2. Sélectionnez *Installation* et appuyez sur **OK**.
- 3. Sélectionnez *Réglage de l'antenne et du satellite* et appuyez sur **OK**.
- 4. Il vous faut configurer les paramètres LNB et câble suivants.

#### • *LNB simple*

- Utilisé lorsque 19.2 E Astra 1 est connecté. Vous verrez les paramètres par défaut suivants.

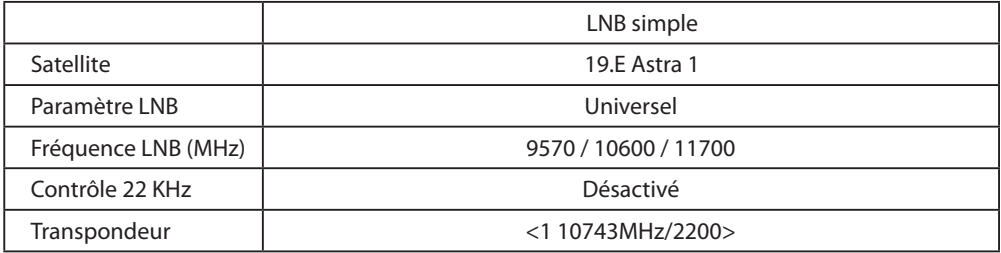

- Les paramètres ci-dessus sont les paramètres par défaut pour la réception d'Astra 19.2 E.

- Sélectionnez un transpondeur et appuyez sur **OK**.
- La liste des fréquences de transpondeur et le débit de symboles disponibles s'affichent.
- Descendez dans la liste en appuyant sur le bouton BAS et sélectionnez 11 856 MHz / 27 500 MS/s.
- Sélectionnez Sauvegarder et appuyez sur **OK**.

### • *DiSEqC 1.0*

- Possibilité de connecter jusqu'à 4 satellites.
- Sélectionnez le numéro de commutateur DiSEqC : 1/4, 2/4, 3/4, 4/4.
- Vous devez savoir à quel numéro DiSEqC votre satellite est connecté.

#### • *DiSEqC 1.1*

- Possibilité de connecter jusqu'à 64 satellites.

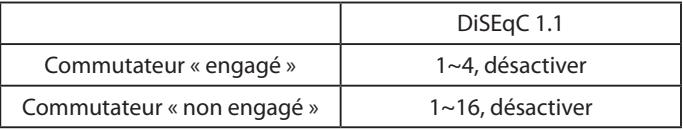

- Définissez les numéros des commutateurs « engagé » et « non engagé ».

#### • *Motorisé, DiSEqC 1.2*

- Utilisé en cas d'antenne motorisée.

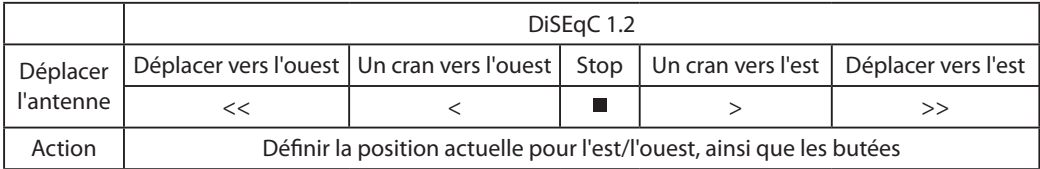

#### • *Motorisé, USALS*

- Utilisé en cas d'antenne motorisée. Vous pouvez définir l'antenne motorisée pour une recherche de chaîne efficace.

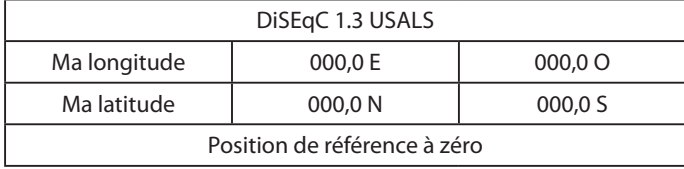

- **Ma Longitude** : saisissez la longitude à l'aide des touches NUMÉRIQUES (0-9). Sélectionnez l'est ou l'ouest à l'aide des touches **GAUCHE/DROITE**.

- **Ma latitude** : saisissez la latitude à l'aide des touches NUMÉRIQUES (0-9). Sélectionnez le nord ou le sud à l'aide des touches **GAUCHE/DROITE**.

#### • *Système OneCable*

- Le système OneCable permet d'envoyer une programmation de diffusion sur un câble unique à plusieurs utilisateurs et élimine ainsi le recours à de nombreux câbles.
- 1. Appuyez sur **MENU** et sélectionnez Installation.
- 2. Sélectionnez Réglage de l'antenne et du satellite et appuyez sur **OK**.
- 3. Sélectionnez *Système OneCable* et appuyez sur **OK**.
- 4. La fenêtre Configuration de OneCable apparaît.
- 5. Sélectionnez Configurez le système et appuyez sur **OK**.

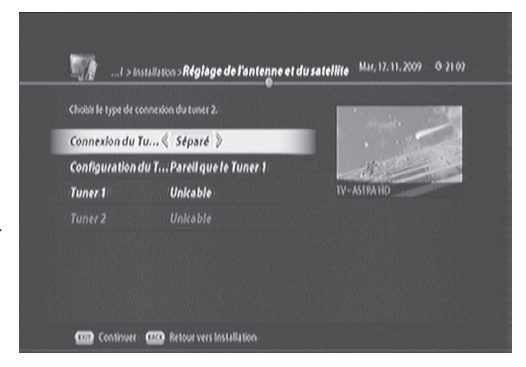

6. Les options suivantes apparaissent.

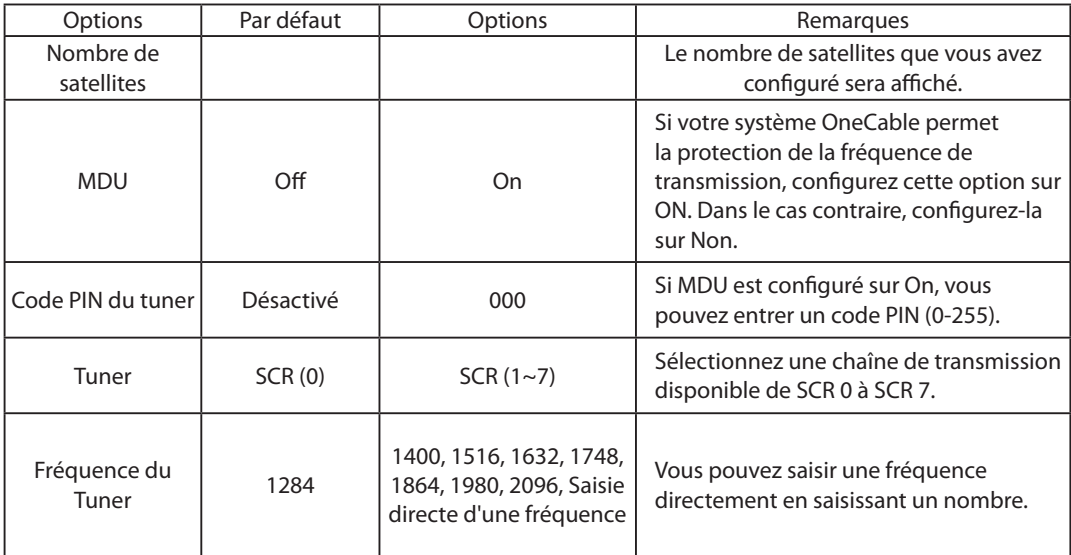

Une fois les paramètres saisis, sélectionnez SAUVEGARDER et appuyez sur **OK**. Appuyez sur **EXIT** (SORTIE) pour quitter le menu ou appuyez sur **BACK** (RETOUR) pour revenir à la configuration *Configuration de*  ...onfiguration de OneCable > **Configuration du satellite** Mar, 17.11.2009 9 22 26 *OneCable*.

7. Vous pouvez ajouter un satellite supplémentaire différent de 19.2 E Astra. Pour cela, changez le nombre de satellites de 1 à 2 et les options de Satellite 2 apparaîtront. Appuyez sur **OK** pour afficher la fenêtre *Configuration du satellite*.

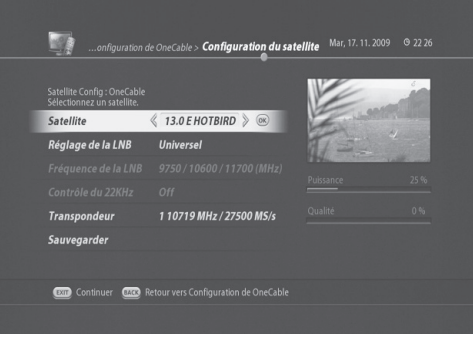

8. Sélectionnez le satellite que vous voulez ajouter et configurez le paramètre LNB. Pour plus d'informations sur le paramètre LNB, reportez-vous à *LNB simple de 9.2 Configuration d'antenne*.

### **9.3 Modification de satellites (MENU > Installation > Editer un satellite)**

Le menu *Editer un satellite* vous permet d'ajouter, de modifier, de sélectionner et de supprimer des satellites.

- 1. Appuyez sur **MENU** pour appeler le *Menu principal*.
- 2. Sélectionnez *Installation* et appuyez sur **OK**.
- 3. Sélectionnez *Editer un satellite* et appuyez sur **OK**. Le menu *Editer un satellite* apparaît.

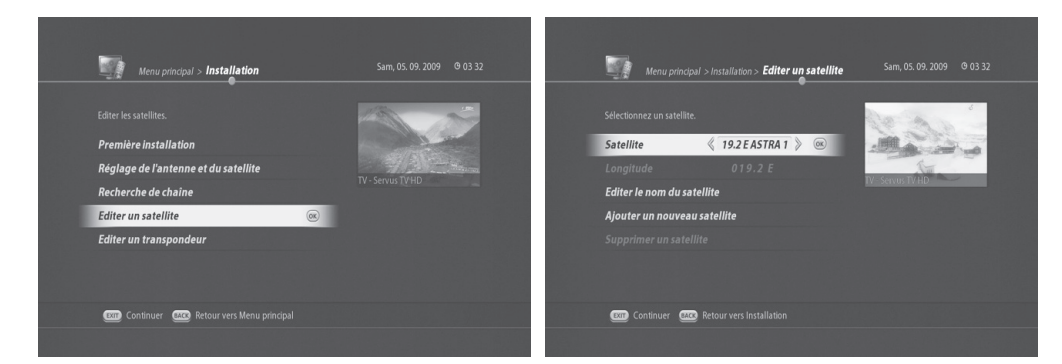

### **A. Ajout de nouveaux satellites**

- 1. Appuyez sur **MENU** pour appeler le *Menu principal*.
- 2. Sélectionnez *Installation* et appuyez sur **OK**.
- 3. Sélectionnez *Editer un satellite* et appuyez sur **OK**.
- 4. Sélectionnez *Ajouter un nouveau satellite* et appuyez sur **OK**.
- 5. Saisissez le nom du satellite à l'aide des **touches NUMÉRIQUES (0-9)**.
- 6. Saisissez la valeur de longitude du nouveau satellite et choisissez entre **E** et **O** en utilisant les touches **GAUCHE/DROITE**.
- 7. Choisissez entre *Ku Band* et *C Band*.
- 8. Appuyez sur **OK** pour confirmer.

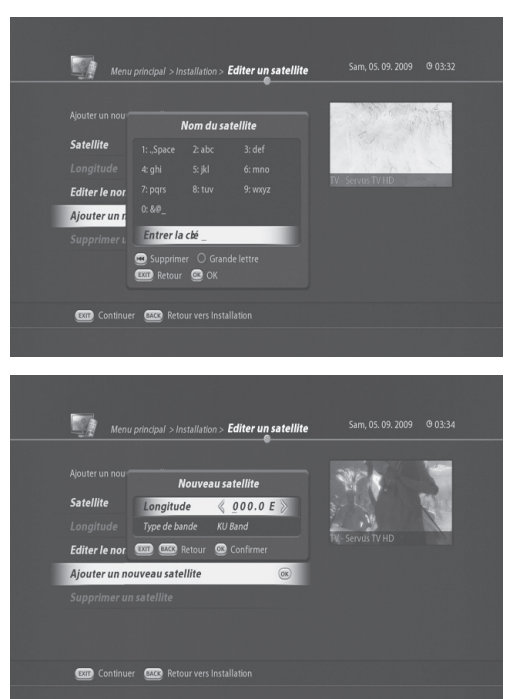

### **B. Renommer les satellites**

- 1. Appuyez sur **MENU** pour appeler le *Menu principal*.
- 2. Sélectionnez *Installation* et appuyez sur **OK**.
- 3. Sélectionnez *Editer un satellite* et appuyez sur **OK**. Sélectionnez le satellite à renommer.
- 4. Sélectionnez *Editer le nom du satellite* et appuyez sur **OK**. Le menu *Nom du satellite* apparaît.
- 5. Saisissez un nouveau nom de satellite en utilisant les boutons **NUMÉRIQUE (0-9)**.
- 6. Appuyez sur **OK** pour confirmer le changement du nom de satellite.

### **C. Suppression de satellites**

- 1. Appuyez sur **MENU** pour appeler le *Menu principal*.
- 2. Sélectionnez *Installation* et appuyez sur **OK**.
- 3. Sélectionnez *Editer un satellite* et appuyez sur **OK**.
- 4. Sélectionnez un satellite à supprimer.
- 5. Sélectionnez *Supprimer un satellite* et appuyez sur **OK**. Un message vous invite alors à confirmer.
- 6. Appuyez sur **OK** pour confirmer la suppression du satellite sélectionné.

### **9.4 Modification du transpondeur**

### **A. Ajout d'un nouveau transpondeur (MENU > Installation > Editer un transpondeur)**

- 1. Appuyez sur **MENU** pour appeler le *Menu principal*.
- 2. Sélectionnez *Installation* et appuyez sur **OK**.
- 3. Sélectionnez *Editer un transpondeur* et appuyez sur **OK**.
- 4. Sélectionnez *Ajouter un nouveau transpondeur* et appuyez sur **OK**.

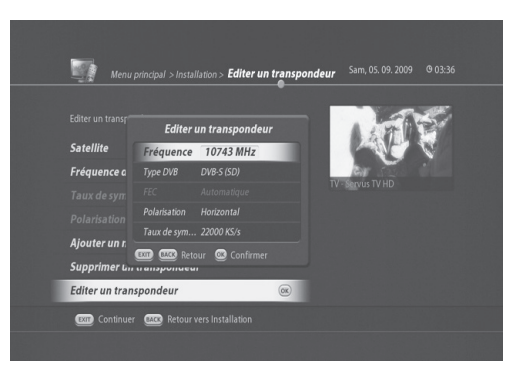

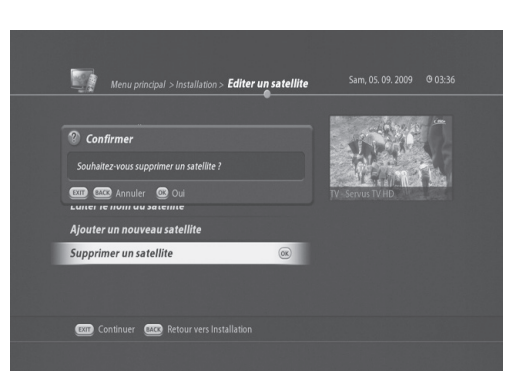

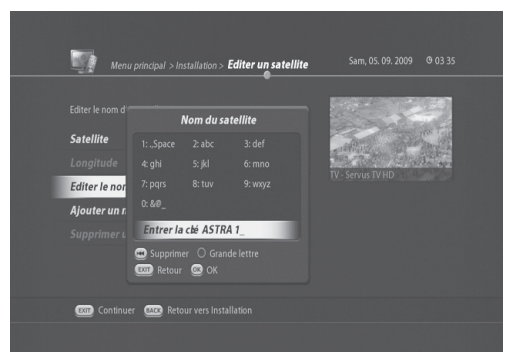

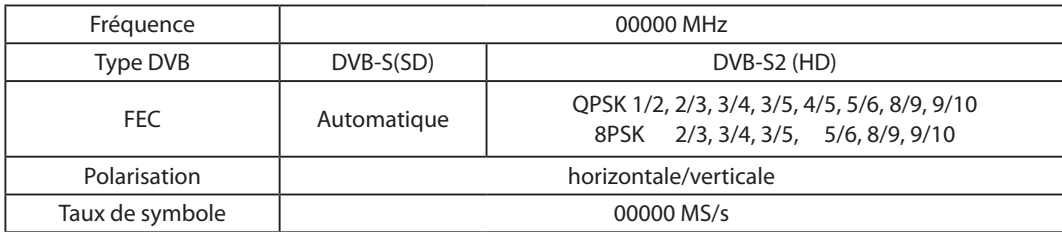

5. Saisissez les nouvelles valeurs de chaque option.

6. Appuyez sur **OK** pour confirmer les modifications.

### **B. Suppression d'un transpondeur (MENU> Installation > Editer un transpondeur)**

- 1. Appuyez sur **MENU** pour appeler le *Menu principal*.
- 2. Sélectionnez *Installation* et appuyez sur **OK**.
- 3. Sélectionnez *Editer un transpondeur* et appuyez sur **OK**.
- 4. Sélectionnez un satellite et la fréquence du transpondeur à supprimer.
- 5. Sélectionnez *Supprimer un transpondeur* et appuyez sur **OK**.

### **C. Modification du transpondeur(MENU > Installation > Editer un transpondeur)**

- 1. Appuyez sur **MENU** pour appeler le *Menu principal*.
- 2. Sélectionnez *Installation* et appuyez sur **OK**.
- 3. Sélectionnez *Editer un transpondeur* et appuyez sur **OK**.
- 4. Sélectionnez un satellite et la fréquence du transpondeur à modifier.
- 5. Saisissez les nouvelles valeurs de chaque option.

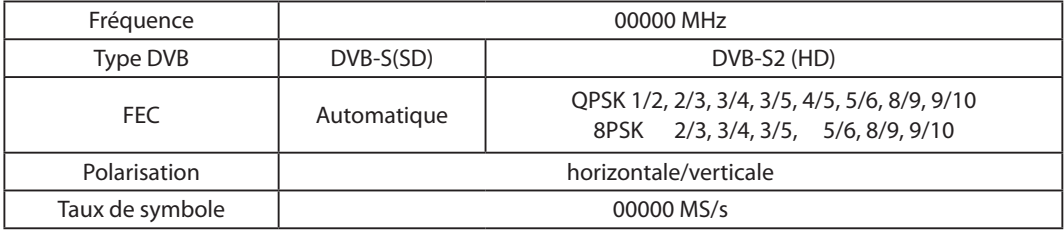

6. Appuyez sur **OK** pour confirmer les modifications.

# **10. Configuration du récepteur**

Ce chapitre vous permettra de configurer l'installation et les paramètres généraux du TN5050HDR.

### **10.1 Vérification des informations du récepteur**

Vous pouvez vérifier plusieurs informations du système de votre TN5050HDR.

- 1. Appuyez sur **MENU** et sélectionnez *Réglage du récepteur*.
- 2. Appuyez sur **OK** et sélectionnez *Informations du récepteur*.
- 3. Le menu *Informations du récepteur* apparaît.
	- Identifiant du fabricant: 011
	- Identifiant du modèle: 027
	- numéro de série du terminal: 91911115900024
	- Version du materiel: 1.00
	- Version du Bootloader: 1.00
	- Version du logiciel: 1.02-0308
	- Identifiant du récepteur: 0000603710
	- UA
	- Numéro version librairie ACS : [1054-3.1.2.2-BROADCAST-60050-CANAL]
	- Valeur du verrouillage CAM : [CSAT V]

**Remarque :** les informations ci-dessus peuvent changer en cas de mise à niveau système de logiciel et matériel.

### **10.2 Réinitialisation d'usine**

*La Réinitialisation d'usine* vous permet de rétablir les paramètres par défaut du produit.

- **Avertissement** : veuillez noter qu'une fois la *Réinitialisation d'usine* effectuée, toutes les données comme le paramétrage de l'antenne, la liste des chaînes ainsi que toutes les données configurées par l'utilisateur seront supprimées. Toutefois, les fichiers du disque dur externe ne seront pas effacés.
- 1. Appuyez sur **MENU** et sélectionnez *Réglage du récepteur*.
- 2. Appuyez sur **OK** et sélectionnez *Réinitialisation d'usine*.
- 3. Appuyez sur **OK** pour activer le menu *Réinitialisation d'usine*.
- 4. La fenêtre *Entrez le code PIN* apparaît.
- 5. Vous devez saisir le code PIN pour entrer dans le menu. Le code PIN par défaut est 1111.
- 6. Un message vous invite alors à confirmer.
- 7. Appuyez sur **OK** pour confirmer la *Réinitialisation d'usine*.

# **10. Configuration du récepteur**

### **10.3 Réglage réseau (MENU> Réglage du récepteur > Réseau)**

Le TN5050HDR dispose d'une connexion Ethernet et deux options sont possibles pour configurer la connexion réseau.

- DHCP : *activé* pour autoriser la détection automatique de l'adresse IP.
	- 1. Appuyez sur **MENU** pour appeler le *Menu principal*.
	- 2. Sélectionnez *Réglage du récepteur* puis appuyez sur **OK**.
	- 3. Sélectionnez *Réseau* et appuyez sur **OK**.
	- 4. Définissez *DHCP* comme *activé*.
	- 5. Sélectionnez *Obtenir une adresse IP* et appuyez sur **OK**.
	- 6. L'adresse IP sera automatiquement configurée.

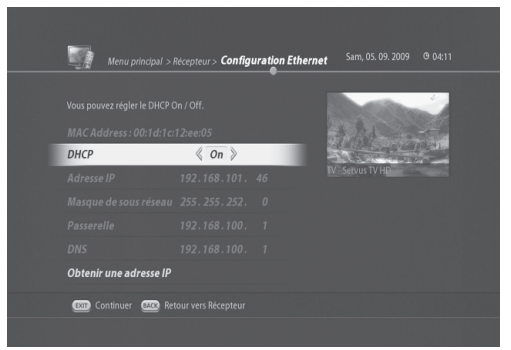

- DHCP : *désactivé* pour saisir manuellement l'adresse IP.
	- 1. Appuyez sur **MENU** pour appeler le *Menu principal*.
	- 2. Sélectionnez *Réglage du récepteur* puis appuyez sur **OK**.
	- 3. Sélectionnez *Réseau* et appuyez sur **OK**.
	- 4. Définissez *DHCP* comme *Off*.
	- 5. Saisissez chaque valeur en utilisant les **touches numériques (0~9)**.
	- 6. Sélectionnez *Sauvegarder* et appuyez sur **OK** pour enregistrer l'adresse IP.

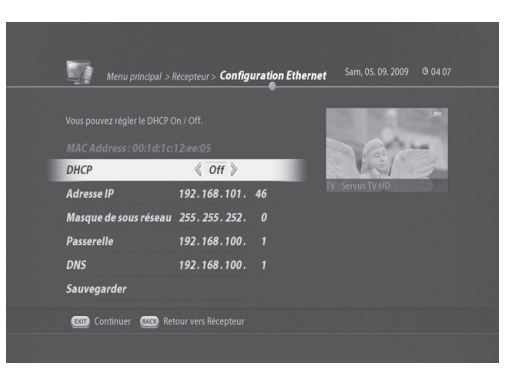

# **10. Configuration du récepteur**

## **10.4. LED de Veille On/Off**

### **(MENU > Réglage du récepteur > Réglage de l'afficheur)**

Le Réglage de l'afficheur vous permet d'éteindre l'affichage à 4 chiffres et à 7 segments du TN5050HDR en mode veille.

- 1. Appuyez sur **MENU** pour appeler le *Menu principal*.
- 2. Sélectionnez *Réglage du récepteur* et appuyez sur **OK**.
- 3. Sélectionnez *Réglage de l'afficheur* et appuyez sur **OK**.
- 4. Choisissez d'activer ou de désactiver l'affichage frontal en mode veille.
	- *LED de Veille On/Off*

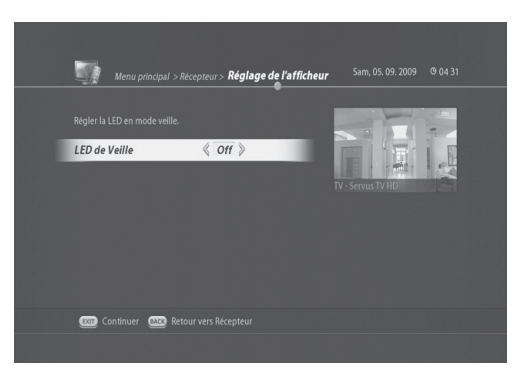

### **10.5 Mode veille (MENU > Réglage du récepteur > mode veille)**

Ce menu permet d'éteindre automatiquement le terminal s'il n'est pas utilisé. Le terminal détecte si une action a été effectuée sur la télécommande pendant une certaine période. Cette durée peut être sélectionnée de 4 à 8 heures.

- 1. Appuyez sur **MENU** et sélectionnez Réglage du récepteur.
- 2. Sélectionnez *mode veille* et choisissez l'une des valeurs suivantes
	- *Off* désactive la fonction Mode veille.
	- **4 heures, 5 heures, 6 heures, 7 heures, 8 heures**

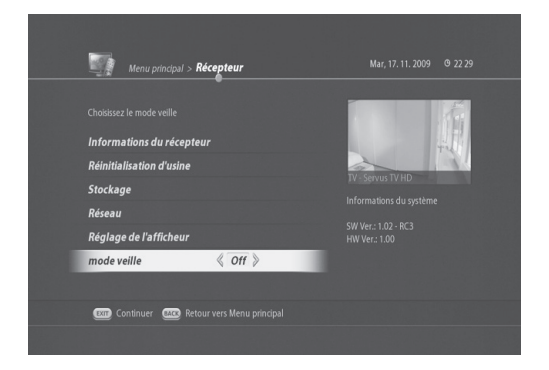

**Remarque : si vous ne voulez pas utiliser cette fonction, configurez-la sur Off. Si le terminal s'éteint subitement, veuillez vérifier si cette fonction est activée ou non.**

Vous pouvez profiter de tout un éventail de fonctions Enregistreur simples d'utilisation en connectant un disque dur USB externe.

## **11.1 Fonctions de décalage temporel**

Supposons que vous êtes en train de regarder très attentivement une émission TV en direct que vous ne souhaitez pas rater. Soudain, quelqu'un frappe à la porte, et vous devez répondre. La fonction de décalage temporel trouve alors toute son utilité. Il vous suffit d'appuyez sur le bouton **PAUSE** pour ne rien manquer ! Une fois l'interruption finie, appuyez simplement sur **PAUSE** ou sur **LECTURE** et le programme sera diffusé comme en direct.

- 1. Appuyez sur **PAUSE** pour démarrer l'enregistre ment avec décalage temporel.
- 2. La barre de lecture s'affiche et indique le temps de décalage.
- 3. Appuyez sur **PAUSE** ou sur **LECTURE** pour démarrer le mode de décalage temporel.

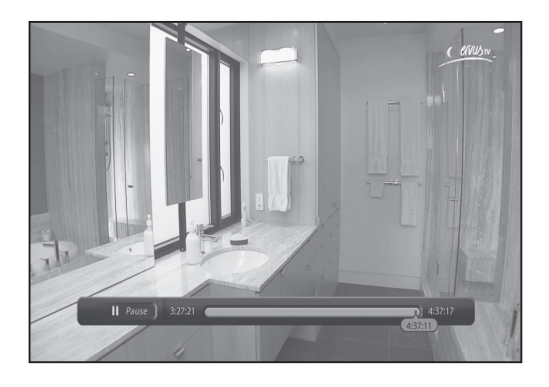

### **Remarque** : paramètres de décalage temporel. (**MENU > Préférences de l'utilisateur > Options d'enregistrement**)

- Décalage temporel automatique
	- Si *le Timeshift automatique* est *activé*, le décalage temporel sera activé dès que vous changez de chaîne.
	- S'il est *désactivé*, le décalage temporel ne s'active pas automatiquement.

## **11.2 Enregistrement**

### **A. Enregistrement à une touche**

1. Appuyez sur le bouton **ENR** pour faire apparaître le menu *Enregistrer*.

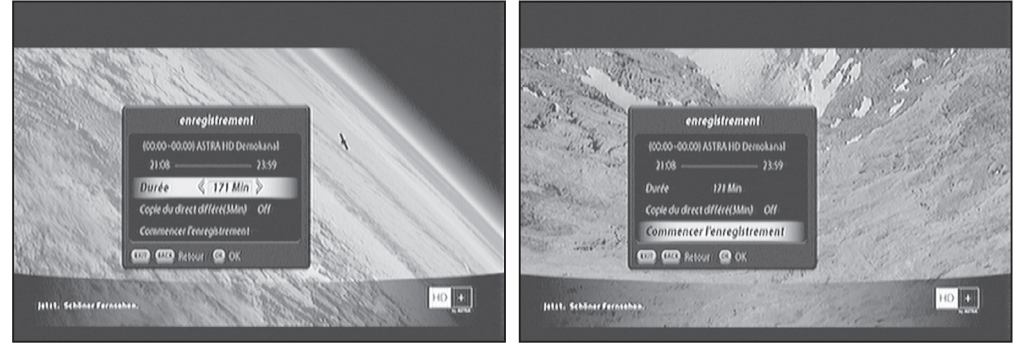

- 2. Définissez la durée d'enregistrement à l'aide des boutons **GAUCHE/DROITE**.
- 3. Sélectionnez *Commencer l'enregistrement* et appuyez sur **OK**.
- 4. L'enregistrement démarre et vous pouvez voir l'icône **ENR** sur le bandeau d'information de chaîne.

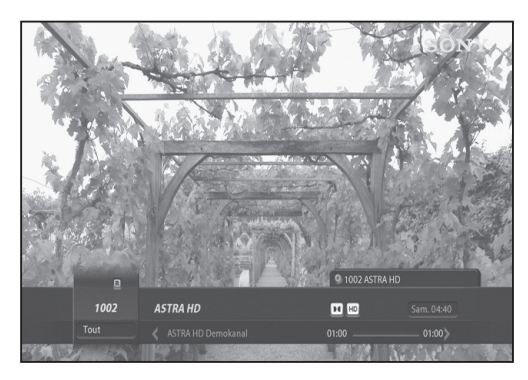

**Remarque : TN5050HDR est un PVR double tuner. Il est possible d'enregistrer sur deux chaînes différentes tout en enregistrant en décalé sur une chaîne supplémentaire.**

### **B. Programmation d'enregistrement**

Vous pouvez également programmer un enregistrement à l'aide du *Guide des programmes*. Le TN-5050HDR est doté d'une fonction d'enregistrement qui facilite grandement la programmation d'un enregistrement.

 $\widehat{\mathbb{C}}$ 

Guide de programme

1. Appuyez sur **Guide** pour appeler le menu *Guide des programmes*.

2. Sélectionnez la chaîne et le programme que vous souhaitez enregistrer.

3. Appuyez sur le bouton **ENR** pour faire apparaître le menu *Ajouter des enregistrements*.

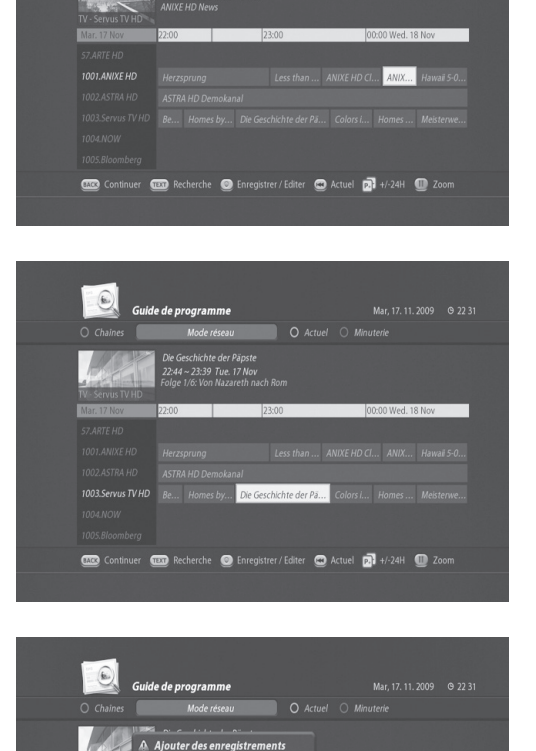

Die Geschichte der Päpste

OK

1002.ASTRA HD ASTRA HD Demoka<br>1003.Servus TV HD Be... Homes by..

**com**<sup>o</sup>

**Med 18 Nov** 

**COD** Sortir **CO** Démarrer **C** Editer | ANIXE HD CI... ANIX... Hawai 5-0..

Continuer **the Recherche Co** Enregistrer / Editer Co Actuel **Dal** +/-24H Com

Demokanar<br>mes by... <mark>Die Geschichte der Pä...</mark> Colors I... Homes ... Meisterw

4. Sélectionnez *OK* et appuyez sur **OK**. L'icône d'en registrement Ф apparaît pour le programme sélec tionné.

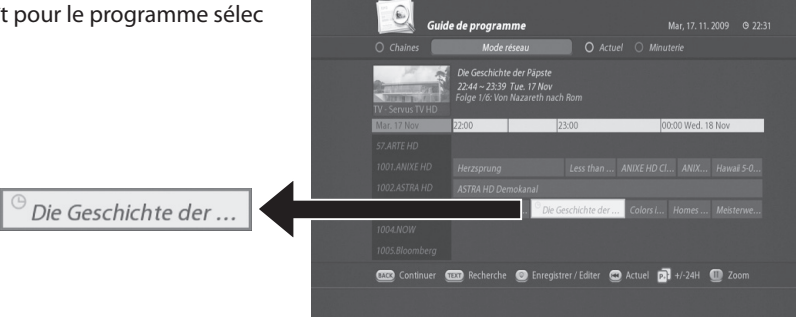

### **C. Option d'enregistrement**

- 1. Appuyez sur **GUIDE** pour appeler le menu *Guide des programmes*.
- 2. Sélectionnez la chaîne et le programme que vous souhaitez enregistrer.
- 3. Appuyez sur le bouton **ENR** pour faire apparaître le menu *Ajouter des enregistrements* .
- 4. Appuyez à nouveau sur **ENR** pour appeler le menu *Enregistrement manuel*.
	- Vous pouvez définir manuellement les Options d'enregistrement.

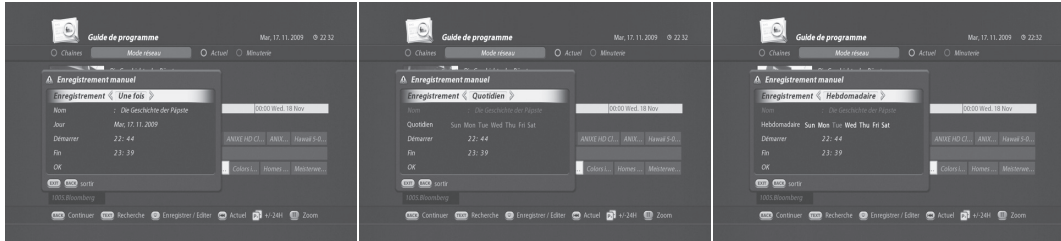

- Enregistrement : une fois/quotidien/hebdomadaire
- Nom : nom du programme
- Début : heure de début de l'enregistrement
- Fin : heure de fin de l'enregistrement
- 5. Sélectionnez *OK* et appuyez sur **OK**.

### **11.3 Lecture des enregistrements (portail TV)**

Le TN5050HDR permet d'utiliser un menu d'archivage TV en toute simplicité.

### **A. Archive de la TV**

1. Appuyez sur **PORTAIL TV** pour appeler le menu *Archive de la TV*.

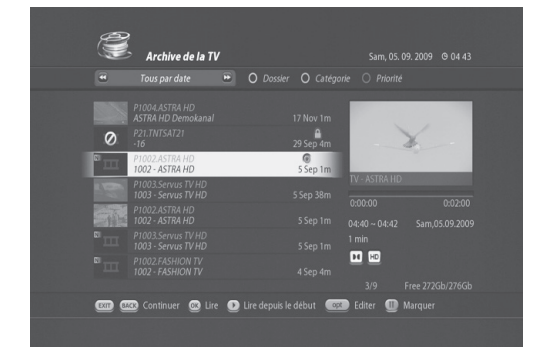

Tous par date **A** O Dossier O Catégorie O Priority

€

Archive de la TV

- 2. Sélectionnez le programme que vous souhaitez visionner et appuyez sur **OK**.
- 3. Vous pouvez vérifier si l'enregistrement sélectionné est celui que vous recherchez grâce à la fenêtre de prévisualisation.

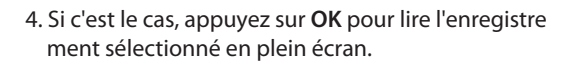

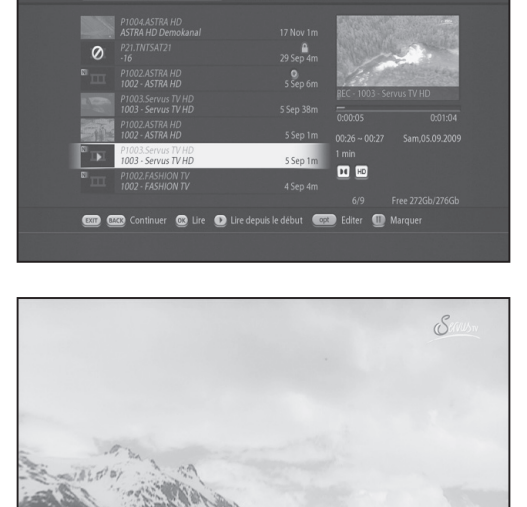

• La barre de lecture affiche les informations basiques de l'enregistrement en cours de visionnage.

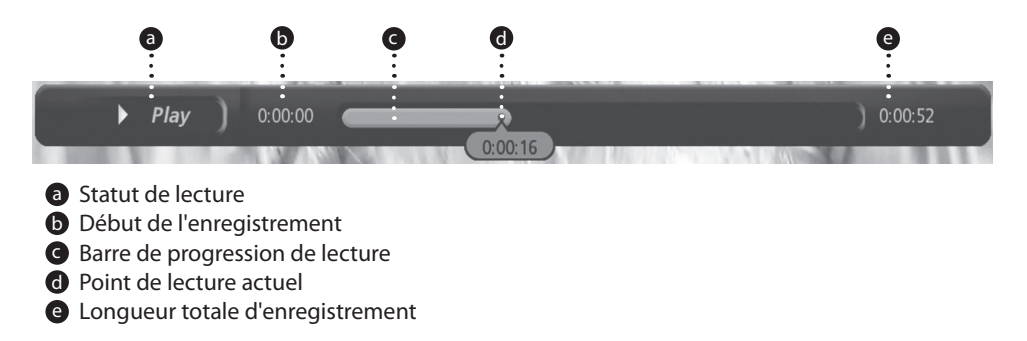

**Remarque** : la bannière de lecture s'affiche pendant 4 secondes (valeur par défaut) et vous pouvez modifier la durée de 1 à 6 secondes.**(MENU > Préférences de l'utilisateur > Etc.)**

### **B. Astuces pour la lecture de l'enregistrement**

Le TN5050HDR dispose de plusieurs modes de lecture pratiques facilitant le visionnage des enregistrements.

1. Pour appeler la bannière de lecture, appuyez sur le bouton **LECTURE**.

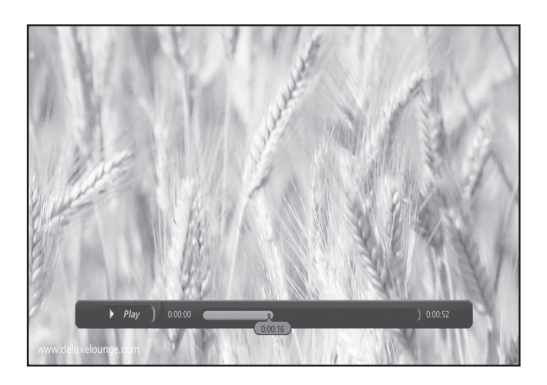

2. Appuyez sur l'un des boutons de direction (**GAUCHE/DROITE, HAUT/BAS**) ; la barre de lecture est divi sée en dix intervalles égaux.

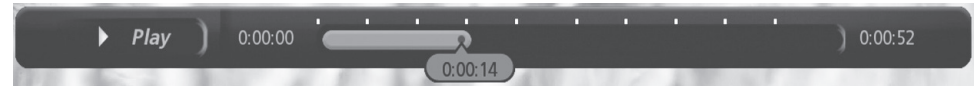

- A Appuyez sur le bouton **HAUT** ou **BAS** pour avancer ou reculer parmi les dix points.
- B Appuyez sur le bouton **GAUCHE** ou **DROIT** pour avancer ou reculer de 30 secondes.
- C L'avance rapide  $\rightarrow$  et le retour rapide  $\rightarrow$  ont une vitesse de 32 x.

### **C. Fonction de saut par pourcentage**

En plus des fonctions d'avance rapide et de retour rapide, vous pouvez facilement passer au moment que vous souhaitez voir en saisissant un pourcentage. Cette fonction est très utile si, par exemple, vous pensez que vous avez déjà regardé le tiers de l'enregistrement. Il vous suffit alors de saisir 33 %.

1. Saisissez un nombre (ici, 33 %).

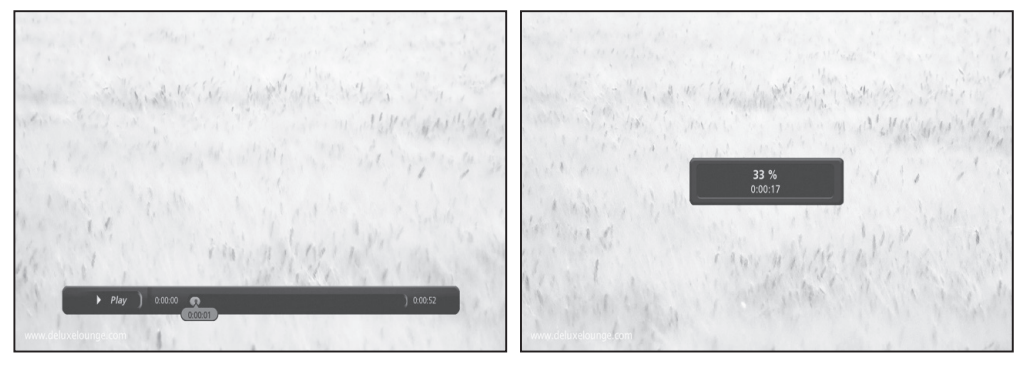

2. Vous passez automatiquement au point correspondant à 33 % de la longueur totale d'enregistrement.

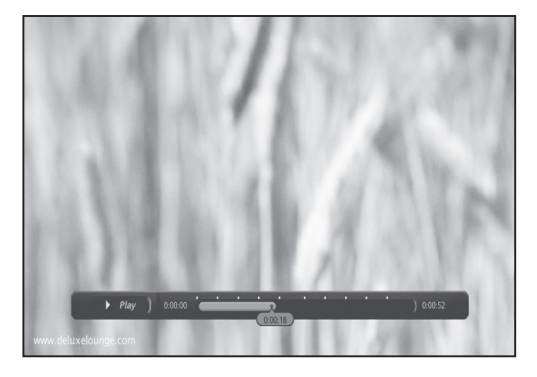

### **11.4 Lecture de favoris**

1. Pour rappeler la bannière de lecture, appuyez sur le bouton **LECTURE**.

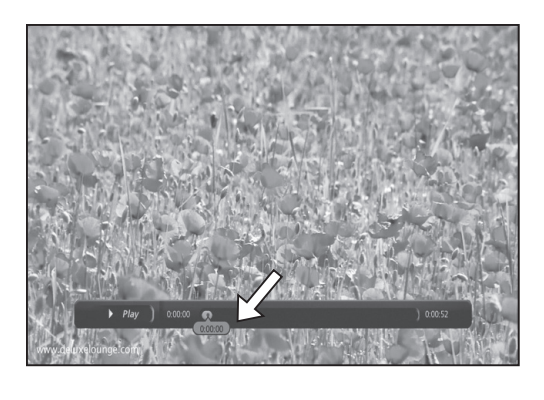

2. Appuyez sur le bouton **AJOUTER FAVORI** (第) pour créer un favori. Une image miniature apparaîtra lorsque vous appuierez sur le bouton **AJOUTER FAVORI**.

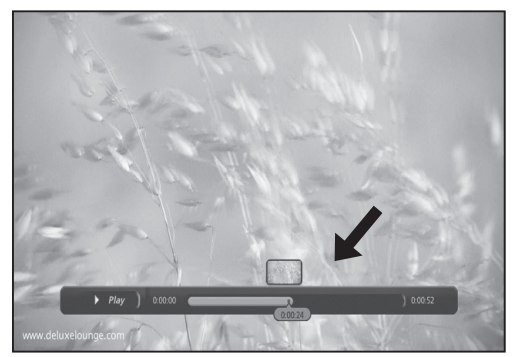

- 3. Pour voir les favoris que vous avez créés, appuyez sur le bouton **FAVORI** ( ). Le menu *Signets* apparaît.
- 4. Naviguez à travers les favoris à l'aide du bouton **HAUT/BAS**.

5. Sélectionnez l'un des favoris que vous souhaitez consulter et appuyez sur **OK** pour passer au point du favori. La lecture de l'enregistrement démarre à partir du point sélectionné.

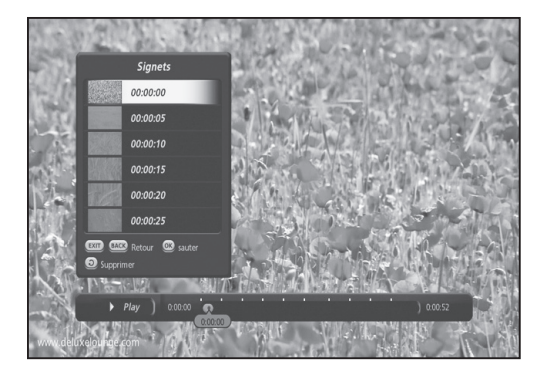

### **A. Lecture de favoris - Fonction d'auto-chapitrage**

1. Appuyez sur le bouton **FAVORIS** pour appeler le menu *Signets*.

2. Appuyez sur le bouton **OPT** pour créer une liste automatique de favoris. 20 favoris peuvent être créés indépendamment de la longueur de l'enre gistrement.

3. Déplacez-vous dans la liste à l'aide du bouton **HAUT/BAS** et sélectionnez le favori souhaité en appuyant sur **OK**.

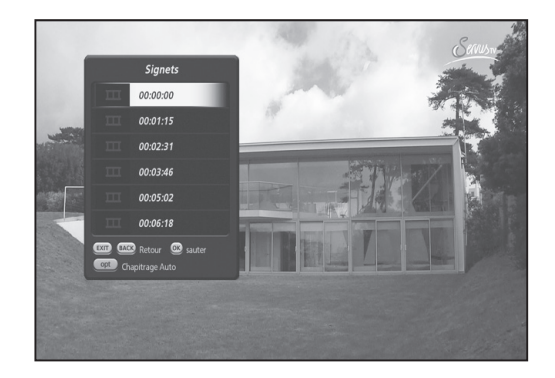

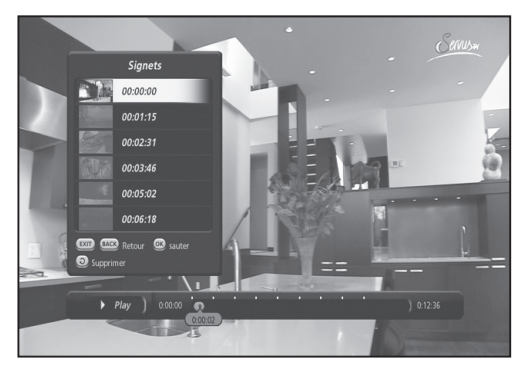

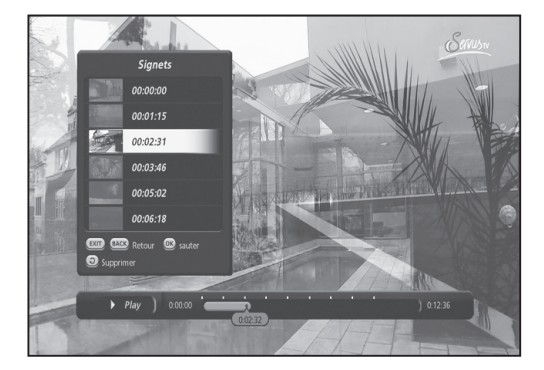

### **B. Lecture de favoris - Suppression de favoris**

1. Appuyez sur **FAVORI**( 2) pour appeler le menu *Signets*.

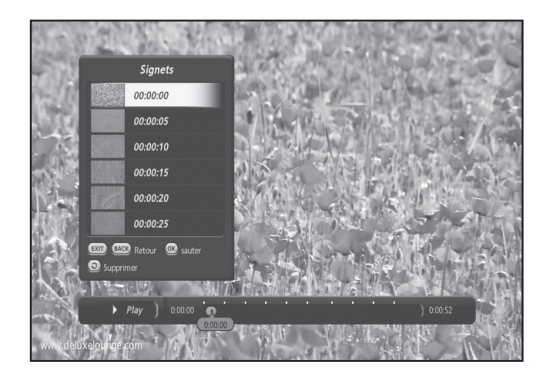

- 2. Sélectionnez le favori à supprimer.
- 3. Appuyez sur **SUPPRIMER( )** pour supprimer le favori sélectionné.

Le TN5050HDR est un outil multimédia puissant. Il lit les fichiers MP3 et vous permet de regarder vos fichiers JPG sous forme de *diaporama* directement sur votre téléviseur. De plus, grâce à sa connexion Ethernet intégrée, vous pouvez consulter YouTube et de nombreux contenus en toute simplicité.

### **12.1 Diaporama**

- 1. Appuyez sur le bouton **MEDIA** pour activer le *Navigateur média*.
- 2. Sélectionnez le lecteur USB (ou la clé USB) et appuyez sur **OK**.
- 3. Le *Navigateur média* affiche les fichiers média disponibles stockés sur le dispositif USB.

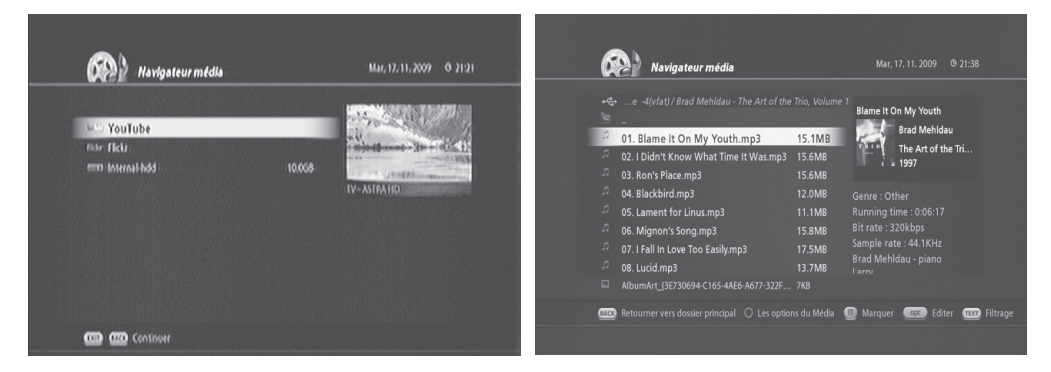

- 4. Appuyez sur le bouton **TEXT (TEXTE)**. Le menu *Filtre media* apparaît.
- Options de filtre : *Tous les Medias / Musique / Photos / Film*
- 5. Sélectionnez *Photos* à l'aide du bouton **GAUCHE/DROITE** pour n'afficher que les fichiers JPG de la liste.
- 6. Appuyez sur **OK**. Une nouvelle liste de fichiers JPG s'affiche.

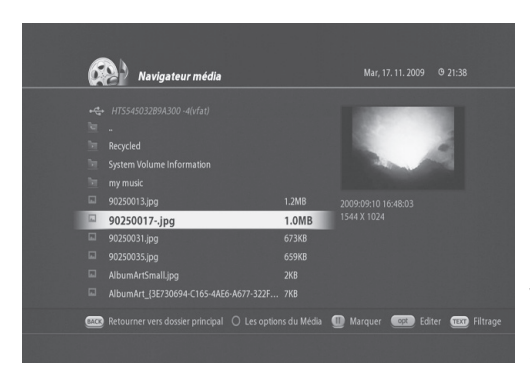

**Remarque** :

vous pouvez simplement faire défiler la liste à l'aide du bouton **HAUT/BAS** pour trouver les fichiers que vous souhaitez lire sans utiliser le *Filtre média*.

- 7. Sélectionnez le fichier photo que vous souhaitez visionner et appuyez sur **OK** ou sur le bouton **LECTURE** pour lancer le diaporama.
- 8. Les photos s'affichent une par une.

## **12.2 Lecteur MP3**

- 1. Appuyez sur le bouton **MEDIA** pour activer le *Navigateur média*.
- 2. Sélectionnez le lecteur USB (ou la clé USB) et appuyez sur **OK**.
- 3. Le *Navigateur média* affiche les fichiers média disponibles stockés sur le dispositif USB.
- 4. Appuyez sur le bouton **TEXT (TEXTE)**. Le menu *Filtre média* apparaît.
	- Options de filtre : *Tous les médias / Musique / Photos / Film*
- 5. Sélectionnez *Musique* à l'aide du bouton **GAUCHE/DROITE** pour n'afficher que les fichiers MP3 de la liste.
- 6. Appuyez sur **OK**. Une nouvelle liste de fichiers MP3 s'affiche.
- 7. Sélectionnez le fichier que vous souhaitez lire. Le lecteur MP3 s'affiche.

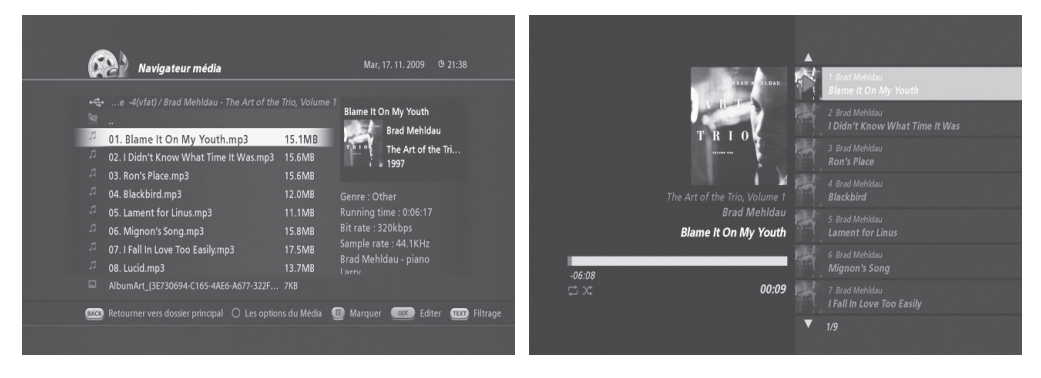

8. Vous pouvez sélectionner d'autres fichiers musicaux à l'aide du bouton **HAUT/BAS**.

### **12.3 Lecteur YouTube**

- 1. Appuyez sur le bouton **MÉDIA** pour activer le *Navigateur média*.
- 2. Sélectionnez YouTube (You **man**) et appuyez sur OK.
- 3. Sélectionnez la catégorie de contenus YouTube que vous souhaitez consulter.
	- Les mieux notées, Les préférées, Les plus regardées, Les plus populaires, Les plus récents, Les plus commentées, Le plus de commentaires vidéo, Récemment représentées.

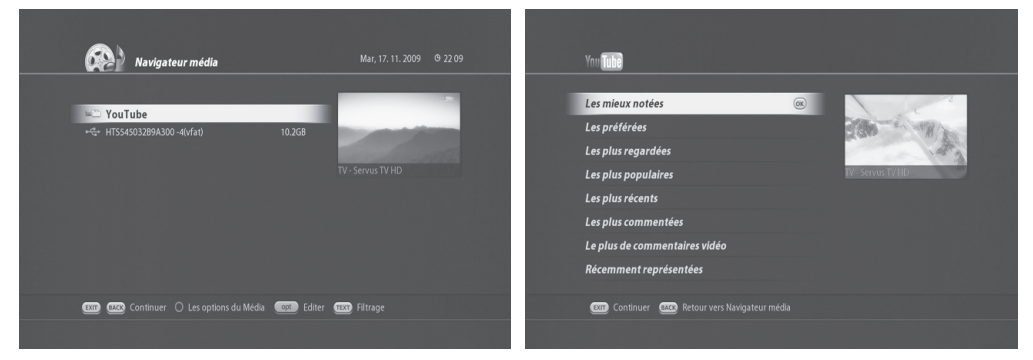

4. Une liste de contenu de la catégorie sélectionnée s'affiche.

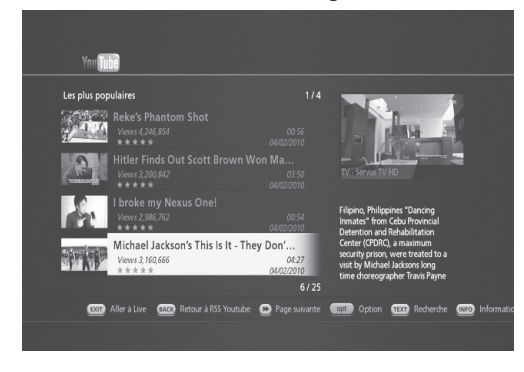

5. Sélectionnez le contenu que vous souhaitez visionnez et appuyez sur **OK** pour lancer la lecture.

### **A. Option de recherche YouTube**

- 1. Appuyez sur le bouton **OPT** pour configurer l'option de recherche sur YouTube. Le menu *Option You Tube* s'affiche.
- 2. Vous pouvez configurer l'option de recherche de contenu sur YouTube.

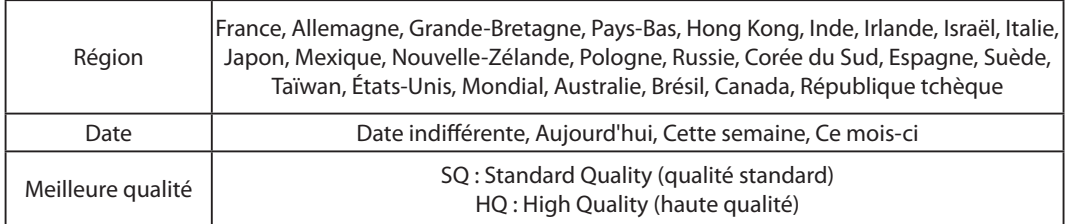

3. Appuyez sur **OK** pour lancer une recherche selon les nouveaux critères.

4. Une nouvelle liste s'affiche.

### **B. Recherche de vidéos similaires**

- 1. Appuyez sur le bouton **TEXT (TEXTE)**. Le menu *Recherche YouTube* s'affiche.
- 2. Sélectionnez *Vidéo liée*.
- 3. Appuyez sur **OK** pour trouver des vidéos similaires à la vidéo actuellement sélectionnée.
- 4. Une liste de vidéos similaires s'affiche.

### **C. Recherche par texte**

- 1. Appuyez sur le bouton **TEXT (TEXTE)**. Le menu *Recherche YouTube* s'affiche.
- 2. Sélectionnez *Recherche par texte* et appuyez sur **OK**.

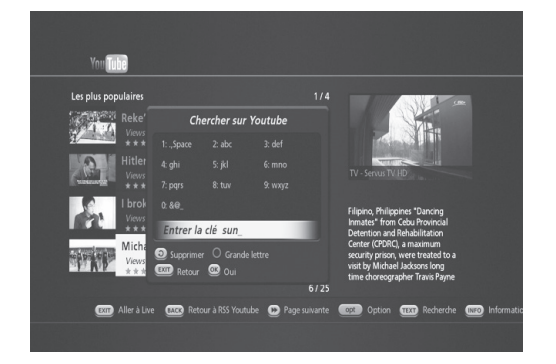

- 3. Saisissez un mot-clé pour la recherche (Sun dans l'exemple présent)
- 4. Appuyez sur **OK** pour lancer la recherche.
- 5. Une nouvelle liste de fichiers contenant le mot-clé s'affiche.

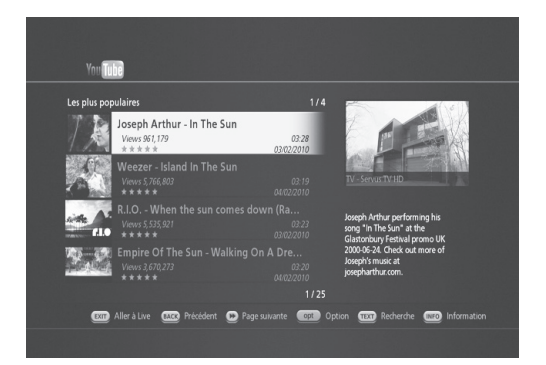

# **13. Mise à jour logicielle Over The Air**

L'OTA, acronyme d'*Over-the-Air*, est une norme de transmission de logiciels par système de diffusion. L'OTA est donc simplement une méthode alternative pour le téléchargement de versions de logiciels. En cas de nouveau logiciel à mettre à jour via OTA, ces informations seront affichées à l'écran lorsque vous mettez le terminal sous tension. Vous devez simplement confirmer la mise à jour en appuyant sur OK, le reste de la procédure de mise à jour se poursuivant automatiquement.

### **14.1 Plan des menus**

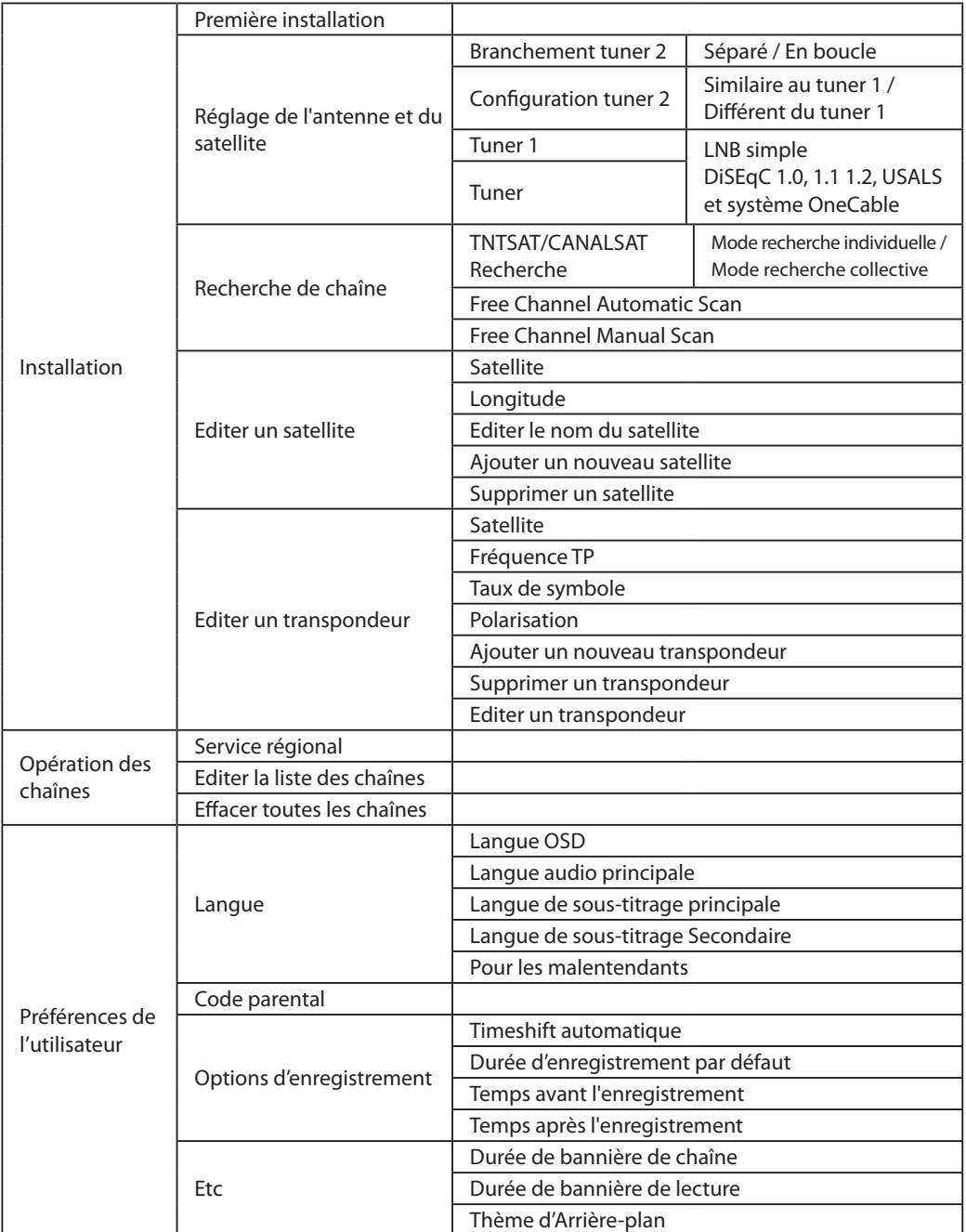

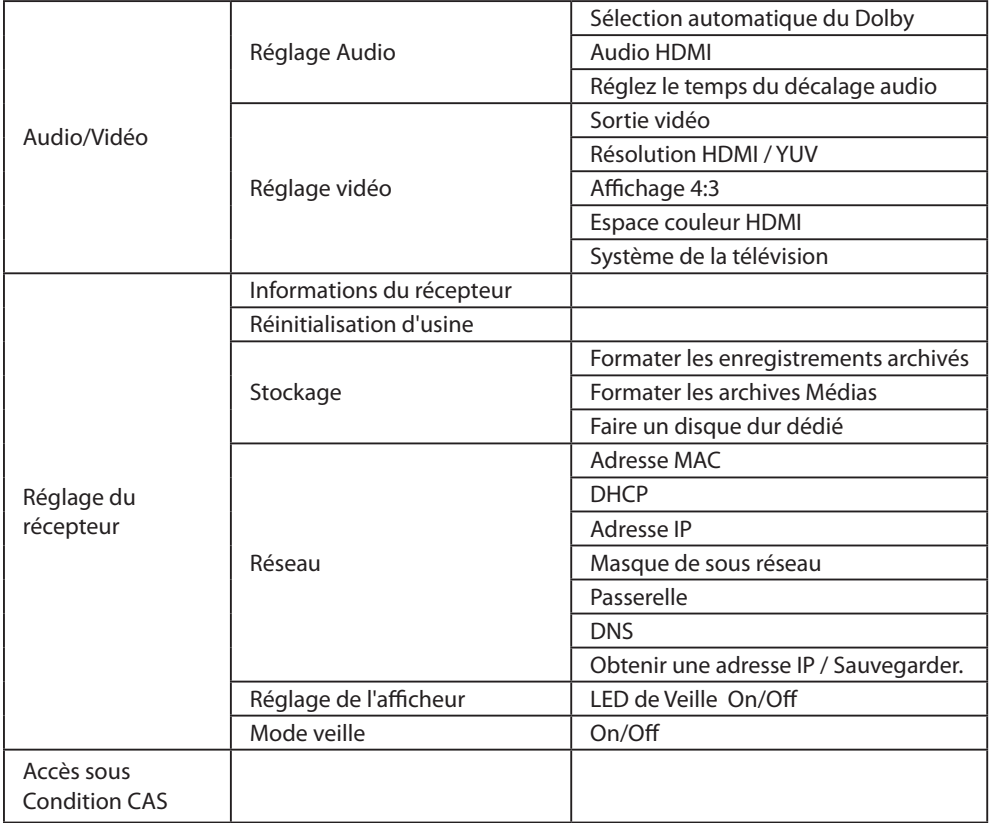

### **14.2 Dépannage**

Avant de contacter votre centre d'assistance local, veuillez lire attentivement les conseils suivants. Si le problème persiste au terme de la procédure décrite ci-dessous, veuillez contacter votre distributeur ou centre d'assistance local pour obtenir des instructions.

1. Aucun message n'est affiché sur le panneau avant. (Le produit ne s'allume pas.)

- Vérifiez que le cordon d'alimentation principal est branché à une prise d'alimentation appropriée.
- Vérifiez que le réseau électrique est alimenté.
- Branchez le cordon d'alimentation à une autre prise.

2. Aucune image n'est affichée sur le téléviseur

- Assurez-vous que le produit est sous tension et qu'il est en mode de actif. (Appuyez sur le bouton MARCHE/ARRÊT)
- Assurez-vous que le câble AV est correctement raccordé au téléviseur.
- Assurez-vous que le câble d'antenne est correctement raccordé au produit.
- Assurez-vous que le paramétrage de l'antenne dans le menu est correct.
- Vérifiez le niveau de luminosité du téléviseur.
- Vérifiez que la chaîne sélectionnée diffuse actuellement un programme. Contactez le diffuseur pour vous assurer que la chaîne est en cours de diffusion.
- Appuyez sur le bouton SOURCE si le produit est en mode d'entrée périphérique.
- 3. Qualité médiocre de l'image ou du son
- Installez l'antenne dans un lieu dégagé de tout obstacle.
- Assurez-vous qu'aucun téléphone portable ou four à micro-ondes n'est à proximité du produit.
- Assurez-vous que le cordon d'alimentation et le câble d'antenne sont séparés l'un de l'autre.
- Vérifiez le niveau du signal et s'il est trop faible, ajustez l'antenne. Le niveau du signal peut être affecté par les conditions météorologiques.

**Remarque** : si l'antenne est couverte de neige ou si le signal radio est affaibli en raison de fortes pluies, la qualité du son et de l'image peut être temporairement dégradée. Cependant, la mauvaise qualité de l'image et du son pour raisons météorologiques ne peut être considérée comme un défaut du produit.

- Vérifiez que l'antenne parabolique est correctement alignée.
- Remplacez l'antenne parabolique actuelle par un modèle plus large pour augmenter le niveau des signaux reçus.
- Si le facteur de bruit est trop élevé, remplacez le LNB (bloc d'alimentation à bruit réduit) par un modèle permettant un bruit encore plus réduit.
- Remplacez le LNB par un nouveau modèle s'il est endommagé ou hors-service.

4. Aucun son ou mauvaise qualité sonore

- Vérifiez que votre câble AV est correctement raccordé.
- Vérifiez le niveau du volume de votre téléviseur et du produit.
- Vérifiez que ni le produit ni le téléviseur ne sont en mode silencieux.
- Vérifiez le type audio ou l'option de piste sonore dans le menu AV.

5. La télécommande ne fonctionne pas.

- Pour pouvoir contrôler le produit, orientez l'extrémité supérieure de la télécommande directement vers le récepteur du produit.
- Retirez et réinsérez les piles dans la télécommande.
- Remplacez les piles de la télécommande par un jeu de piles neuves.

- 6. Réservations impossibles.
- Vérifiez qu'aucune réservation antérieure n'est en conflit avec la nouvelle réservation.
- Vérifiez que le produit est sous tension lorsque vous démarrez l'enregistrement
- 7. Aucune information sur le mot de passe n'est donnée.
- Le mot de passe par défaut est toujours 1111.

8. La recherche de chaîne ne fonctionne pas.

• Assurez-vous que le paramétrage de l'antenne dans le menu est correct.

9. Mise à jour du nouveau logiciel impossible.

• Vous pouvez recevoir une mise à jour. Si le produit n'affiche pas de message demandant une mise à jour, cela signifie qu'aucun logiciel n'est disponible.

10. Impossible de regarder les chaînes cryptées.

- Vérifiez que vous disposez de la carte à puce ou du module d'interface commune approprié. Réinsérez la carte à puce ou le module d'interface commune et assurez-vous que l'initialisation se déroule correctement.
- Vérifiez dans le menu que le produit détecte la carte à puce ou le module d'interface commune.
- Vérifiez dans le menu que vous disposez d'un abonnement en cours de validité aux chaînes que vous souhaitez voir.
- Assurez-vous que la carte à puce et le module d'interface commune ne sont pas endommagés.

11. Impossible de regarder les chaînes payantes.

- Vérifiez dans le menu que vous disposez d'un abonnement en cours de validité aux chaînes que vous souhaitez voir.
- Contactez votre opérateur de réseau pour plus d'informations.

12. Impossible d'enregistrer des programmes.

- Le disque dur est plein. Supprimez les programmes superflus pour libérer de l'espace disque.
- Vérifiez que l'enregistrement ne chevauche pas une autre chaîne. Arrêtez l'enregistrement actuel ou attendez que l'enregistrement soit fini.

13. Impossible d'utiliser le TSR (« contrôle du direct »).

- Le TSR n'est peut-être pas disponible pendant l'enregistrement. Attendez que l'enregistrement soit terminé.
- Supprimez les programmes superflus pour libérer de l'espace disque.

14. Le produit est bruyant.

• Le bruit provient du ventilateur ; le disque dur fonctionne normalement. Ce genre de bruit est inévitable mais reste discret la plupart du temps.

15. Lecture impossible.

- Pour lire le fichier enregistré d'une chaîne cryptée, utilisez la carte à puce. Si vous n'avez pas enregistré depuis longtemps, il se peut que cela ne fonctionne pas. Contactez le distributeur du produit.
- Il se peut que le signal soit faible lors de l'enregistrement ou que le disque dur soit plein.

16. Impossible de changer de chaîne pendant l'enregistrement.

• Certaines chaînes ne peuvent pas être changées en raison de limitations du type de tuner ou de connexion.

## **14.3 Spécifications**

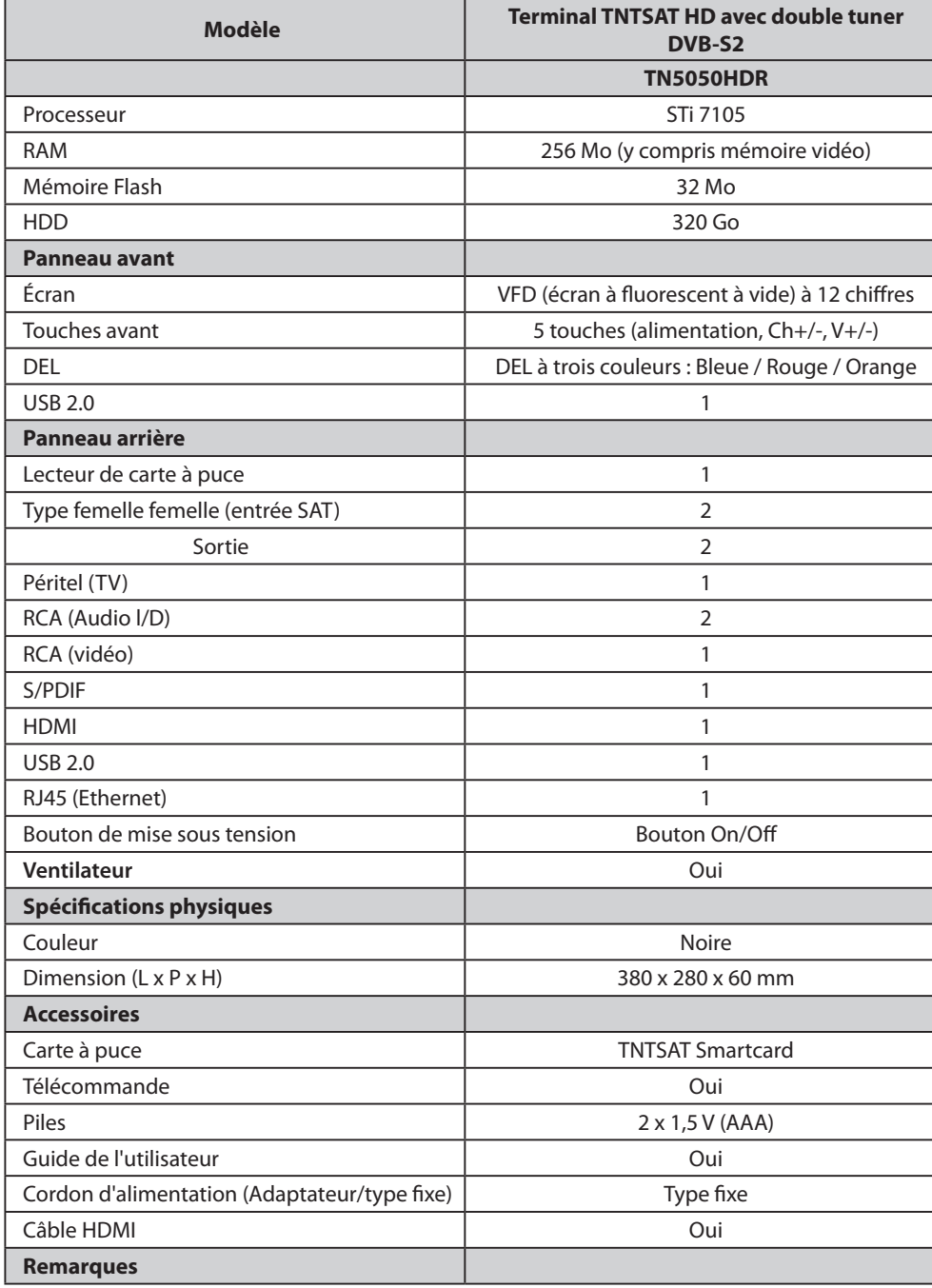

## **14.4 Liste de fonctionnalités**

TN5050HDR avec fonctionnalité USB Enregistreur

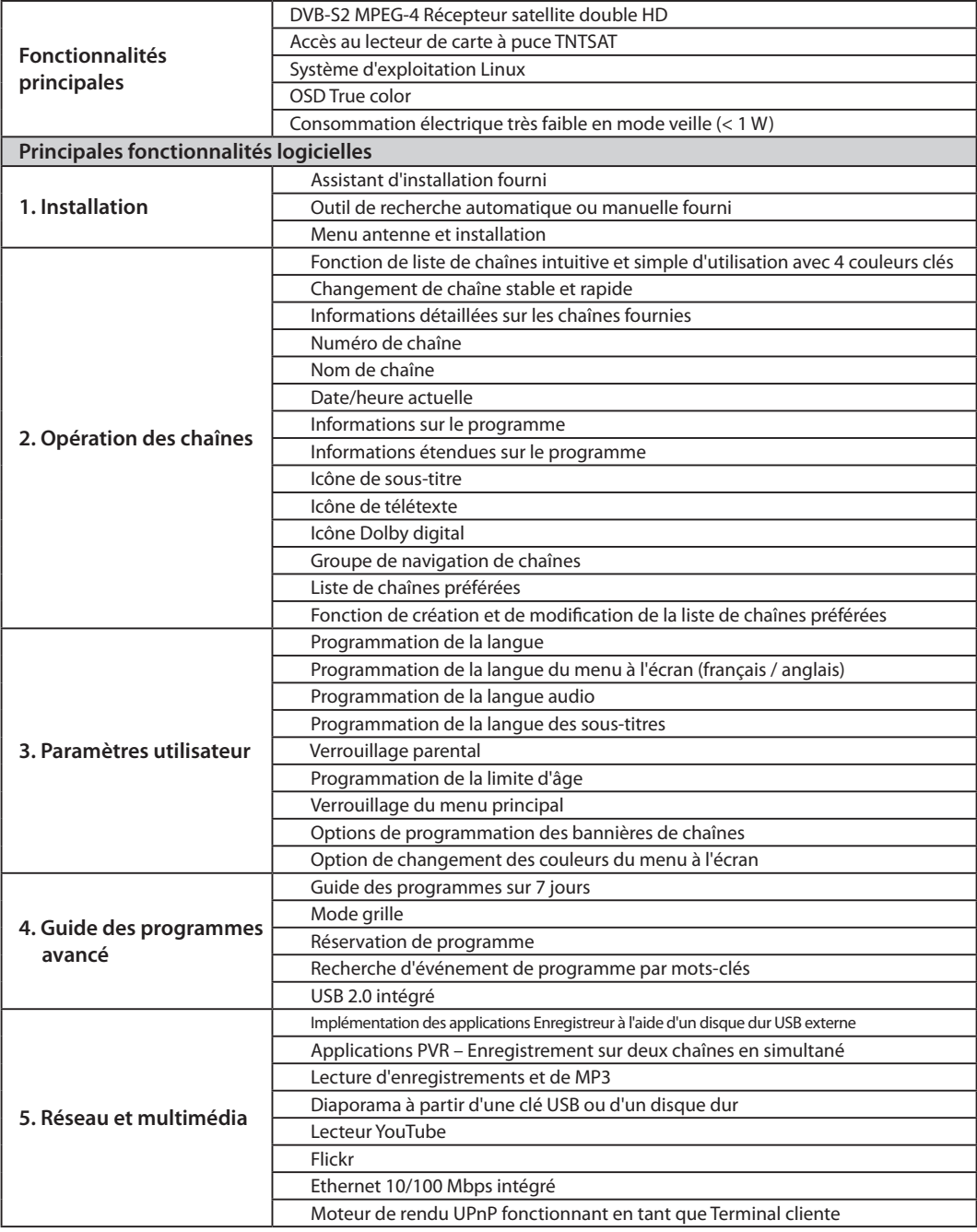

### **14.5 Glossaire**

#### **1. DiSEqC (Digital Satellite Equipment Control)**

Un récepteur compatible DiSEqC s'appuie sur un boîtier commutateur détectant la pulsation on/off rapide de la tonalité de fréquence 22 kHz. Ainsi, un récepteur spécialement conçu peut commander plusieurs têtes LNB au travers d'un boîtier commutateur DiSEqC.

#### **2. Dolby Digital**

Système de codage compressant de manière numérique les canaux audio 5.1 individuels (avant gauche, centre, avant droit, gauche surround, droit surround) en un train de bits unique. Un canal d'effet basse fréquence (LFE) est inclus afin de fournir le son nécessaire pour les effets spéciaux.

#### **3. DVB (Digital Video Broadcasting)**

Ensemble de normes définissant les diffusions numériques par systèmes satellite, câble ou terrestres.

#### **4. EPG (Electronic Programme Guide)**

Équivalent électronique d'un magazine de programmes de télévision. Il s'agit d'une application utilisée avec les boîtiers numériques et les téléviseurs numériques pour l'affichage des programmes en cours et à venir qui sont ou seront disponibles sur chaque chaîne, y compris un court résumé ou commentaire pour chaque programme. Les informations fournies dans l'EPG sont envoyées et mises à jour par le diffuseur de la chaîne.

#### **5. FEC (Forward Error Correction)**

Technique de contrôle des erreurs de transmission de données.

#### **6. Fréquence**

Propriété d'un signal mesurée en cycles par seconde (Hz).

#### **7. FTA (Free- To-Air)**

Diffuseur non crypté permettant aux clients de visualiser les chaînes ou les services sans payer d'abonnement.

#### **8. Hi-Fi (High Fidelity)**

Caractéristiques des appareils audio pouvant restituer toutes les fréquences audio audibles par une personne, dans la plage 16 Hz~20 kHz. Cette dénomination est parfois utilisée pour indiquer une bonne qualité d'appareil audio, comme par exemple les enregistreurs stéréo à cassette.

#### **9. LNB (Low Noise Block)**

Appareil monté sur un bras faisant face à votre antenne satellite, se concentrant sur les signaux satellite. Une tête LNB convertit les signaux reçus du satellite en une fréquence plus basse et les envoie au récepteur satellite via un câble coaxial.

#### **10. OSD (On Screen Display)**

L'OSD affiche les informations essentielles nécessaires aux utilisateurs pour la configuration des paramètres de moniteur ou de téléviseur. Les informations de l'OSD peuvent inclure la luminosité, le contraste, le réglage des chaînes, le réglage RVB, la taille et la position de l'écran.

#### **11. OTA (Over the Air)**

Norme de transmission de logiciel pour l'équipement, via un système de diffusion. Les fabricants se réservent le droit de décider de la publication de logiciels pour leurs produits.

#### **12. Polarisation**

Direction des champs électriques et magnétiques d'un signal. Les satellites utilisent des polarisations verticales comme horizontales. Cela signifie qu'une fréquence peut être utilisée deux fois.

#### **13. PID (Packet Identifier)**

Ensemble de nombres identifiant des paquets de flux contenus dans un flux de données unique.

#### **14. QPSK (Quaternary Phase Shift Keying)**

Technique de modulation numérique avec laquelle la phase porteuse peut posséder quatre valeurs différentes.

#### **15. RF (Radio Frequency)**

Les signaux de téléviseur sont modulés en signaux RF et sont ensuite démodulés par le tuner du téléviseur ou du boîtier décodeur.

#### **16. Modulateur RF**

Permet d'envoyer les signaux numériques du récepteur vers une entrée RF (antenne) de téléviseur, permettant ainsi de connecter le récepteur à un poste de télévision sans câble Péritel.

#### **17. Câble Péritel**

Norme de connecteur à 21 broches pour la connexion de deux éléments d'équipement d'audiovisuel tels qu'un téléviseur et un magnétoscope. Chaque appareil disposera d'un connecteur femelle à 21 broches, un connecteur mâle aux deux extrémités étant utilisé pour connecter les périphériques.

#### **18. Carte à puce**

Carte de la taille d'une carte de crédit contenant une puce de mémoire pouvant être mise à jour. Elle est utilisée pour l'accès aux chaînes et services à péage (cryptés) lorsqu'elle est insérée dans un récepteur adéquat.

#### **19. S/PDIF (Sony/Philips Digital Interface format)**

Norme de format pour le transfert de signaux audio numériques. Elle permet le transfert de sons audio numériques entre deux appareils sans conversion depuis et vers l'analogue, ce qui pourrait nuire à la qualité du signal.

#### **20. S-Video (Super-Video)**

Cette technologie porte également le nom de vidéo Y/C et est utilisée pour la transmission de signaux vidéo via un câble. Il s'agit d'une transmission de signal vidéo dans laquelle les signaux de luminance (luminosité) et chrominance (couleur) sont transmis séparément, ce qui permet d'obtenir une clarté d'image encore plus grande.

#### **21. Transpondeur**

Un satellite est divisé en éléments appelés transpondeurs. Un transpondeur est une section de distribution du satellite. Chaque transpondeur peut être utilisé pour la distribution de plusieurs chaînes et services.

#### **22. PVR (Personal Video Recorder)**

Enregistreur vidéo pouvant enregistrer et lire des programmes directement depuis un ou plusieurs disques durs intégrés.

#### **23. TSR (Time Shifted Recording)**

Fonction enregistrant le programme en cours temporairement pour permettre le visionnement en différé.

#### **24. HDD (Hard Disk Drive)**

Support de stockage principal d'ordinateur, constitué d'une ou plusieurs plaques d'aluminium ou verre, avec une couche de matériau ferromagnétique. Un transpondeur est une section de distribution du satellite. Chaque transpondeur peut être utilisé pour la distribution de plusieurs chaînes et services.

#### **22. PVR (Personal Video Recorder)**

Enregistreur vidéo pouvant enregistrer et lire des programmes directement depuis un ou plusieurs disques durs intégrés.

#### **23. TSR (Time Shifted Recording)**

Fonction enregistrant le programme en cours temporairement pour permettre le visionnement en différé.

#### **24. HDD (Hard Disk Drive)**

Support de stockage principal d'ordinateur, constitué d'une ou plusieurs plaques d'aluminium ou verre, avec une couche de matériau ferromagnétique.
#### **14.6 Services et assistance**

**TÉL :** 04 70 58 44 37

**Horaires d'ouvertures :** Lundi - Vendredi 09:00 – 17:30 (Sauf Jours fériés) **Web :** www.humaxdigital.com/fr **Langue :** Français

#### **14.7 Liste des codes de télécommande**

#### **Utilisation de la télécommande universelle**

- 1. Sélectionnez le mode (PVR, TV, DVD, AUDIO) que vous voulez configurez en appuyant sur le bouton correspondant de la télécommande. Le bouton clignotera une fois.
- 2. Continuez à appuyer sur le bouton pendant 3 secondes, jusqu'à ce que le bouton s'illumine.
- 3. Saisissez le code à 4 chiffres. Chaque fois qu'un chiffre est saisi, le bouton clignote. Lorsque le quatrième chiffre a été saisi, le bouton clignote deux fois.
- 4. Si un code à 4 chiffres valide a été saisi, l'appareil se met hors tension.
- 5. Appuyez sur le bouton **OK** et le bouton de mode clignote trois fois. La configuration est terminée.
- 6. Si l'appareil ne se met pas hors tension, suivez de nouveau les instructions des points 3 à 5.

#### **Remarque :**

- Lorsqu'aucun code n'a été saisi pendant une minute, le mode de configuration universel bascule en mode normal.
- Essayez d'utiliser plusieurs codes de configuration et sélectionnez le code offrant le plus grand nombre de fonctions.

#### **Liste des fonctions de télécommande**

Touches de la fonction de télécommande (liste ci-dessous).

#### **Button TV DVD AUDIO MARCHE/ ARRÊT** MARCHE/ARRÊT MARCHE/ARRÊT MARCHE/ARRÊT 咪 SILENCE SILENCE SILENCE SILENCE **PVR TV DVD AUDIO 1** CHIFFRE 1 1 ENTRÉE 1 **2** CHIFFRE 2 2 ENTRÉE 2 **3** CHIFFRE 3 3 ENTRÉE 3 **4** CHIFFRE 4 4 ENTRÉE 4 **5** CHIFFRE 5 **5** ENTRÉE 5 **6** CHIFFRE 6 6 ENTRÉE 6 **7** CHIFFRE 7 7 THE RESERVE 2 **8** CHIFFRE 8 8 BNTRÉE 8 **9** CHIFFRE 9 9 ENTRÉE 9 **0** CHIFFRE 0, 11 0 DENTRÉE 0 **LISTE MENU** MENU MENU MENU/MODE

#### **Remarque :** Certaines touches peuvent ne pas fonctionner selon l'appareil.

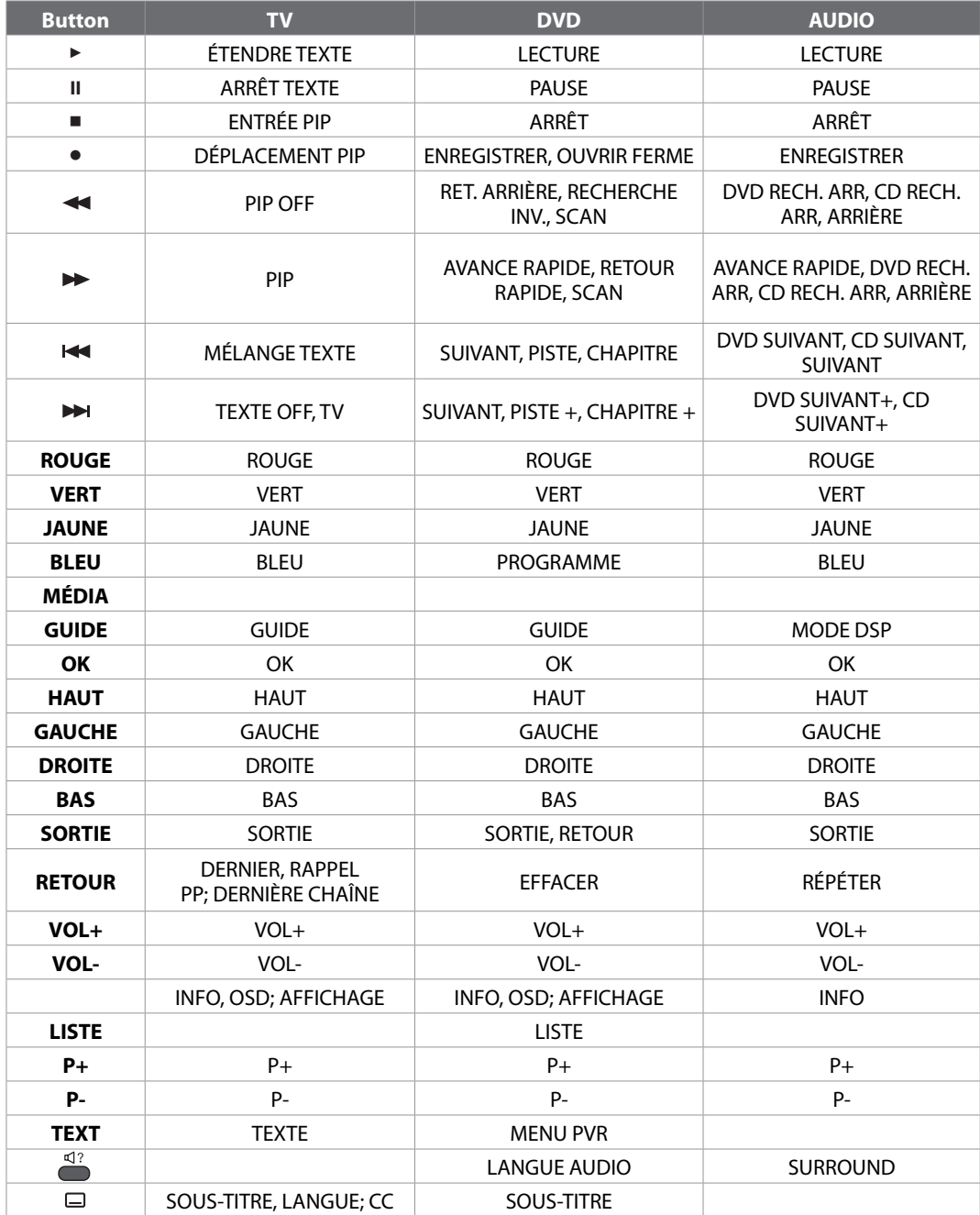

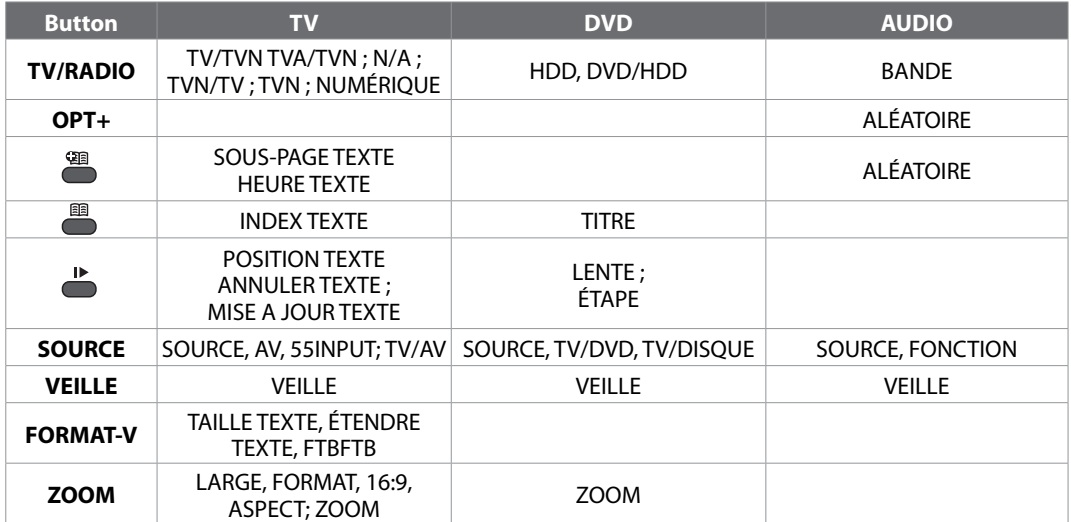

#### **Liste des codes de téléviseur**

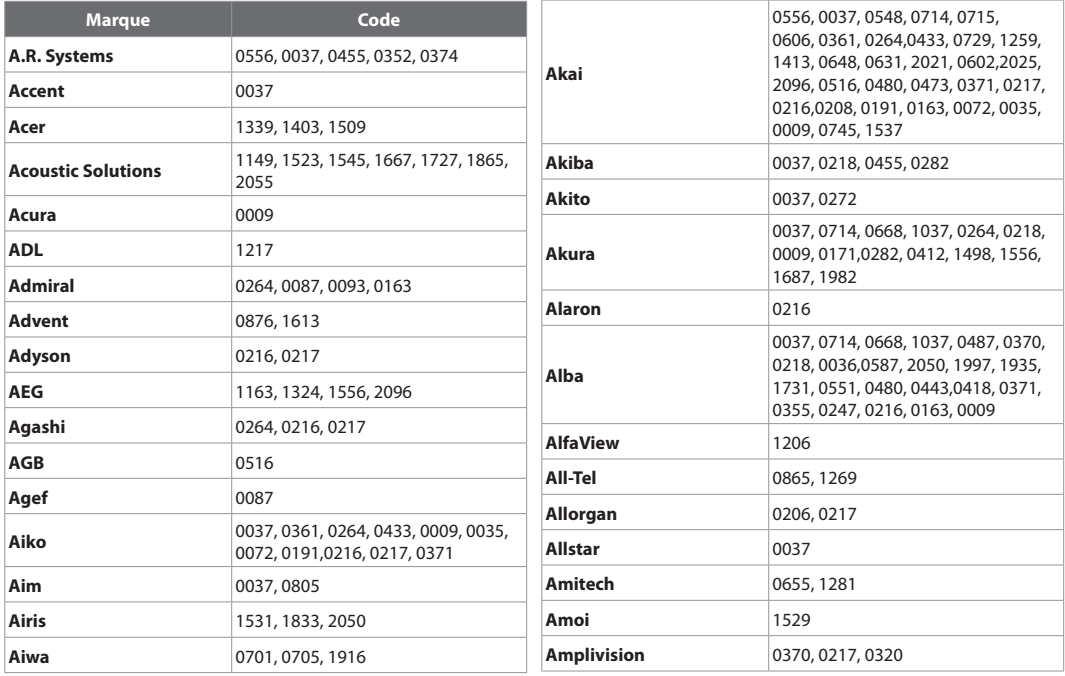

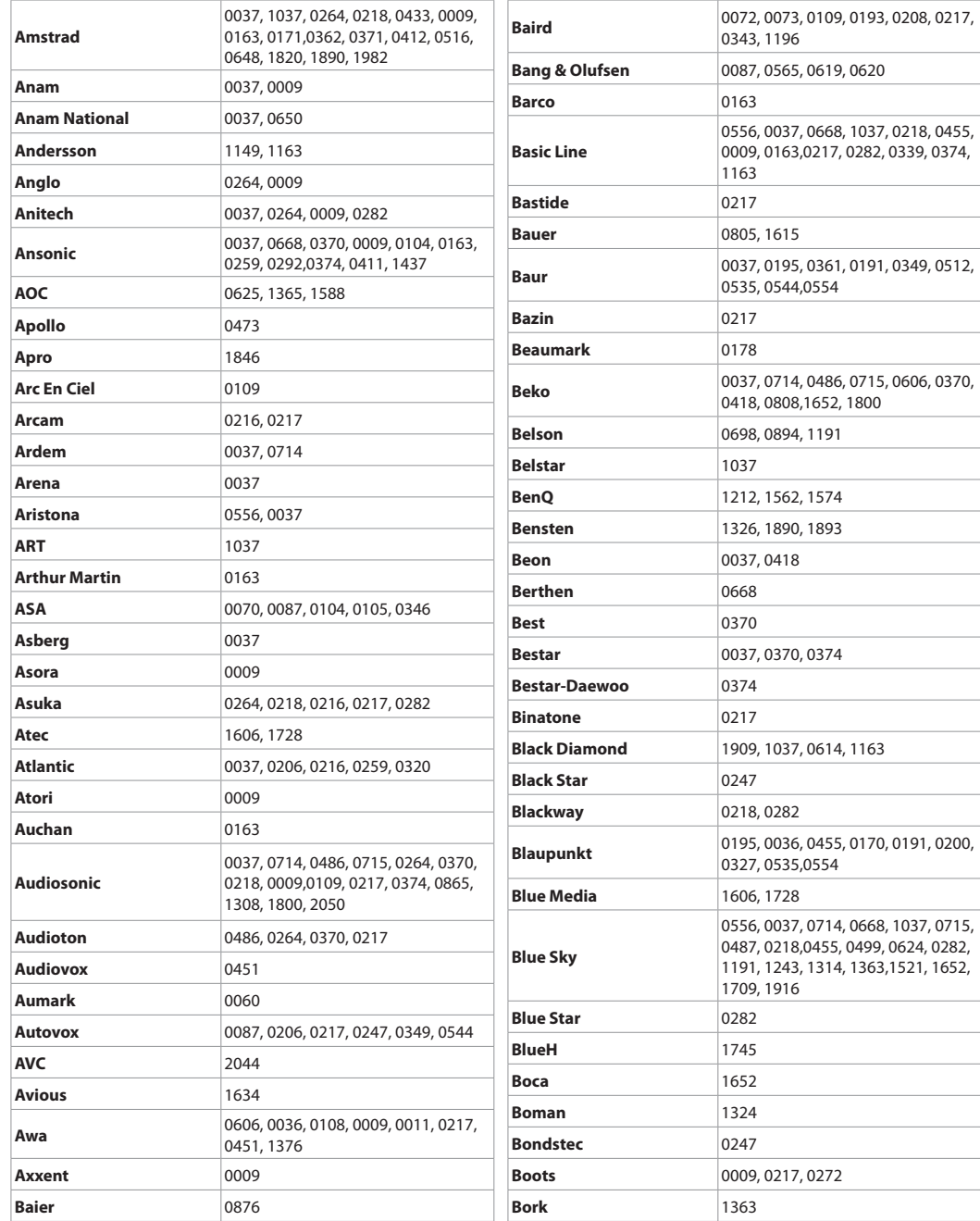

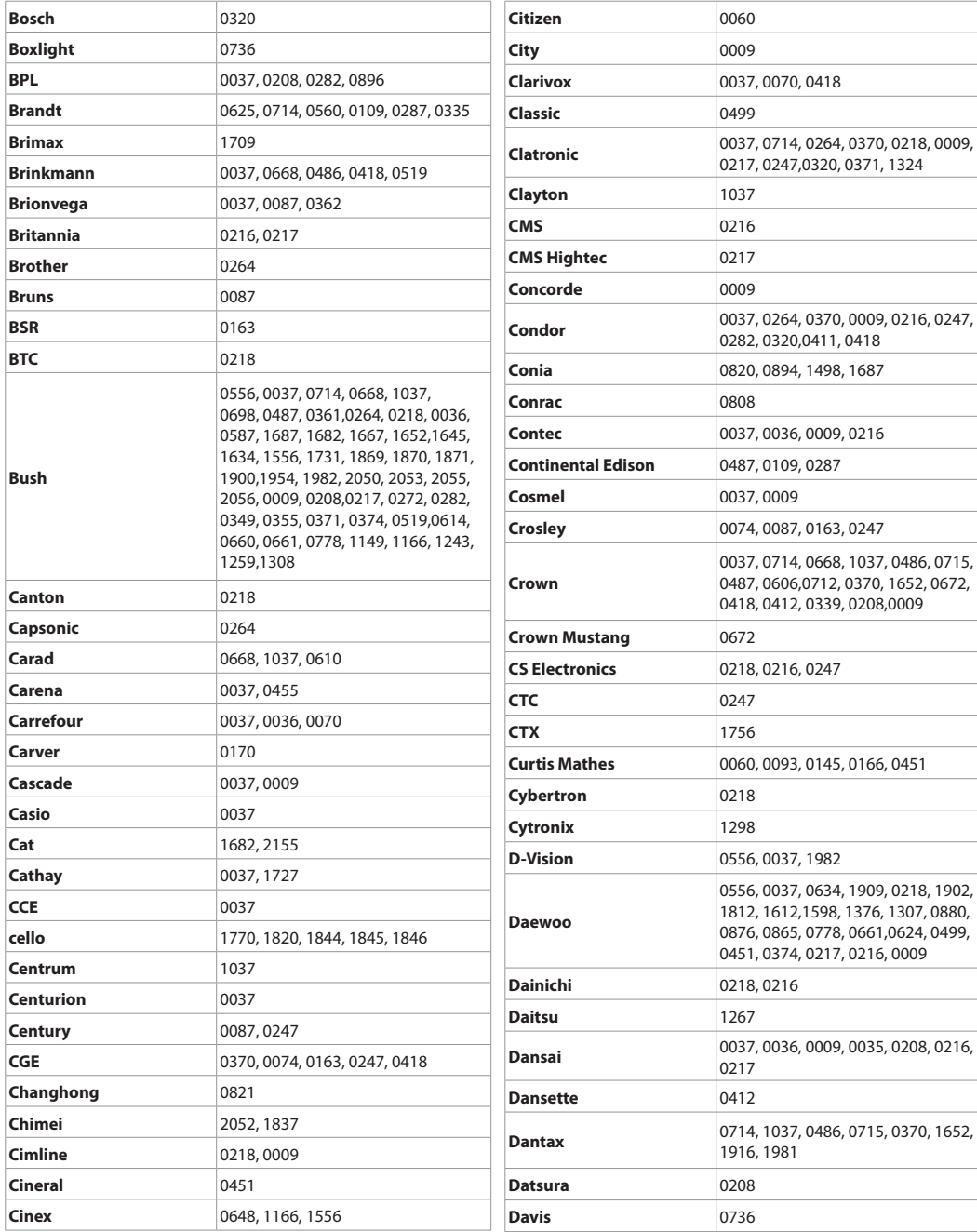

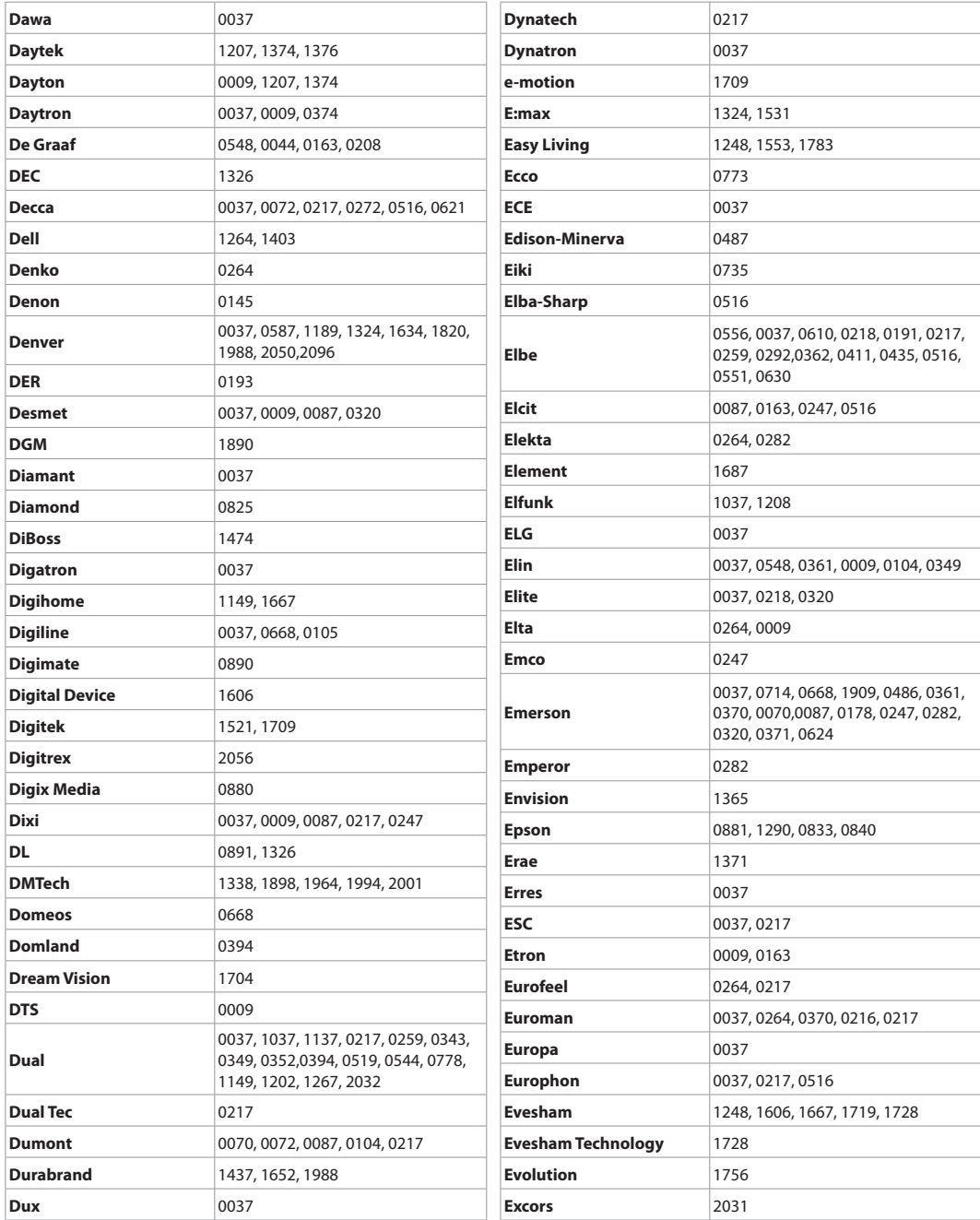

ł

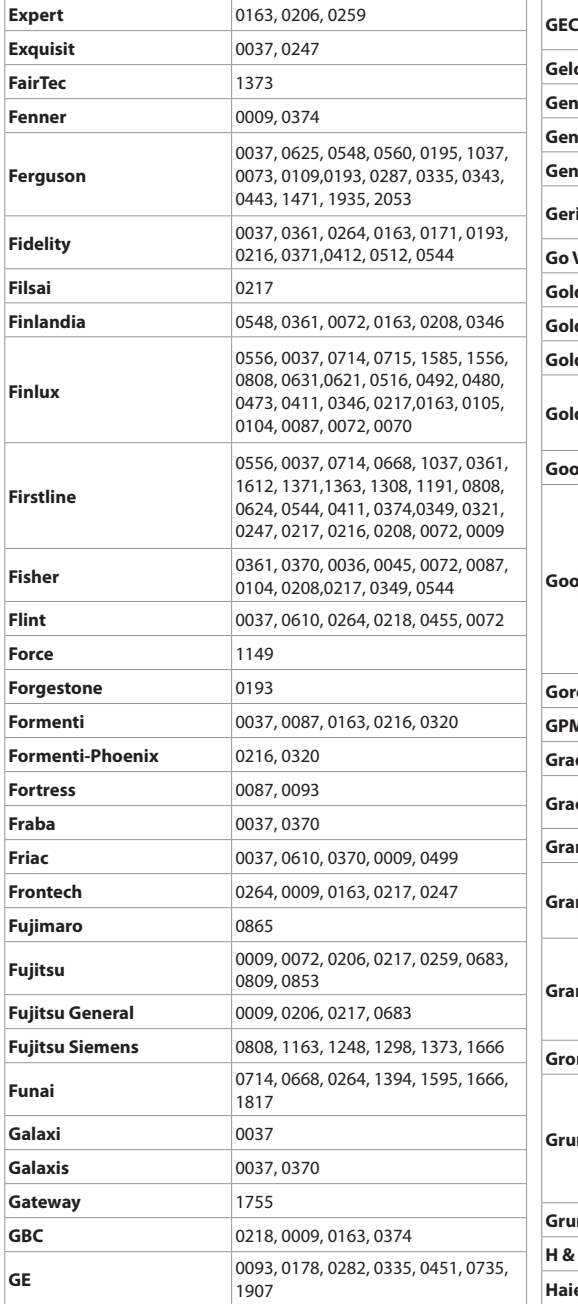

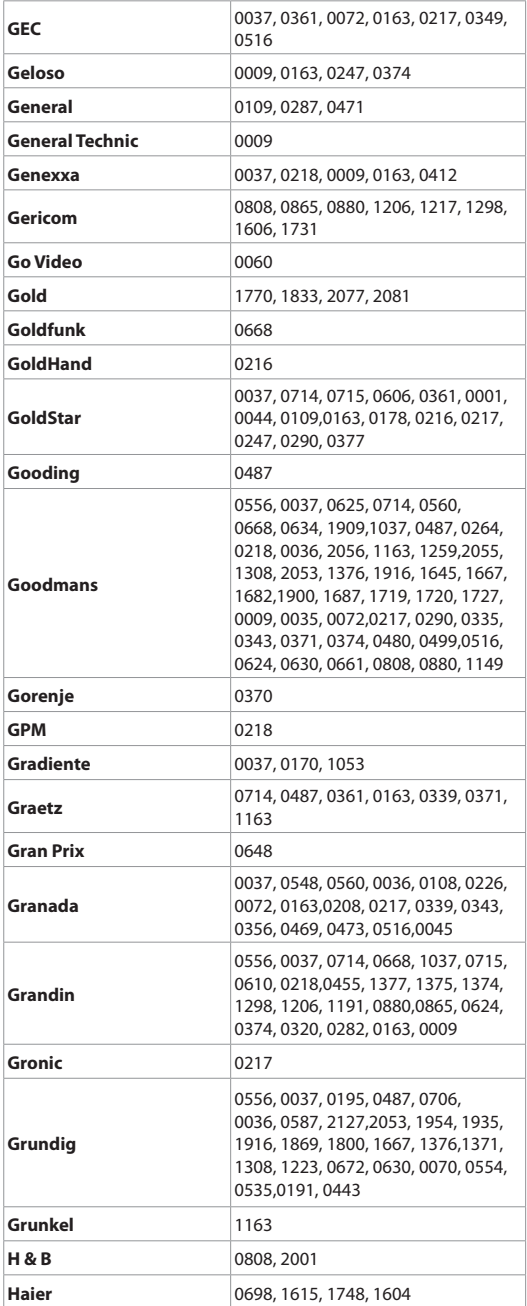

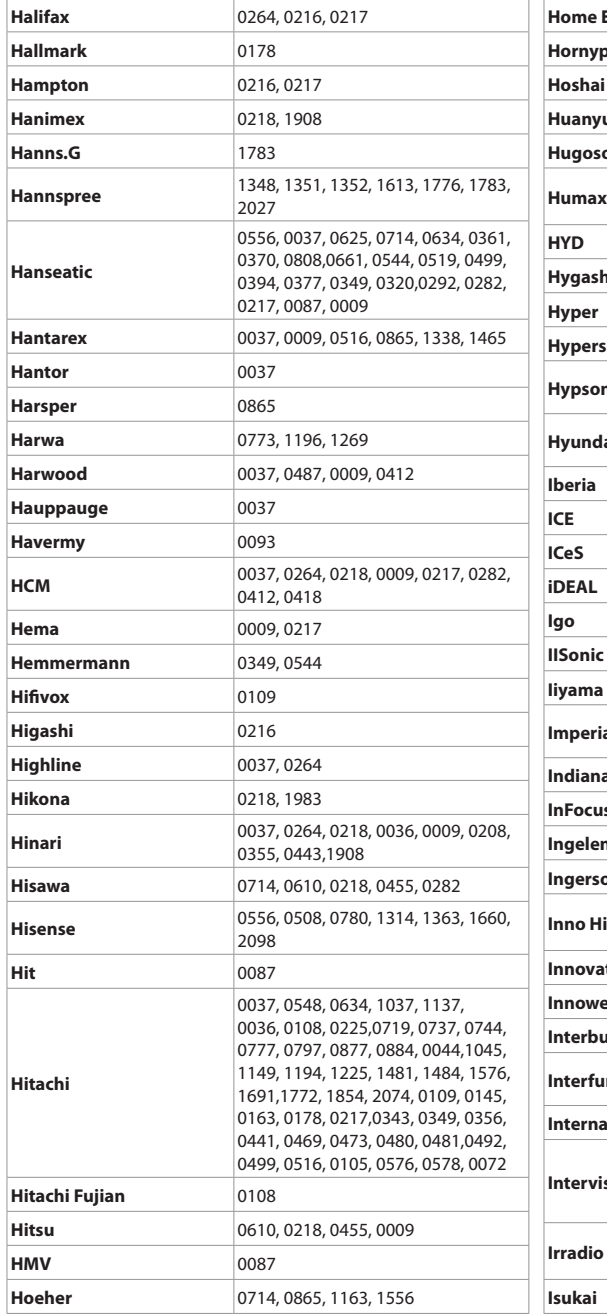

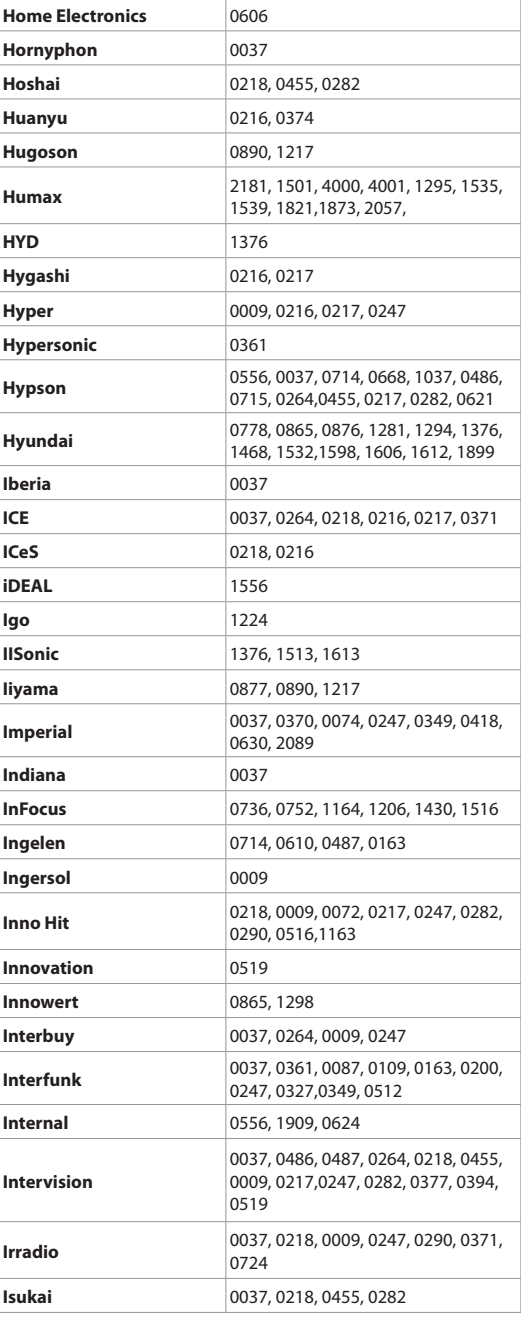

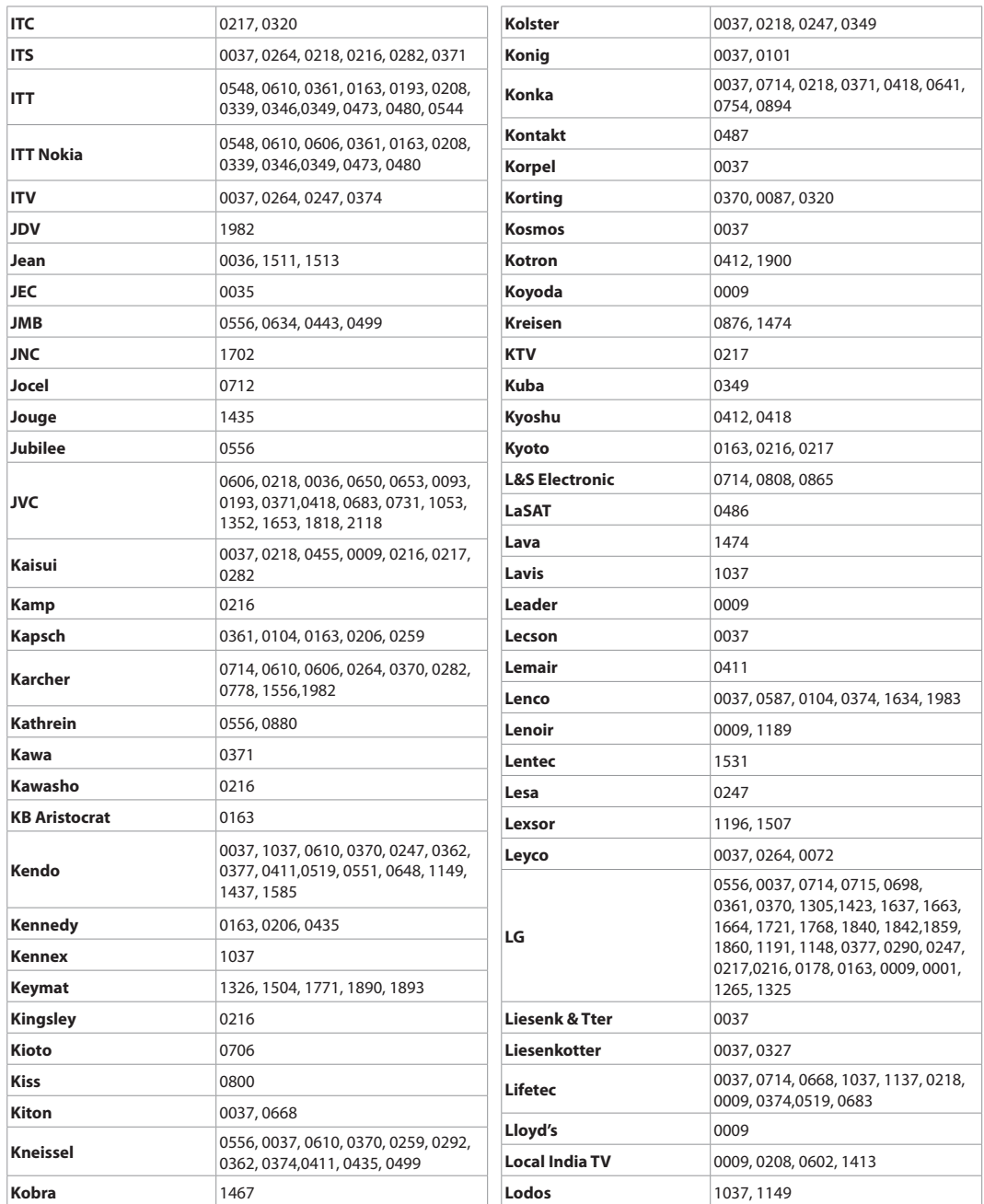

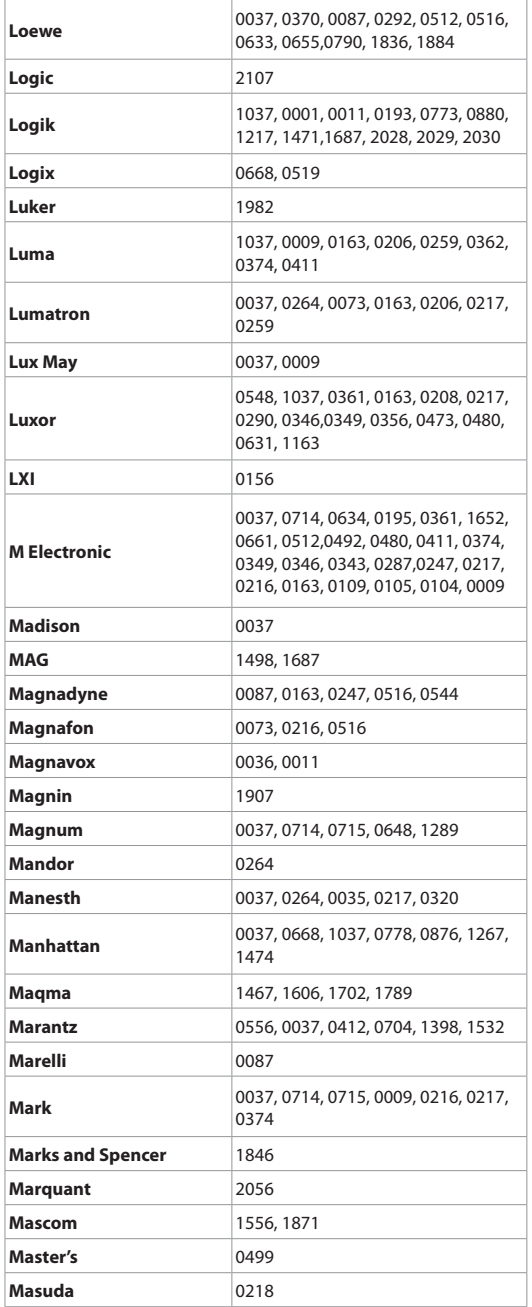

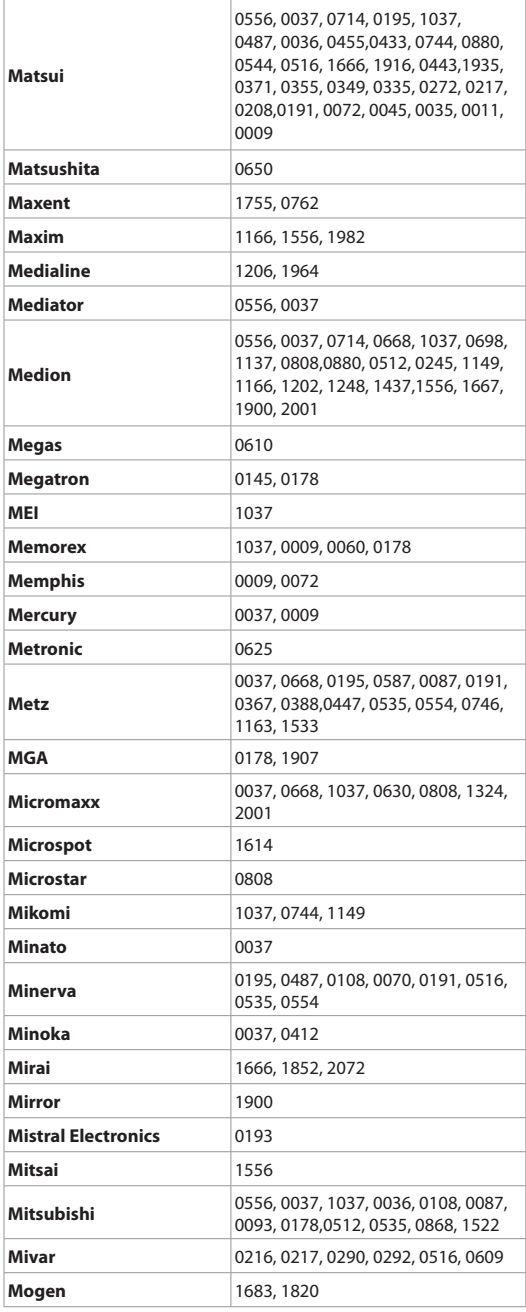

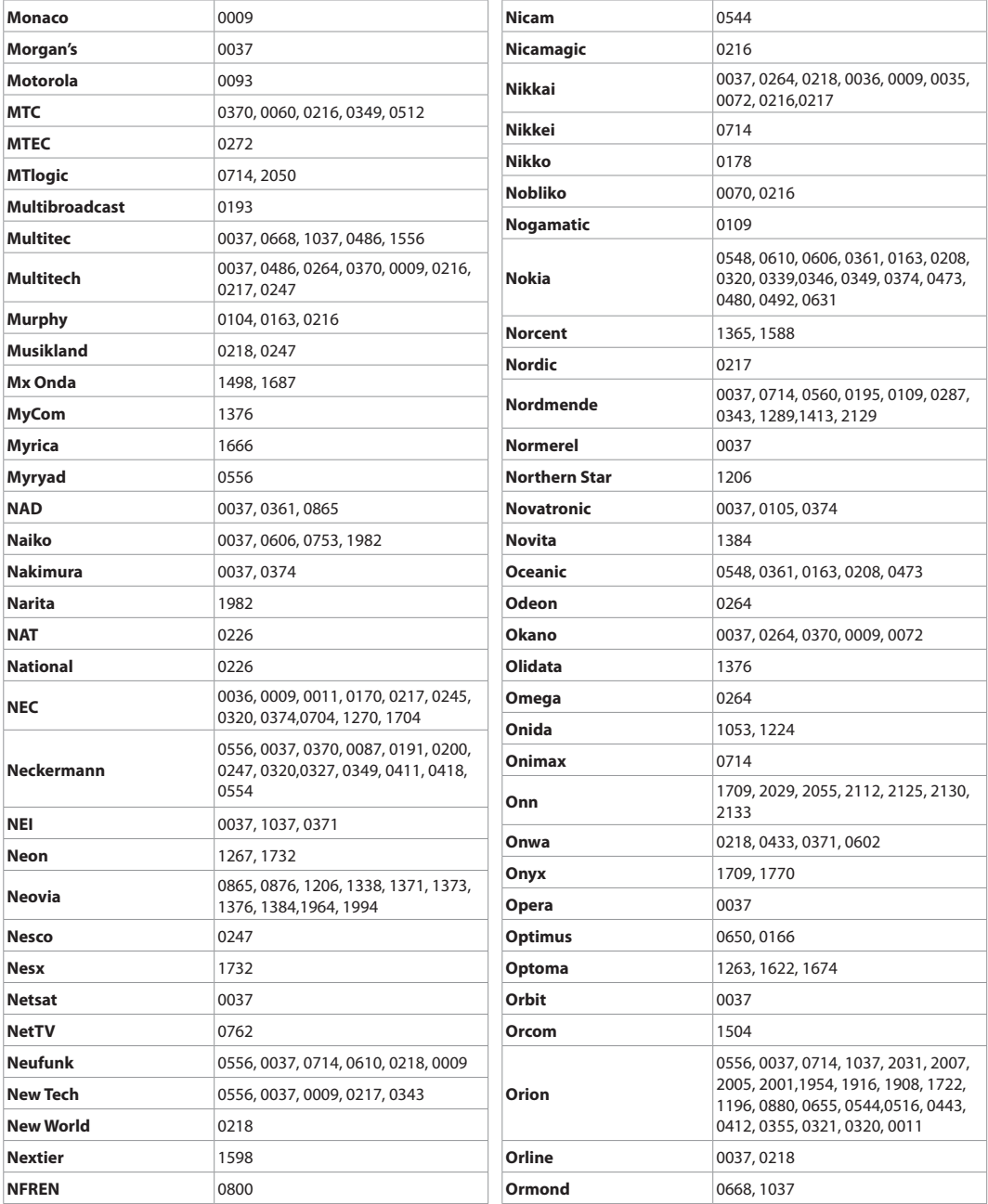

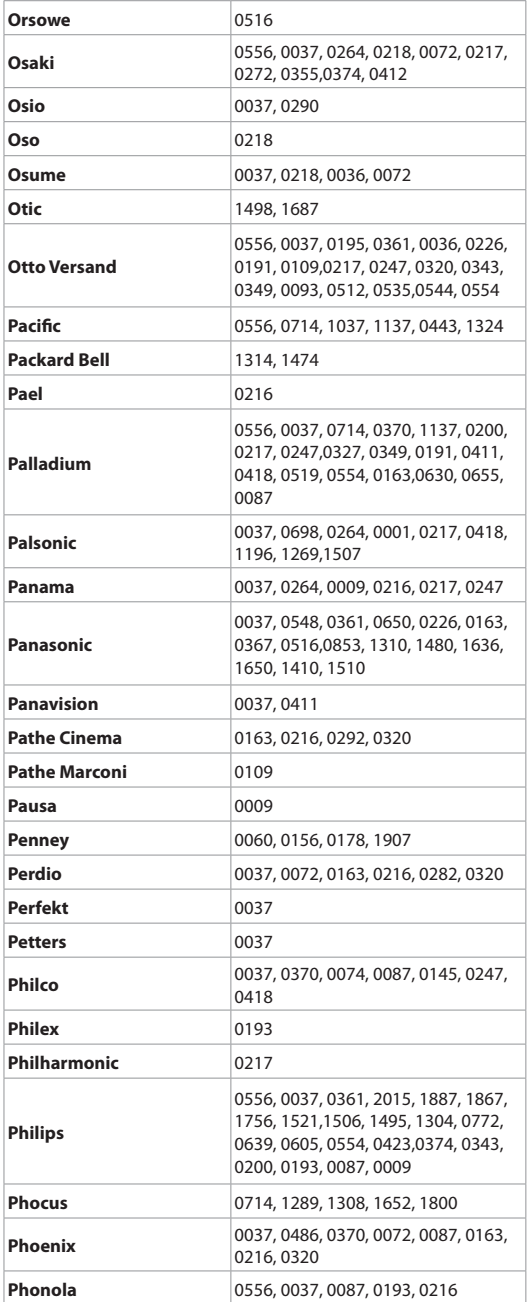

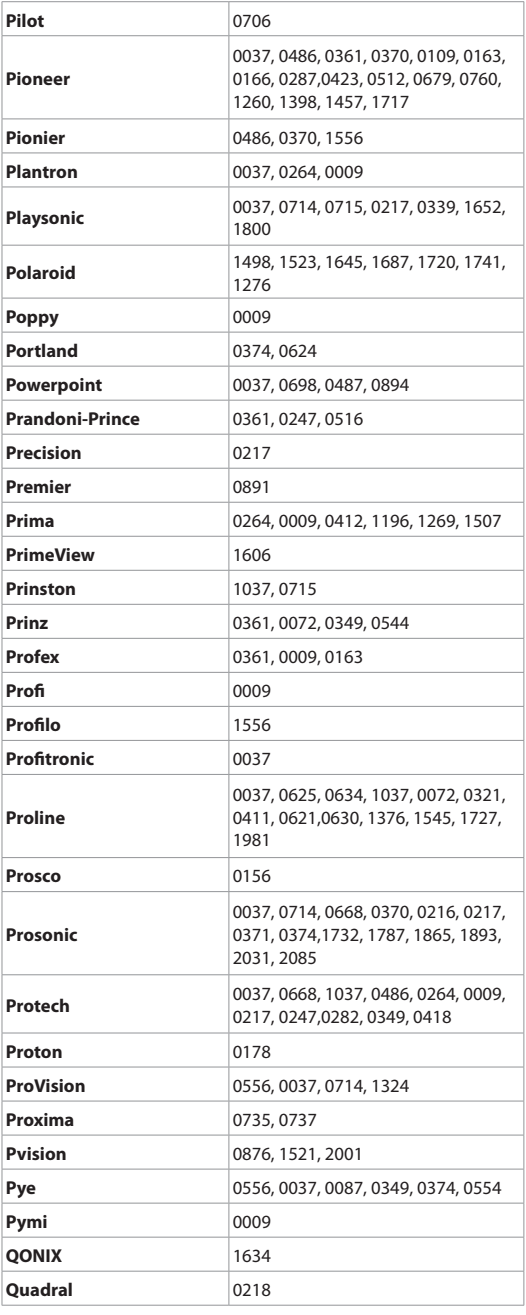

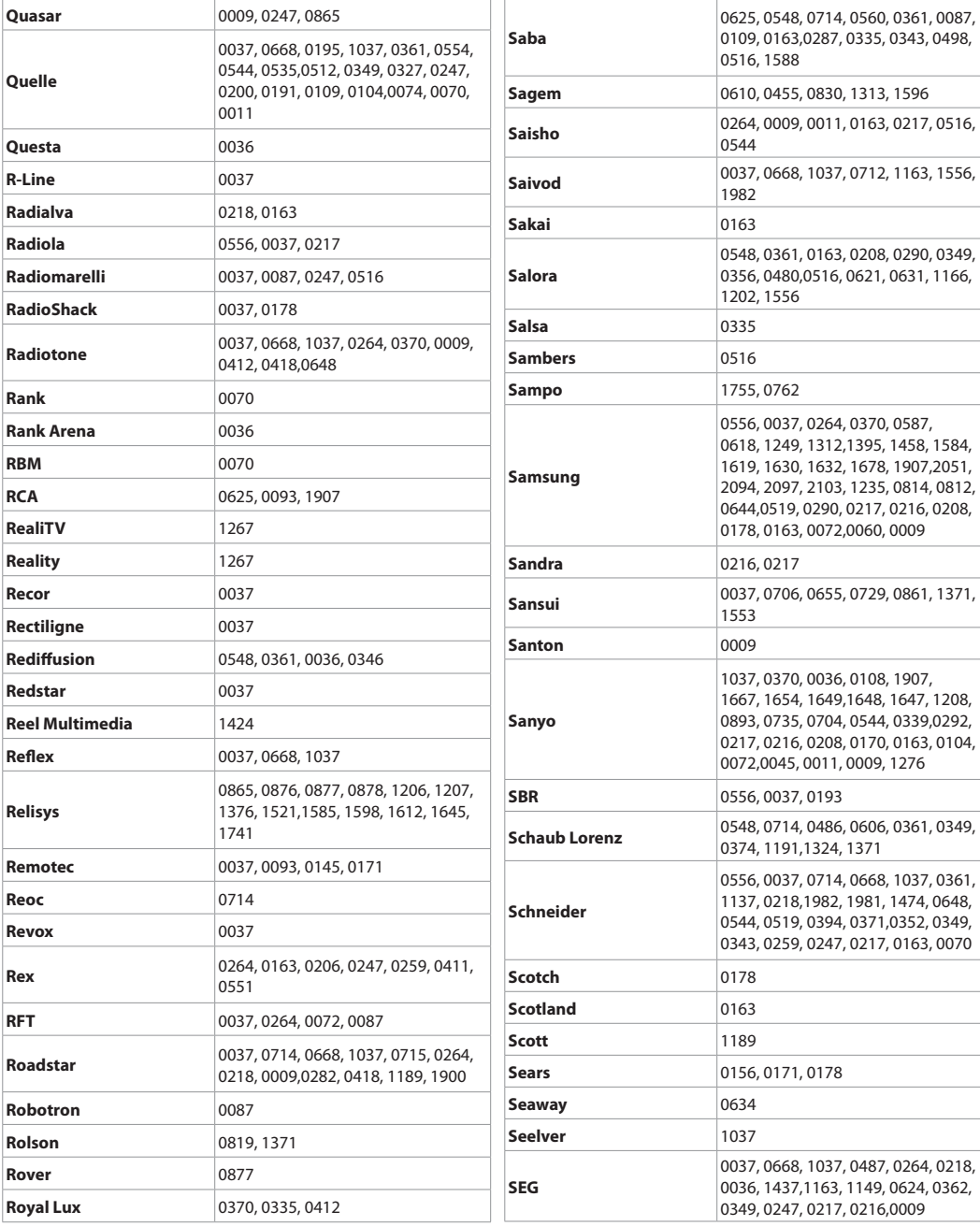

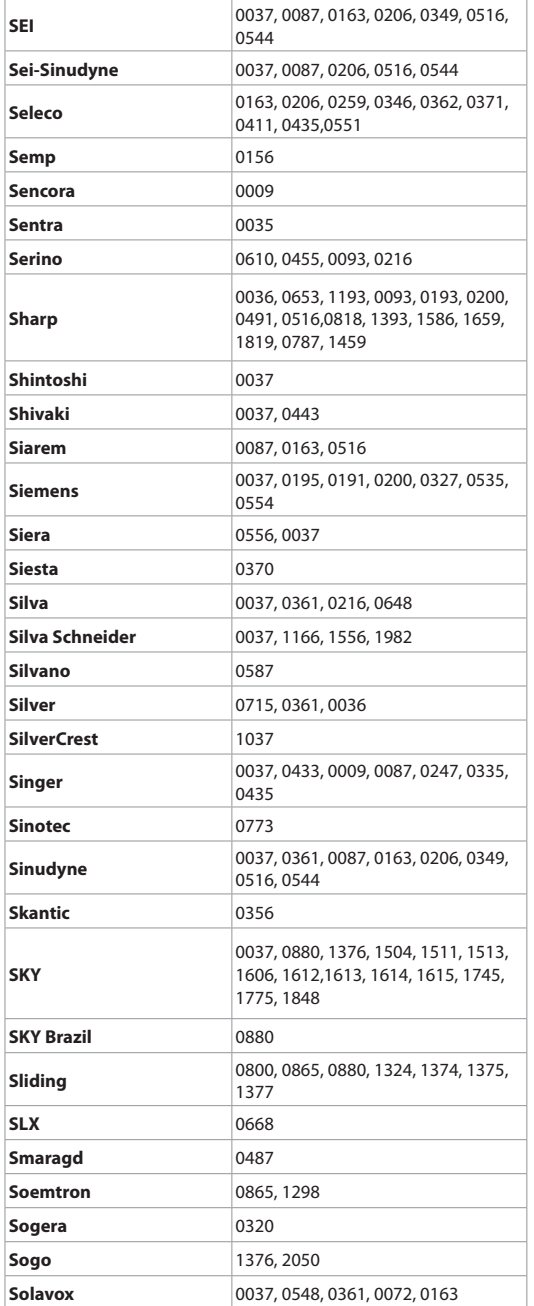

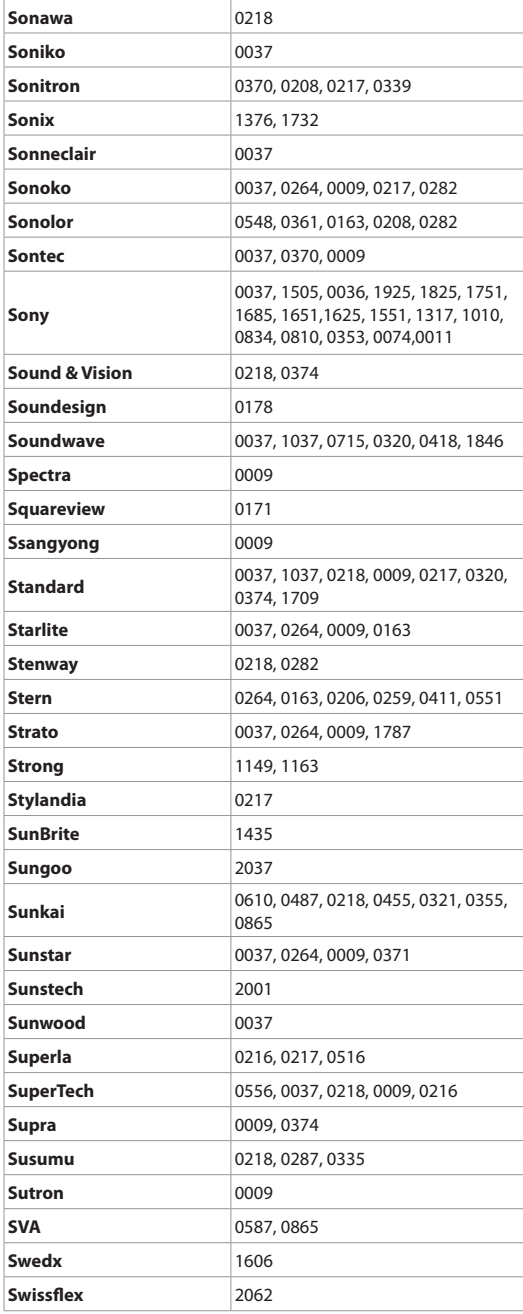

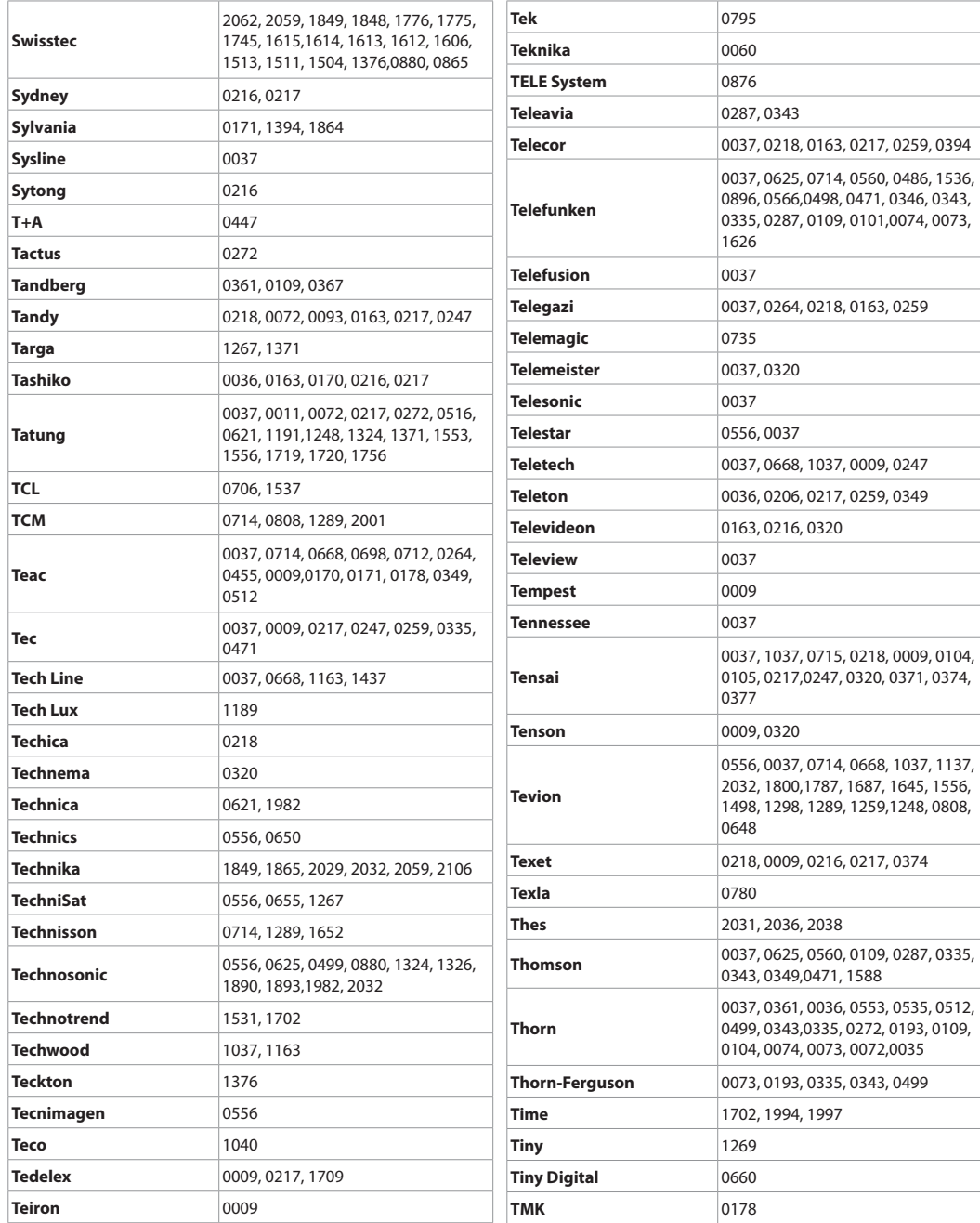

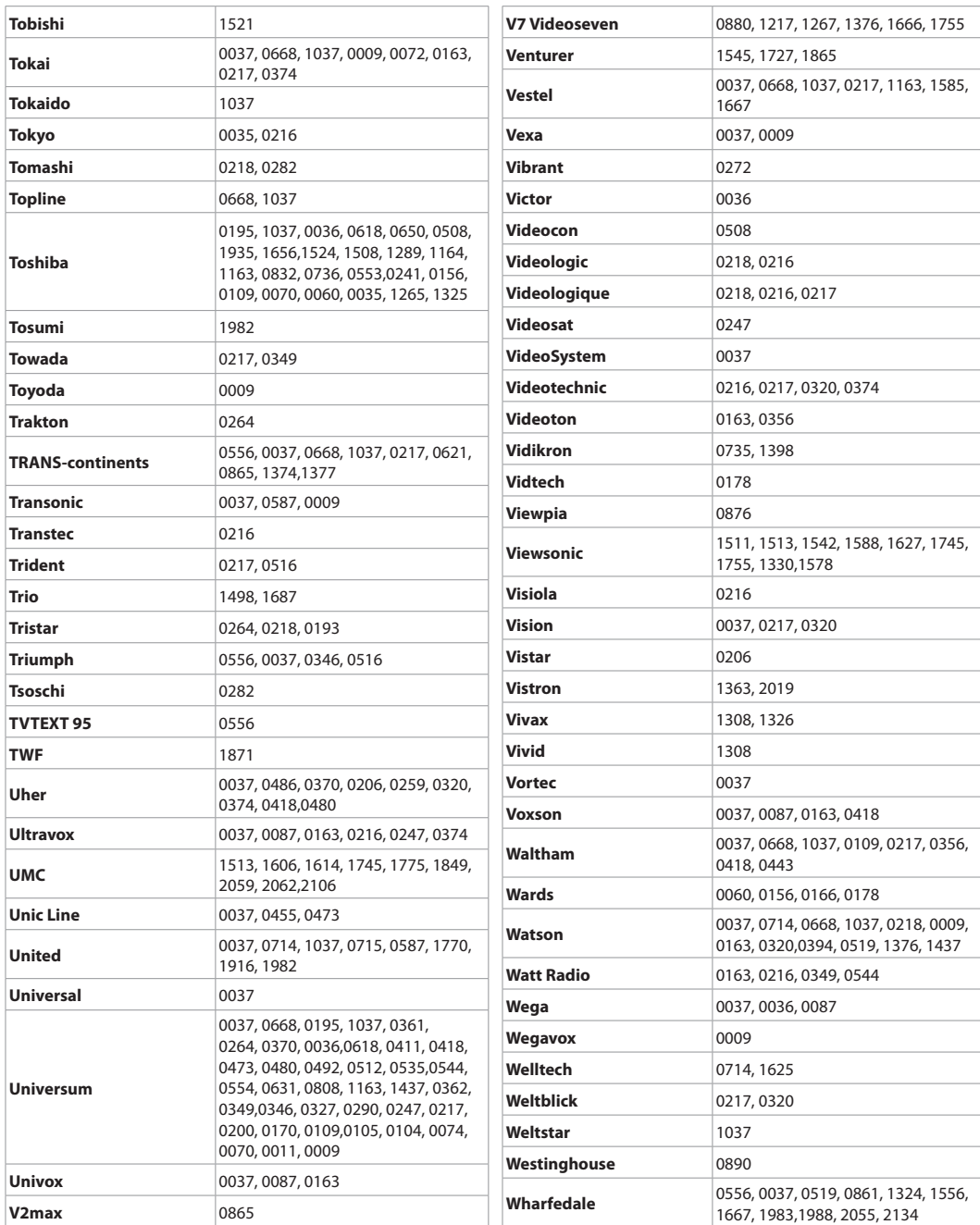

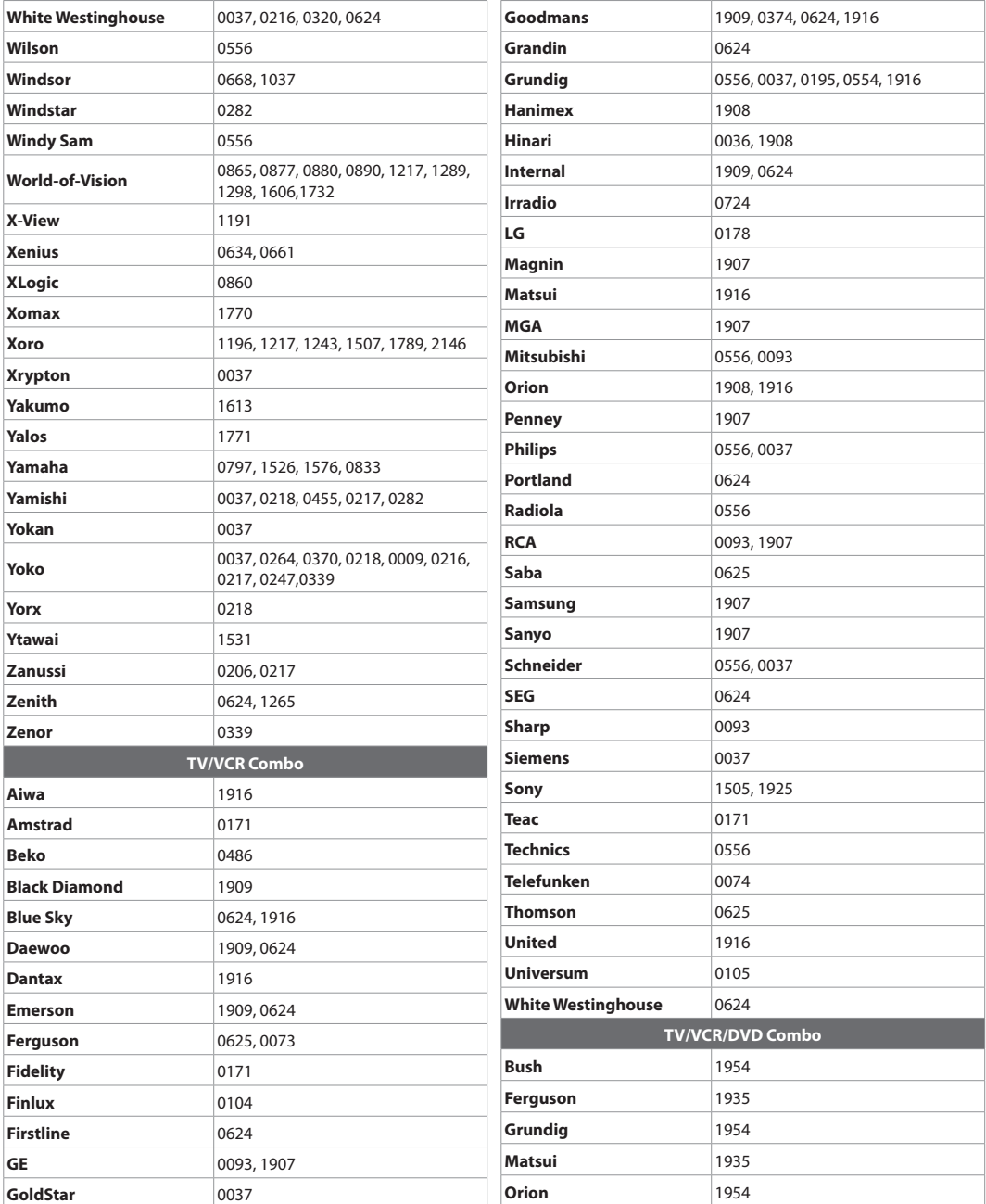

#### **14.8 NOTICE DE LOGICIEL OPEN SOURCE**

Les produits HUMAX utilisent des logiciels de système d'exploitation Open Source couverts par la LICENCE GÉNÉRALE PUBLIQUE GNU Version 2 et GNU LESSER GENERAL LICENSE Version 2.1, définies et publiées par Free Software Foundation, Inc.

Les codes source de logiciels GPL et LGPL utilisés dans ce produit peuvent être fournis. Veuillez nous contacter à l'adresse gnu@humaxdigital.com.

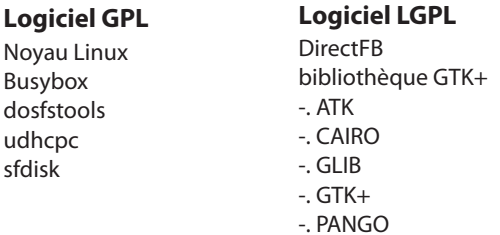

#### **Logiciel FreeType License (FTL)**

Freetype

. <Licence BSD> libupnp

<Autre licence> Expat <Distr ibution/R oot Filesystem/Tool- chain> -f tp://f tp.stlinux.com/pub/stlinux/2.2/iso/

#### **LICENCE PUBLIQUE GÉNÉRALE GNU**

Version 2, Juin 1991

Copyright (C) 1991 Free Software Foundation, Inc. 51 Franklin St, Fifth Floor, Boston, MA 02110-1301, USA La copie et la distribution de copies exactes de ce document sont autorisées, mais aucune modification n'est permise.

[Ceci est la première version publiée de la GPL de la bibliothèque. Elle porte le numéro 2 car elle accompagne la version 2 de la GPL ordinaire.

#### **Préambule**

Les licences de la plupart des logiciels sont conçues pour vous enlever toute liberté de les partager et de les modifier. A contrario, la Licence Publique Générale est destinée à garantir votre liberté de partager et de modifier les logiciels libres, et à assurer que ces logiciels sont libres pour tous leurs utilisateurs. La présente Licence Publique Générale s'applique à certains logiciels spécifiés de la Free Software Foundation, ainsi qu'à toute autre bibliothèque pour laquelle les auteurs décident d'utiliser cette licence. Vous pouvez aussi l'appliquer aux bibliothèques qui sont les vôtres.

Quand nous parlons de logiciels libres, nous parlons de liberté, non de prix. Nos licences publiques générales sont conçues pour vous donner l'assurance d'être libres de distribuer des copies des logiciels libres (et de facturer ce service, si vous le souhaitez), de recevoir le code source ou de pouvoir l'obtenir si vous le souhaitez, de pouvoir modifier les logiciels ou en utiliser des éléments dans de nouveaux programmes libres et pour vous informer que vous pouvez le faire.

Pour protéger vos droits, il nous est nécessaire d'imposer des limitations qui interdisent à quiconque de vous refuser ces droits ou de vous demander d'y renoncer.

 Certaines responsabilités vous incombent en raison de ces limitations si vous distribuez des copies de ces bibliothèques, ou si vous les modifiez.

Par exemple, si vous distribuez des copies d'une telle bibliothèque, à titre gratuit ou contre une rémunération, vous devez accorder aux destinataires tous les droits dont vous disposez. Vous devez vous assurer qu'eux aussi reçoivent ou peuvent disposer du code source. Si vous liez un programme au logiciel, vous devez fournir les fichiers objets complets aux destinataires afin qu'ils puissent les relier à leur bibliothèque, après avoir apporté des modifications à la bibliothèque et l'avoir recompilée. Vous devez également leur montrer les présentes conditions afin qu'ils aient connaissance de leurs droits.

Nous protégeons vos droits en deux étapes :

(1) nous sommes titulaires des droits d'auteur de la bibliothèque, et (2) nous vous délivrons cette licence, qui vous donne l'autorisation légale de copier, distribuer et/ou modifier la bibliothèque.

En outre, pour la protection de chaque auteur ainsi que la nôtre, nous voulons nous assurer que chacun comprenne que cette bibliothèque libre ne fait l'objet d'aucune garantie. Si la bibliothèque est modifiée par quelqu'un d'autre puis transmis à des tiers, nous voulons que les destinataires soient mis au courant que ce qu'ils ont reçu n'est pas la version d'origine, de sorte que tout problème introduit par d'autres ne puisse entacher la réputation de l'auteur originel.

En définitive, un programme libre restera à la merci des brevets de logiciels. Nous souhaitons éviter le risque que les distributeurs d'un programme libre fassent des demandes individuelles de licence de brevet, ceci ayant pour effet de rendre le programme propriétaire. Pour éviter cela, nous établissons clairement que toute licence de brevet doit être concédée de façon à ce que l'usage en soit libre pour tous ou qu'aucune licence ne doit être concédée.

La plupart des logiciels GNU, y compris certaines bibliothèques, sont couverts par la licence publique générale GNU ordinaire, qui a été conçue pour les programmes utilitaires. Cette licence, la licence publique générale GNU, s'applique à certaines bibliothèques spécifiées. Cette licence est très différente de la licence ordinaire. Veillez à la consulter dans son intégralité et n'émettez pas l'hypothèse que tout ce qu'elle inclut est identique à la licence ordinaire.

La raison pour laquelle nous possédons une licence publique distincte pour certaines bibliothèques est qu'elles rendent floues la différence entre modification ou ajout à un programme et son utilisation. Lorsqu'un programme est lié à une bibliothèque, sans modifier la bibliothèque, cela revient en quelque sorte à utiliser simplement la bibliothèque et est équivalent à l'exécution d'un utilitaire ou d'une application. Cependant, du point de vue textuel et légal, le fichier exécutable lié forme un ouvrage combiné, dérivé de la bibliothèque originale et la licence publique générale le traite en tant que tel. C'est pourquoi cette distinction floue, utilisée dans la licence publique générale ordinaire pour les bibliothèques, ne promeut pas efficacement le partage de logiciel, car la plupart des développeurs n'ont pas utilisé les bibliothèques. Nous en avons conclu que des conditions moins restrictives promouvront avec plus d'efficacité le partage.

Cependant, une liaison sans limites des programmes non libres enlèverait aux utilisateurs de ces programmes tous les avantages du caractère libre des bibliothèques. Cette licence publique générale de bibliothèque a pour but de permettre aux développeurs de logiciels non libres d'utiliser des bibliothèques libres, tout en protégeant votre liberté en tant qu'utilisateur de tels logiciels de modifier les bibliothèques gratuites incorporées dans ceux-ci. (Nous n'avons pas déterminé comment y parvenir en ce qui concerne les modifications des fichiers d'en-tête, mais y somme parvenus en ce qui concerne les modifications des fonctions de la bibliothèque). Nous espérons que ceci aura pour effet un développement plus rapide des bibliothèques libres.

Les conditions exactes de copie, distribution et modification sont les suivants : Faites particulièrement attention à la différence entre « ouvrage basé sur une bibliothèque » et « ouvrage utilisant une bibliothèque ». Le premier élément contient du code dérivé de la bibliothèque, tandis que l'autre fonctionne uniquement avec la bibliothèque.

Notez qu'il est possible pour une bibliothèque d'être couverte par la licence publique générale plutôt que par cette licence spéciale.

#### **CONDITIONS DE COPIE, DISTRIBUTION ET MODIFICATION**

0. La présente Licence s'applique à toute bibliothèque logicielle contenant un avis, apposé par le titulaire des droits d'auteur ou toute autre partie autorisée, stipulant qu'elle peut être distribuée au titre des conditions de la présente Licence Publique Générale (également appelée « cette Licence »). Chaque concessionnaire sera désigné par « vous ». Une « bibliothèque » signifie une collection de fonctions et/ou données logicielles préparées de sorte qu'elle puisse être facilement liée à d'autres applications logicielles (utilisant certaines de ces fonctions et données) pour former des fichiers exécutables. La « Bibliothèque » ci-dessous fait référence à toute bibliothèque logicielle ou travail distribué conformément à ces conditions. Une « Bibliothèque » désigne soit la Bibliothèque, soit un

ouvrage qui en dérive au titre des lois sur les droits d'auteur : en d'autres termes, un ouvrage contenant la bibliothèque ou une partie de cette dernière, soit à l'identique, soit avec des modifications et/ou traduit dans une autre langue. (Ci-après, le terme « modification » implique, sans s'y réduire, le terme traduction) « Code source » pour un ouvrage signifie la forme préférentielle de travail pour apporter des modifications à cet ouvrage. Pour une bibliothèque, le code source complet signifie le code source de tous les modules qu'elle contient, plus tout fichier de définition d'interface, ainsi que les scripts utilisés pour contrôler la compilation et l'installation de la bibliothèque. Les activités autres que la copie, la distribution et la modification ne sont pas couvertes par la présente Licence ; elles sont hors de son champ d'application. L'opération consistant à exécuter la Bibliothèque n'est soumise à aucune limitation et les sorties du programme ne sont couvertes que si leur contenu constitue un ouvrage basé sur la Bibliothèque (indépendamment du fait qu'il ait été réalisé par l'utilisation de la Bibliothèque). La validité de ce qui précède dépend de ce que font la Bibliothèque et le programme utilisant la Bibliothèque.

- 1. Vous pouvez copier et distribuer des copies à l'identique du code source de la Bibliothèque tel que vous l'avez reçu, sur n'importe quel support, du moment que vous apposez de manière appropriée, sur chaque copie, l'avis de droit d'auteur adéquat et une exonération de garantie ; que vous gardez intacts tous les avis faisant référence à la présente Licence et à l'absence de toute garantie ; et que vous fournissez un exemplaire de la présente Licence en même temps que la Bibliothèque. Vous pouvez faire payer l'acte physique de transmission d'une copie, et vous pouvez, à votre discrétion, proposer une garantie contre rémunération.
- 2. Vous pouvez modifier votre copie ou des copies de la Bibliothèque ou n'importe quelle partie de celle-ci, créant ainsi un ouvrage basé sur la Bibliothèque, et copier et distribuer de telles modifications ou ouvrages selon les termes de l'Article 1 ci-dessus, à condition de vous conformer également à chacune des obligations suivantes :

a) L'ouvrage modifié doit lui-même être une bibliothèque logicielle.

b) Vous devez munir les fichiers modifiés d'avis bien visibles stipulant que vous avez modifié ces fichiers, ainsi que la date de toute modification.

c) Vous devez prendre les dispositions nécessaires pour que l'ouvrage soit concédé comme un tout, à titre gratuit, à n'importe quel tiers, au titre des conditions de la présente Licence.

d) Si un élément de la Bibliothèque modifiée fait référence à une fonction ou à une table de données devant être fournies par une application logicielle utilisant cet élément, à l'exception d'un argument passé lors de l'invocation de l'élément, vous devez vous efforcer de vous assurer que, lorsqu'une application ne fournit pas de telle fonction ou table, l'élément fonctionne toujours, et effectue tout traitement demeurant pertinent de ses caractéristiques.

(Par exemple, une fonction d'une bibliothèque pour le calcul des racines carrées possède un but intégralement défini, indépendamment de l'application). Par conséquent, le sous-article 2d exige que toute fonction ou table fournies par l'application et utilisées par cette fonction soit facultative. Si l'application ne la fournit pas, la fonction de racine carrée doit toujours calculer les racines carrées.)

Ces obligations s'appliquent à l'ouvrage modifié pris comme un tout. Si des éléments identifiables de cet ouvrage ne sont pas basés sur la Bibliothèque et peuvent raisonnablement être considérés comme des ouvrages indépendants distincts en eux mêmes, alors la présente Licence et ses conditions ne s'appliquent pas à ces éléments lorsque vous les distribuez en tant qu'ouvrages distincts. Mais lorsque vous distribuez ces mêmes éléments comme partie d'un tout, lequel constitue un ouvrage basé sur la

Bibliothèque, la distribution de ce tout doit être soumise aux conditions de la présente Licence, et les autorisations qu'elle octroie aux autres concessionnaires s'étendent à l'ensemble de l'ouvrage et par conséquent à chaque partie indifféremment de son auteur.

Par conséquent, l'objet du présent article n'est pas de revendiquer des droits ou de contester vos droits sur un ouvrage entièrement écrit par vous ; son objet est plutôt d'exercer le droit de contrôler la distribution d'ouvrages dérivés ou d'ouvrages collectifs basés sur la Bibliothèque.

De plus, la simple proximité de la Bibliothèque avec un autre ouvrage qui n'est pas basé sur la Bibliothèque (ou un ouvrage basé sur la Bibliothèque) sur une partition d'un espace de stockage ou un support de distribution ne place pas cet autre ouvrage dans le champ d'application de la présente Licence.

3. Vous pouvez choisir d'appliquer les termes de la licence publique générale GNU au lieu de cette Licence pour une copie spécifique de la Bibliothèque. Pour cela, vous devez modifier tous les avis faisant référence à la présente Licence, afin qu'ils fassent référence à la licence publique générale GNU, version 2, au lieu de la présente Licence. (Si une version plus récente que la version 2 de la licence publique générale GNU est publiée, vous pouvez alors spécifier à sa place cette version, si vous le souhaitez) N'apportez pas d'autre modification à ces avis.

Une fois cette modification effectuée dans une copie spécifique, elle est irréversible pour cette copie, de sorte que la licence publique générale GNU s'applique à tous les ouvrages dérivés et copies suivants effectués à partir de cette copie.

Cette option est utile si vous souhaitez copier une partie du code de la Bibliothèque dans un programme ne constituant pas une bibliothèque.

4. Vous pouvez copier et distribuer la bibliothèque (ou un ouvrage basé sur elle, selon l'Article 2) sous forme de code objet ou d'exécutable, selon les termes des Articles 1 et 2 ci-dessus, à condition de l'accompagner de l'intégralité du code source correspondant, sous une forme lisible par un ordinateur, lequel doit être distribué au titre des termes des Articles 1 et 2 ci-dessus, sur un support habituellement utilisé pour l'échange de logiciels.

Si distribuer un code objet consiste à offrir un accès permettant leur copie depuis un endroit particulier, alors l'offre d'un accès équivalent pour copier le code source depuis le même endroit compte comme une distribution du code source, même si les tiers ne sont pas contraints de copier le code source en même temps que le code objet.

5. On appelle « ouvrage qui utilise la Bibliothèque » tout programme qui n'est dérivé d'aucune portion de la Bibliothèque, mais qui est conçu dans le but de fonctionner avec cette dernière en l'incluant à la compilation ou à l'édition de liens. Isolé, un tel ouvrage n'est pas un ouvrage dérivé de la Bibliothèque, et sort donc du cadre de cette Licence.

Cependant, lier un « ouvrage utilisant la Bibliothèque » à cette dernière produit un exécutable qui est dérivé de la Bibliothèque (en ce qu'il en contient des portions), et non plus un « ouvrage utilisant la Bibliothèque ». Cet exécutable est donc couvert par la présente Licence. L'article 6 énonce les conditions de distribution de tels exécutables.

Dans le cas où un « ouvrage utilisant la Bibliothèque » utilise des portions d'un fichier d'en-têtes inclus dans cette dernière, le code objet qui en résulte peut être un ouvrage dérivé de la Bibliothèque, même si ce n'est pas le cas pour le code source. Cette précision prend toute son importance s'il est possible de lier cet ouvrage sans la Bibliothèque, ou si l'ouvrage est lui-même une bibliothèque. Le seuil à partir duquel cela prend effet n'est pas défini précisément par la loi.

Si un tel fichier objet n'utilise que des paramètres numériques, des représentations de structures de données et ce par quoi elles sont lues ou modifiées, ainsi que de petites instructions macros ou fonctions embarquées (de moins de dix lignes de longueur), il est alors possible d'utiliser le fichier objet de manière non restreinte, qu'il constitue ou non, du point de vue légal, un ouvrage dérivé (mais les exécutables renfermant ce code objet et des portions de la Bibliothèque continuent à être soumis à l'article 6).

Sinon, si l'ouvrage est dérivé de la Bibliothèque, vous pouvez distribuer le code objet de cet ouvrage conformément aux stipulations de l'article 6. Tout exécutable renfermant cet ouvrage est lui aussi soumis à l'article 6, qu'il soit ou non directement lié avec la Bibliothèque.

6. En tant qu'exception au précédent article, vous pouvez également compiler ou lier un « ouvrage utilisant la Bibliothèque » avec cette dernière pour produire un ouvrage contenant des portions de la Bibliothèque, et distribuer ce dernier sous les conditions qui vous conviendront, pourvu que ces conditions autorisent la modification de cet ouvrage pour utilisation personnelle, ainsi que l'ingénierie à revers afin de déboguer ces modifications.

Vous devez fournir avec chaque copie de l'ouvrage un avis très clair expliquant que la Bibliothèque a été utilisée dans sa conception, et que la Bibliothèque et son utilisation sont couvertes par la présente Licence. Vous devez également fournir une copie de la présente Licence. Si l'ouvrage, lors de son exécution, affiche des avis de droit d'auteur, vous devez inclure parmi ces derniers l'avis de droit d'auteur de la Bibliothèque, ainsi qu'une référence expliquant à l'utilisateur où il pourra trouver une copie de la présente Licence. Vous devez aussi vous conformer à l'un des points suivants :

a) Accompagner l'ouvrage de l'intégralité du code source de la Bibliothèque, sous forme lisible par un ordinateur, ainsi que les éventuelles modifications que vous lui avez apportées pour réaliser cet ouvrage (lequel doit être distribué en respectant les stipulations des articles 1 et 2 ci-dessus). Si l'ouvrage est un exécutable lié avec la Bibliothèque, il vous faut proposer également, sous forme lisible par un ordinateur, l'ensemble de « l'ouvrage utilisant la Bibliothèque », sous forme de code source ou objet, de telle sorte que l'utilisateur puisse modifier la Bibliothèque et effectuer de nouveau l'édition de liens, afin de produire un exécutable modifié, renfermant une version modifiée de la Bibliothèque. (Il est entendu que l'utilisateur qui modifie le contenu des fichiers de définitions de la Bibliothèque ne sera pas forcément capable de recompiler l'application afin d'utiliser la version modifiée de ces définitions.)

b) Accompagner l'ouvrage d'une offre écrite, valable pendant au moins trois ans, proposant de distribuer à cet utilisateur les éléments spécifiés dans le sous-article 6a, ci-dessus, pour un tarif n'excédant pas le coût de la distribution.

c) Si l'ouvrage est distribué en proposant un accès à une copie située à un endroit désigné, proposer de manière équivalente, depuis ce même endroit, un accès aux objets spécifiés ci-dessus.

d) Vérifier que l'utilisateur a déjà reçu une copie de ces objets, ou que vous la lui avez déjà envoyée. Pour un programme exécutable, la forme requise de « l'ouvrage utilisant la Bibliothèque » doit comprendre toute donnée et tout utilitaire nécessaires pour pouvoir reconstruire l'exécutable. Toutefois, l'environnement standard de développement du système d'exploitation mis en œuvre (sous forme de code source ou binaire) et les composants principaux (compilateurs, bibliothèques, noyau, etc.) constituent une exception, sauf si ces éléments sont diffusés en même temps que le programme exécutable.

Il est possible que cette clause soit en contradiction avec les restrictions apportées par les licences d'autres bibliothèques propriétaires qui habituellement n'accompagnent pas le système d'exploitation.

Une telle contradiction signifie qu'il Vous est impossible d'utiliser ces dernières en conjonction avec la Bibliothèque au sein d'un exécutable distribué par Vous.

7. Vous pouvez incorporer au sein d'une même bibliothèque des fonctionnalités basées sur la Bibliothèque, qui forment un ouvrage basé sur cette dernière, avec des fonctionnalités issues d'autres bibliothèques, non couvertes par la présente Licence, et distribuer la bibliothèque résultante, s'il est autorisé par ailleurs de distribuer séparément l'ouvrage basé sur la Bibliothèque et les autres fonctionnalités, et pourvu que vous respectiez les deux obligations suivantes :

a) Accompagner la bibliothèque résultante d'une copie de l'ouvrage basé sur la Bibliothèque, sans la combiner aux autres fonctionnalités de bibliothèques. Cet ensemble doit être distribué selon les conditions des articles ci-dessus.

b) Ajouter à la bibliothèque mixte un avis très clair indiquant qu'une portion de la bibliothèque est un ouvrage basé sur la Bibliothèque, et en expliquant où trouver la version non combinée du même ouvrage.

- 8. Vous ne pouvez copier, modifier, concéder en sous-licence, ou distribuer la Bibliothèque, sauf tel qu'expressément prévu par la présente Licence. Toute tentative de copier, modifier, concéder en sous-licence, ou distribuer la bibliothèque d'une autre manière est réputée non valable, et met immédiatement fin à vos droits au titre de la présente Licence. Toutefois, les tiers ayant reçu de vous des copies, ou des droits, au titre de la présente Licence ne verront pas leurs autorisations résiliées aussi longtemps que lesdits tiers se conforment pleinement à celle-ci.
- 9. Vous n'êtes pas obligé d'accepter la présente Licence étant donné que vous ne l'avez pas signée. Cependant, rien d'autre ne vous accorde l'autorisation de modifier ou distribuer le Programme ou les ouvrages basés sur lui. Ces actions sont interdites par la loi si vous n'acceptez pas la présente Licence. En conséquence, en modifiant ou distribuant la Bibliothèque (ou un ouvrage quelconque basé sur la Bibliothèque), vous signifiez votre acceptation de la présente Licence, et de toutes ses conditions concernant la copie, la distribution ou la modification de la Bibliothèque ou d'ouvrages basés sur celleci.
- 10. Chaque fois que vous redistribuez la Bibliothèque (ou tout ouvrage basé sur la Bibliothèque), une licence est automatiquement concédée au destinataire par le concédant initial de la licence, l'autorisant à copier, distribuer ou modifier la Bibliothèque, sous réserve des présentes conditions. Vous ne pouvez imposer une quelconque limitation supplémentaire à l'exercice des droits octroyés au titre des présentes par le destinataire. Vous n'avez pas la responsabilité d'imposer le respect de la présente Licence à des tiers.
- 11. Si, en conséquence d'une décision de justice ou d'une allégation d'une transgression de brevet ou pour toute autre raison (non limitée à un problème de brevet), des obligations vous sont imposées (que ce soit par jugement, conciliation ou autre) qui contredisent les conditions de la présente Licence, elles ne vous excusent pas des conditions de la présente Licence. Si vous ne pouvez distribuer de manière à satisfaire simultanément vos obligations au titre de la présente Licence et toute autre obligation pertinente, il en découle alors que vous ne pouvez pas du tout distribuer la Bibliothèque. Par exemple, si une licence de brevet ne permettait pas une redistribution sans redevance de la Bibliothèque par tous ceux qui reçoivent une copie directement ou indirectement par votre intermédiaire, alors la seule

façon pour vous de satisfaire à la fois à la licence du brevet et à la présente Licence serait de vous abstenir totalement de toute distribution de la Bibliothèque.

Si une partie quelconque de cet article est tenue pour nulle ou inopposable dans une circonstance particulière quelconque, le reste de l'article s'applique. La totalité de la section s'appliquera dans toutes les autres circonstances.

Cet article n'a pas pour but de vous induire à transgresser un quelconque brevet ou d'autres revendications à un droit de propriété ou à contester la validité de la moindre de ces revendications ; cet article a pour seul objectif de protéger l'intégrité du système de distribution du logiciel libre, qui est mis en œuvre par la pratique des licences publiques. De nombreuses personnes ont généreusement contribué au large éventail de logiciels distribués par ce système en se fiant à l'application cohérente de ce système ; il appartient à chaque auteur/donateur de décider si il ou elle veut distribuer du logiciel par l'intermédiaire d'un quelconque autre système et un concessionnaire ne peut imposer ce choix.

Cet article a pour but de rendre aussi clair que possible ce que l'on pense être une conséquence du reste de la présente Licence.

- 12. Si la distribution et/ou l'utilisation de la Bibliothèque est limitée dans certains pays, que ce soit par des brevets ou par des interfaces soumises au droit d'auteur, le titulaire originel des droits d'auteur qui décide de couvrir la Bibliothèque par la présente Licence peut ajouter une limitation géographique de distribution explicite qui exclut ces pays afin que la distribution soit permise seulement dans ou entre les pays qui ne sont pas ainsi exclus. Dans ce cas, la présente Licence incorpore la limitation comme si elle était écrite dans le corps de la présente Licence.
- 13. La Free Software Foundation peut, de temps à autre, publier des versions révisées et/ou nouvelles de la Licence Publique Générale. De telles nouvelles versions seront similaires à la présente version dans l'esprit mais pourront différer dans le détail pour prendre en compte de nouvelles problématiques ou inquiétudes.

Chaque version possède un numéro de version la distinguant. Si le Programme précise le numéro de version de la présente Licence qui s'y applique et « une version ultérieure quelconque », vous avez le choix de suivre les conditions de la présente version ou de toute autre version ultérieure publiée par la Free Software Foundation. Si la Bibliothèque ne spécifie aucun numéro de version de la présente Licence, vous pouvez choisir une version quelconque publiée par la Free Software Foundation.

- 14. Si vous souhaitez incorporer des parties de la Bibliothèque dans d'autres bibliothèques libres dont les conditions de distribution sont différentes, écrivez à l'auteur pour lui en demander l'autorisation. Pour les logiciels dont la Free Software Foundation est titulaire des droits d'auteur, écrivez à la Free Software Foundation ; nous faisons parfois des exceptions dans ce sens. Notre décision sera guidée par le double objectif de préserver le statut libre de tous les dérivés de nos logiciels libres et de promouvoir le partage et la réutilisation des logiciels en général. ABSENCE DE GARANTIE
- 15. COMME LA LICENCE DU PROGRAMME EST CONCEDÉE À TITRE GRATUIT, AUCUNE GARANTIE NE S'APPLIQUE AU PROGRAMME, DANS LES LIMITES AUTORISÉES PAR LA LOI APPLICABLE. SAUF MENTION CONTRAIRE ÉCRITE, LES TITULAIRES DU DROIT D'AUTEUR ET/OU LES AUTRES PARTIES FOURNISSENT LA BIBLIOTHEQUE « EN L'ÉTAT », SANS AUCUNE GARANTIE DE QUELQUE NATURE QUE CE SOIT, EXPRESSE

OU IMPLICITE, Y COMPRIS, MAIS SANS Y ÊTRE LIMITÉ, LES GARANTIES IMPLICITES DE QUALITÉ MARCHANDE ET DE CONFORMITÉ À UNE UTILISATION PARTICULIÈRE. VOUS ASSUMEZ LA TOTALITÉ DES RISOUES LIÉS À LA QUALITÉ ET AUX PERFORMANCES DU PROGRAMME. SLI E PROGRAMME SE RÉVÉLAIT DÉFÉCTUEUX. LE COÛT DE L'ENTRETIEN. DES RÉPARATIONS OU DES CORRECTIONS NÉCESSAIRES VOUS INCOMBENT INTÉGRALEMENT.

16. EN AUCUN CAS, SAUF LORSOUF LA LOLAPPLICABLE OU UNE CONVENTION ÉCRITE L'EXIGE, UN TITULAIRE DE DROIT D'AUTEUR QUEL QU'IL SOIT, OU TOUTE PARTIE QUI POURRAIT MODIFIER ET/OU REDISTRIBUER LA BIBLIOTHÈOUE COMME PERMIS CI-DESSUS, NE POURRAIT ÊTRE TENU POUR RESPONSABLE À VOTRE EGARD DES DOMMAGES, Y COMPRIS LES DOMMAGES GÉNÉRIQUES, SPÉCIFIQUES, SECONDAIRES OU CONSÉCUTIFS, RÉSULTANT DE L'UTILISATION OU DE L'INCAPACITÉ D'UTILISER LE PROGRAMME (Y COMPRIS, MAIS SANS Y ÊTRE LIMITÉ, LA PERTE DE DONNÉES, OU LE FAIT OUE DES DONNÉES SOIENT RENDUES IMPRÉCISES, OU LES PERTES ÉPROUVÉES PAR VOUS OU PAR DES TIERS, OU LE FAIT QUE LE PROGRAMME ÉCHOUE À INTEROPERER AVEC UN AUTRE PROGRAMME QUEL OU'IL SOIT) MÊME SI LE DIT TITULAIRE DU DROIT D'AUTEUR OU LA PARTIE CONCERNÉE A ÉTÉ AVERTI DE L'ÉVENTUALITÉ DE TELS DOMMAGES.

#### **FIN DES CONDITIONS**

#### **Comment appliquer ces conditions à vos nouvelles bibliothèques**

Si vous développez une nouvelle bibliothèque, et si vous voulez qu'elle soit de la plus grande utilité possible pour le public, le meilleur moyen d'y parvenir est d'en faire un logiciel libre que chacun peut redistribuer et modifier. Vous pouvez le faire en autorisant la redistribution sous ces conditions (ou les conditions de la Licence Publique Générale).

Pour ce faire, ajoutez à la bibliothèque les avis qui suivent. Le plus sûr est de les ajouter au début de chaque fichier source pour signifier le plus efficacement possible l'absence de toute garantie ; chaque fichier devrait aussi contenir au moins la ligne « copyright » et une indication de l'endroit où se trouve l'avis complet.

Une ligne donnant le nom du programme et une courte idée de ce qu'il fait. Copyright (C) année nom de l'auteur

Cette bibliothèque est un logiciel libre ; vous pouvez la redistribuer et/ou la modifier au titre des conditions de la Licence Publique Générale GNU, telle que publiée par la Free Software Foundation ; soit la version 2 de la Licence, soit (à votre discrétion) une version ultérieure quelconque.

Cette bibliothèque est distribuée dans l'espoir qu'elle sera utile, mais SANS AUCUNE GARANTIE ; sans même une garantie implicite de QUALITÉ MARCHANDE ou DE CONFORMITÉ À UNE UTILISATION PARTICULIÈRE. Voir la Licence Publique Générale GNU pour plus de détails.

Vous devriez avoir reçu un exemplaire de la Licence Publique Générale GNU avec cette bibliothèque ; si ce n'est pas le cas, écrivez à la Free Software Foundation Inc., 51 Franklin Street, Fifth Floor, Boston, MA 02110-1301, USA.

Ajoutez aussi les informations permettant de vous contacter par courrier électronique et courrier postal. Vous devriez aussi obtenir de votre employeur (si vous travaillez en tant que développeur) ou de votre école, le cas échéant, qu'il (ou elle) signe une « renonciation aux droits d'auteur » concernant la bibliothèque, si nécessaire. Voici un exemple (changez les noms) :

Yoyodyne, Inc., déclare par la présente renoncer à toute prétention sur les droits d'auteur de la bibliothèque « Frob » (une bibliothèque de modification de boutons) écrite par James Random Hacker.

signature de Ty Coon, 1er avril 1990 Ty Coon, Président du Vice

### www.humaxdigital.co.uk

http://www.tntsat.tv http://www.canalready.fr